# ФОРМИРОВАНИЕ ДЕКЛАРАЦИИ О ПЛАТЕ ЗА НЕГАТИВНОЕ ВОЗДЕЙСТВИЕ НА ОКРУЖАЮЩУЮ СРЕДУ В ЛИЧНОМ КАБИНЕТЕ ПРИРОДОПОЛЬЗОВАТЕЛЯ

I

Инструкция для природопользователей

# АННОТАЦИЯ

Настоящий документ является инструкцией для природопользователя и описывает порядок формирования и отправки в электронном виде декларации о плате за негативное воздействие в личном кабинете природопользователя.

Личный кабинет природопользователя (далее — ЛКПП, Личный кабинет) это информационный ресурс Росприроднадзора, который предназначен для формирования экологических отчетов, предусмотренных законодательством Российской Федерации, и направления их в Росприроднадзор в электронном виде.

# СОДЕРЖАНИЕ

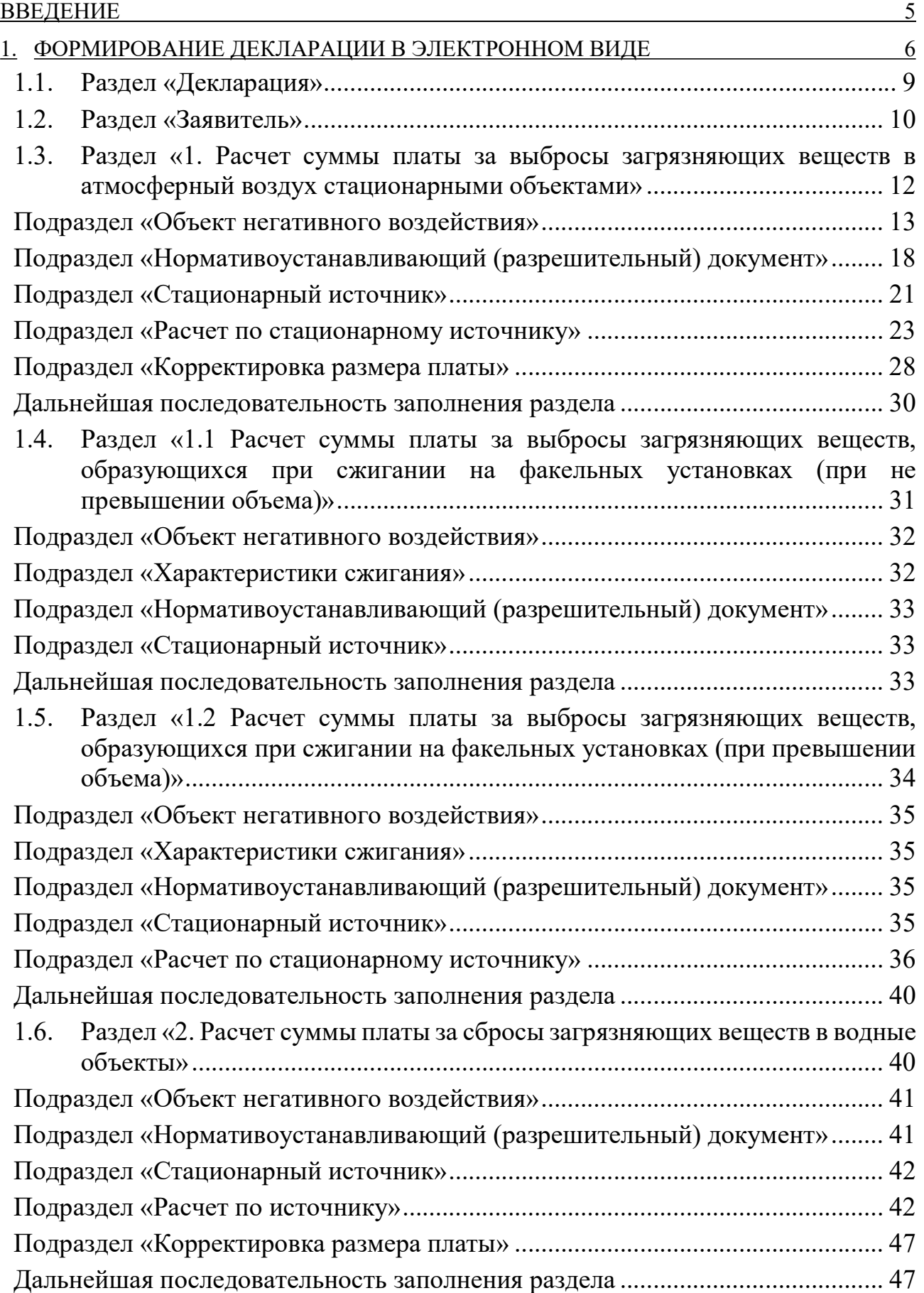

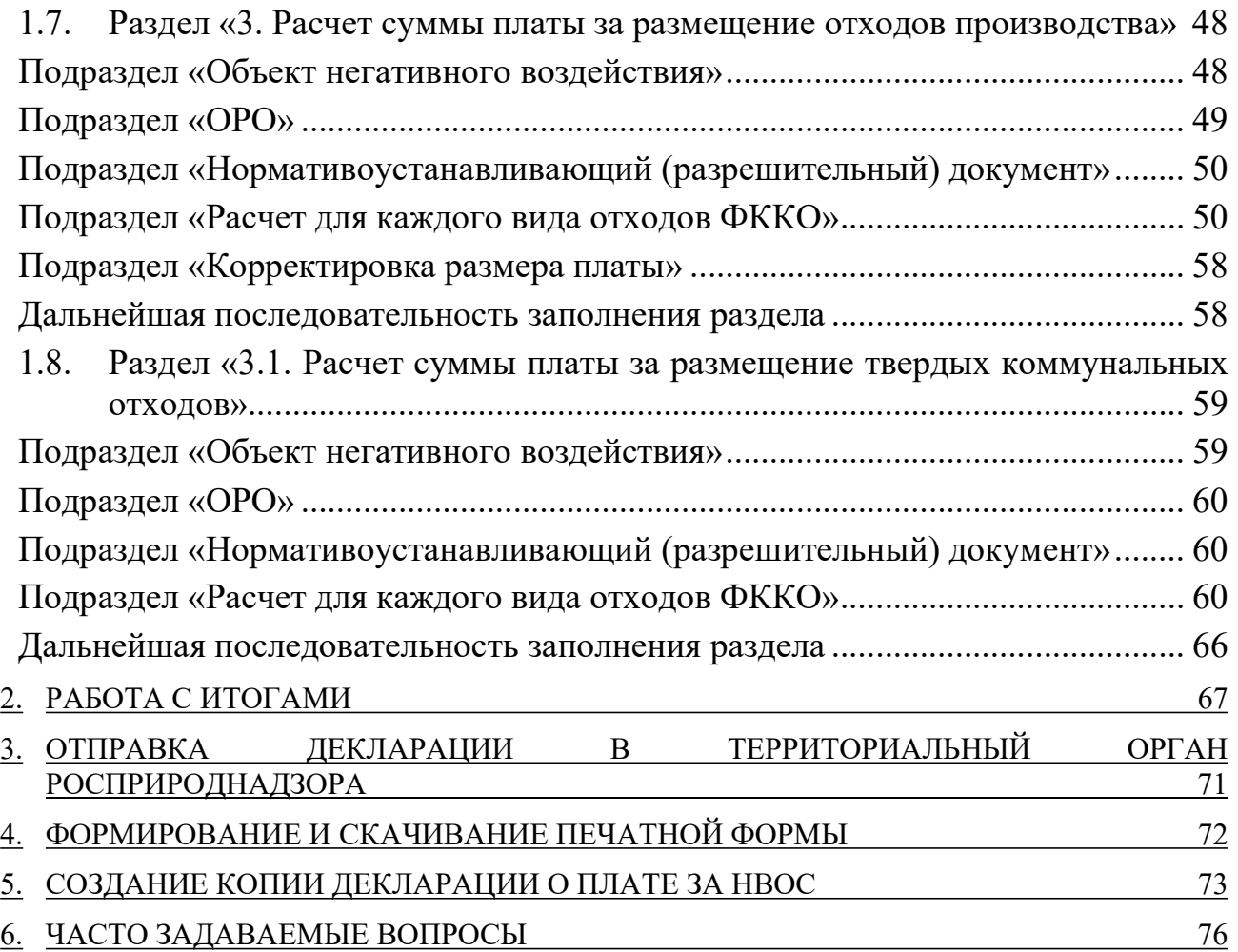

# ВВЕДЕНИЕ

В личном кабинете природопользователя, размещенном в сети Интернет по адресу https://lk.rpn.gov.ru, реализована возможность сформировать декларацию о плате за негативное воздействие на окружающую среду с помощью онлайн сервиса.

Форма отчета соответствует требованиям Приказа Минприроды № 1043 от 10.12.2020 «Об утверждении Порядка представления декларации о плате за негативное воздействие на окружающую среду и ее формы и о признании утратившими силу приказом Министерства природных ресурсов и экологии Российской Федерации от 9 января 2017 г. № 3 и от 30 декабря 2019 г. № 899».

Онлайн сервис личного кабинета природопользователя позволяет:

- сформировать и сохранить декларацию в электронном виде;
- отправить сформированную декларацию в электронном виде, подписанную ЭЦП;
- сформировать печатную форму декларации со штрих-кодом для предоставления ее в бумажном виде в Росприроднадзор.

Авторизация в личном кабинете природопользователя производится с помощью учетной записи Единой системы идентификации и аутентификации (ЕСИА) или с помощью учетной записи, привязанной к e-mail.

Сервис формирования декларации о плате за негативное воздействие доступен только для юридических лиц или индивидуальных предпринимателей. В связи с этим при авторизации/регистрации в личном кабинете природопользователя необходимо выполнить привязку к организации, от имени которой предполагается формирование и отправка декларации.

# Внимание! Авторизация с помощью учетной записи ЕСИА является предпочтительной

# 1. ФОРМИРОВАНИЕ ДЕКЛАРАЦИИ В ЭЛЕКТРОННОМ ВИДЕ

Выполните авторизацию в личном кабинете природопользователя https://lk.rpn.gov.ru с помощью учетной записи ЕСИА или учетной записи по email. В процессе авторизации выберите организацию, от имени которой предполагается формирование и отправка отчета.

После успешной авторизации откроется главная страница Личного кабинета.

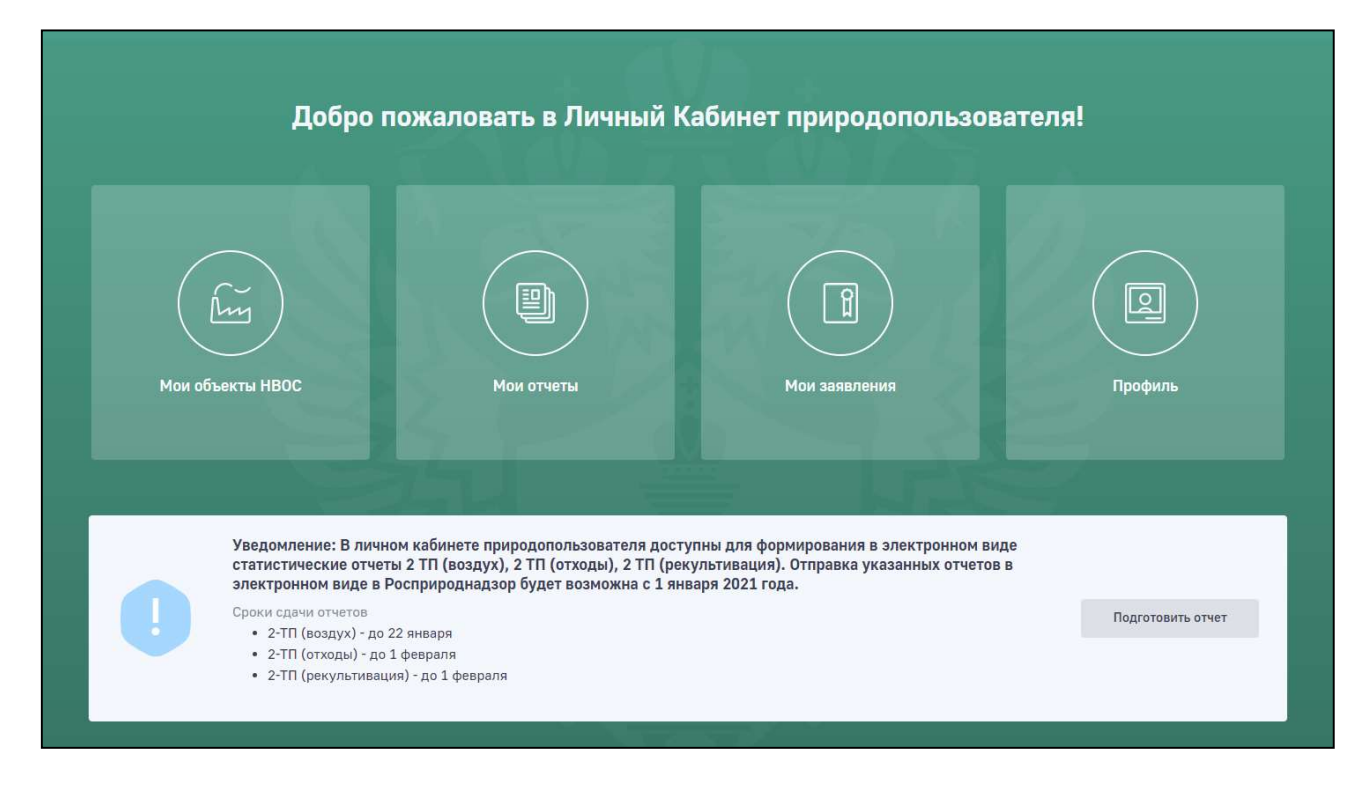

В главном меню Личного кабинета перейдите в раздел «Мои отчеты». Отобразится список отчетов, ранее созданных и отправленных в Росприроднадзор.

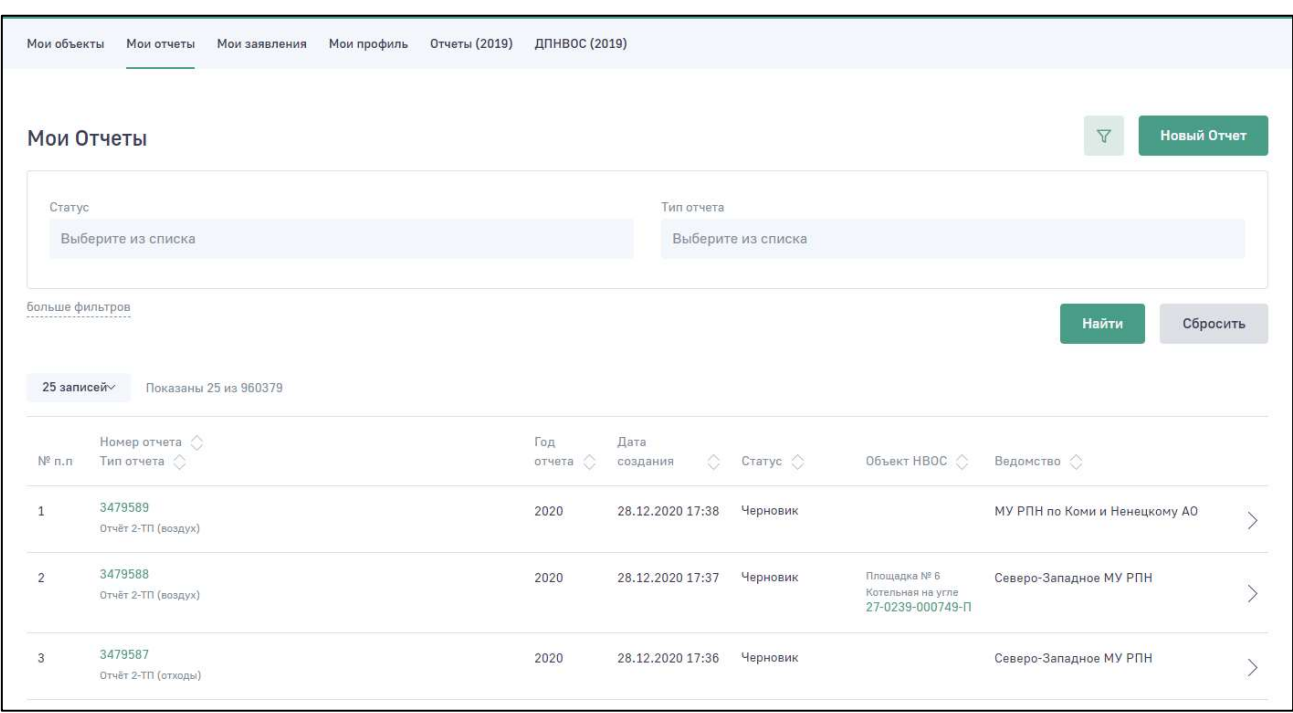

Для создания новой декларации о плате нажмите на кнопку «Новый отчет». Отобразится меню для выбора отчета.

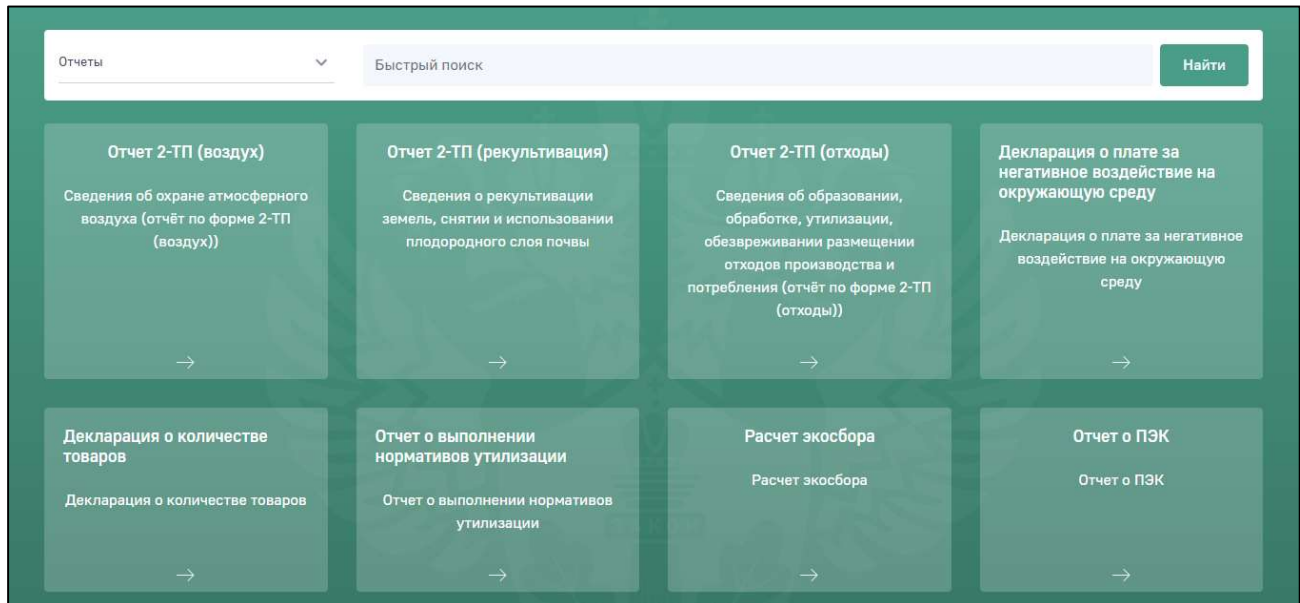

Выберите раздел меню «Декларация о плате за негативное воздействие на окружающую среду».

7

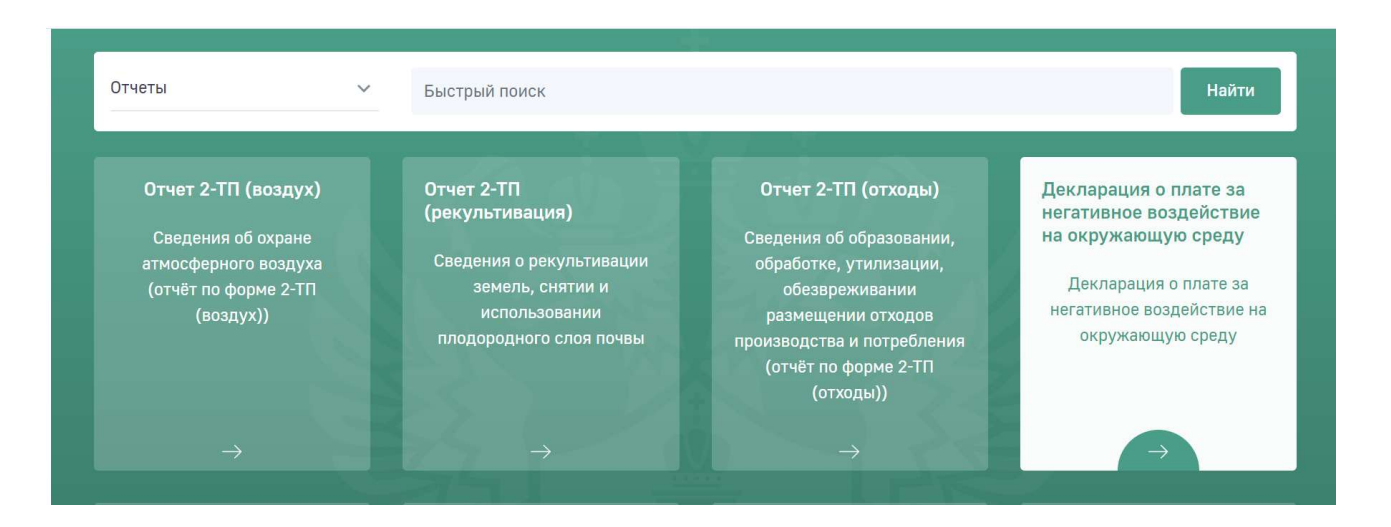

Отобразится сообщение о необходимости подтвердить создание нового отчета.

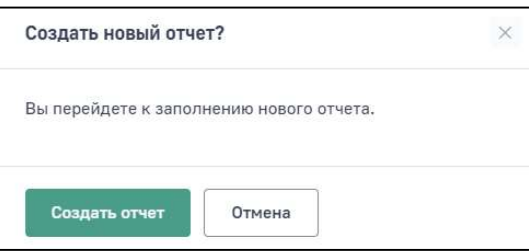

Нажмите на кнопку «Создать отчет», отобразится электронная форма для создания новой декларации о плате.

Разделы декларации отображаются постранично. Для перехода по разделам используйте древовидное меню в левой части экрана.

Для начала заполнения формы отчета выберите в древовидном меню раздел «Декларация». Откроется древовидное меню разделов декларации полностью и отобразятся поля раздела «Декларация».

Внимание! При заполнении декларации пользуйтесь древовидным меню. Заполнение разделов необходимо производить последовательно, следуя логике древовидного меню декларации, и строго в той последовательности, которая описана в настоящей инструкции

Для формирования и отправки декларации о плате необходимо заполнить все обязательные поля экранных форм.

Внимание! Обязательные для заполнения поля отмечены знаком «\*». При попытке сохранить форму без заполненных обязательных полей будет отображаться подсказка о необходимости заполнить обязательное поле

# 1.1. Раздел «Декларация»

В разделе «Декларация» в поле «Территориальный орган Росприроднадзора» из справочника необходимо выбрать территориальный орган, в который должна быть направлена декларация. Начните вводить наименование территориального органа и Программа предложит перечень значений в выпадающем списке.

Внимание! Поиск наименования Территориального органа РПН необходимо производить по краткому наименованию.

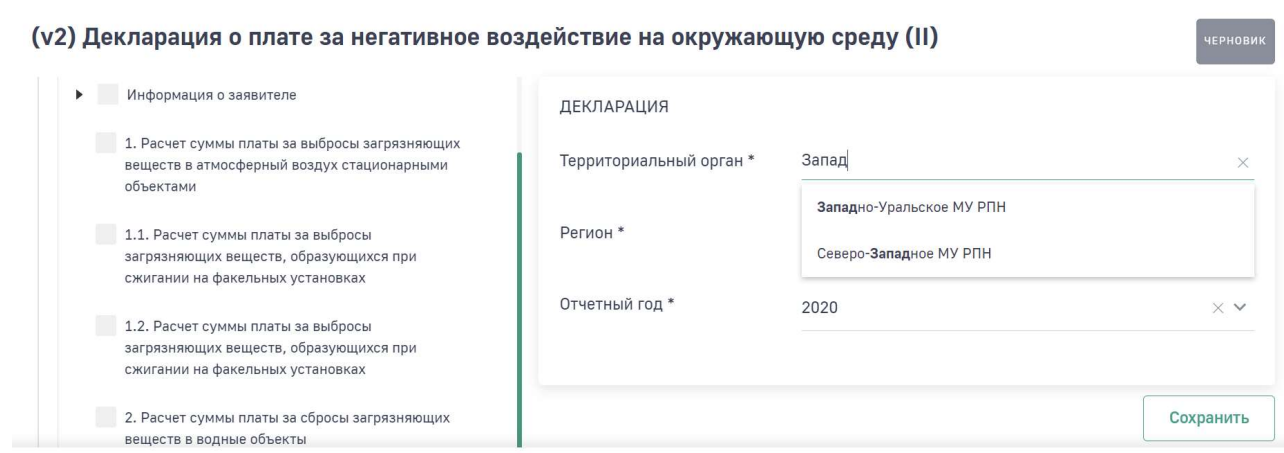

В поле «Регион» из справочника выберите регион. В выпадающем списке предлагается для выбора только те субъекты РФ, которые относятся к поднадзорности выбранного территориального подразделения Росприроднадзора.

(v2) Декларация о плате за негативное воздействие на окружающую среду (II)

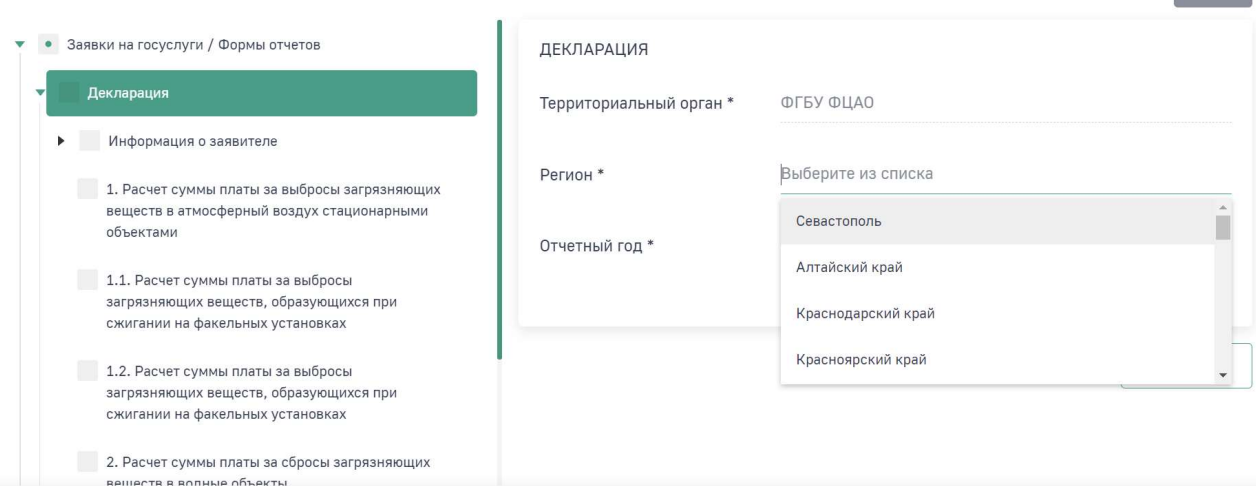

Нажмите на кнопку «Сохранить», чтобы сохранить введенные на экранной форме данные.

### 1.2. Раздел «Заявитель»

Раздел «Заявитель» включает в себя подразделы «Сведения об организации» и «Должностное лицо».

В подразделе «Сведения об организации» большинство полей заполняется автоматически реквизитами организации из раздела Личного кабинета «Мой профиль».

Внимание! Если автоматически подставленные данные об организации некорректные или отображаются в неполном объеме, то необходимо в разделе «Мой профиль» Личного кабинета нажать кнопку «Обновить данные». Данные будут обновлены из ЕГРЮЛ/ЕГРИП

Поля, которые не были заполнены автоматически, но являются обязательными необходимо заполнить.

Если фактический адрес совпадает с юридическим, то необходимо нажать на ссылку «Скопировать юридический адрес».

Если фактический адрес не совпадает с юридическим, то в поле фактического адреса нужно начать вводить адрес и далее выбрать из предложенного списка соответствующий вариант.

10

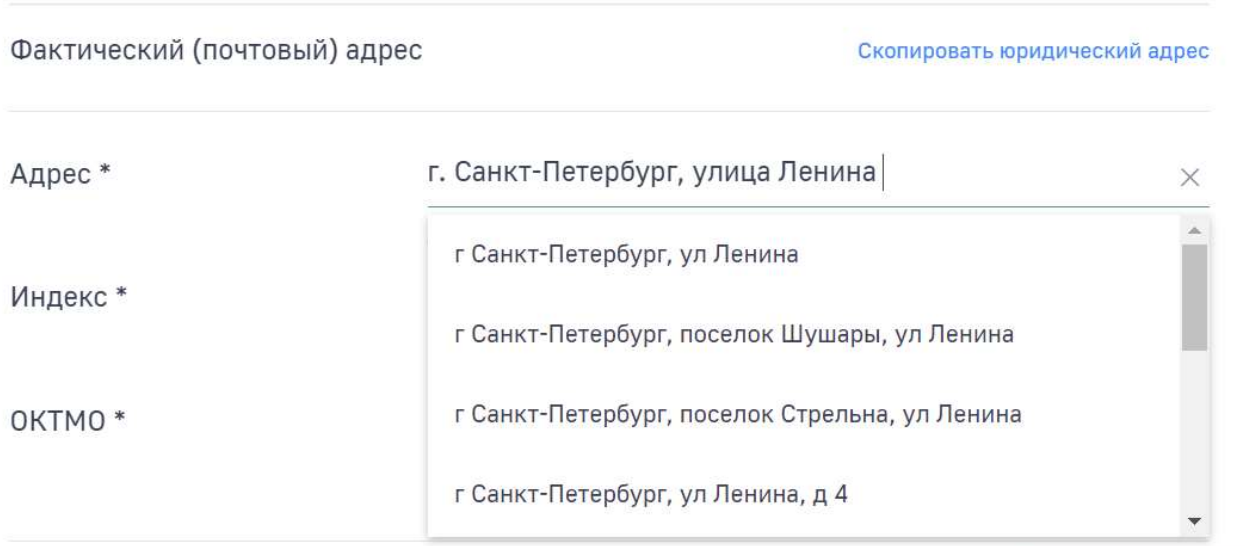

Поля «Индекс» и «ОКТМО» при этом заполнятся автоматически в соответствии с выбранным адресом.

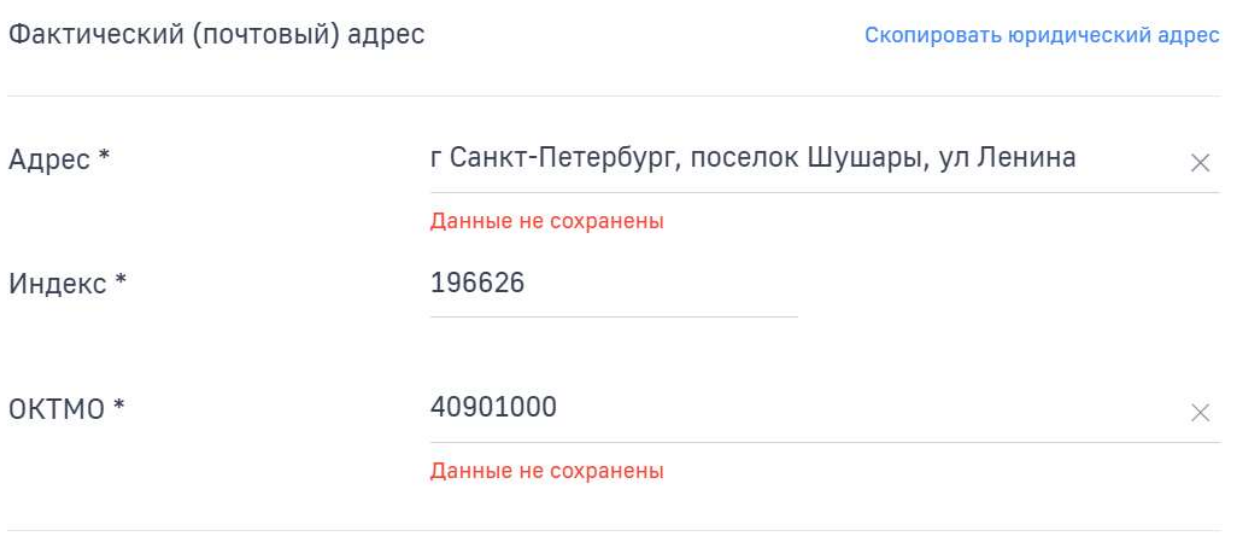

Нажмите на кнопку «Сохранить», чтобы сохранить введенные на экранной форме данные.

В подразделе «Должностное лицо» указываются сведения о должностном лице, которое в печатной форме декларации на титульном листе выходит подписантом.

При постановке признака «Обособленное подразделение» - Нет в подразделе «Сведения об организации», сведения о подписанте из подраздела «Должностное лицо» переходят в строку 10 титульного листа декларации.

При постановке признака «Обособленное подразделение» - Да в подразделе «Сведения об организации», сведения о подписанте из подраздела «Должностное лицо» переходят в строку 11 титульного листа декларации.

11

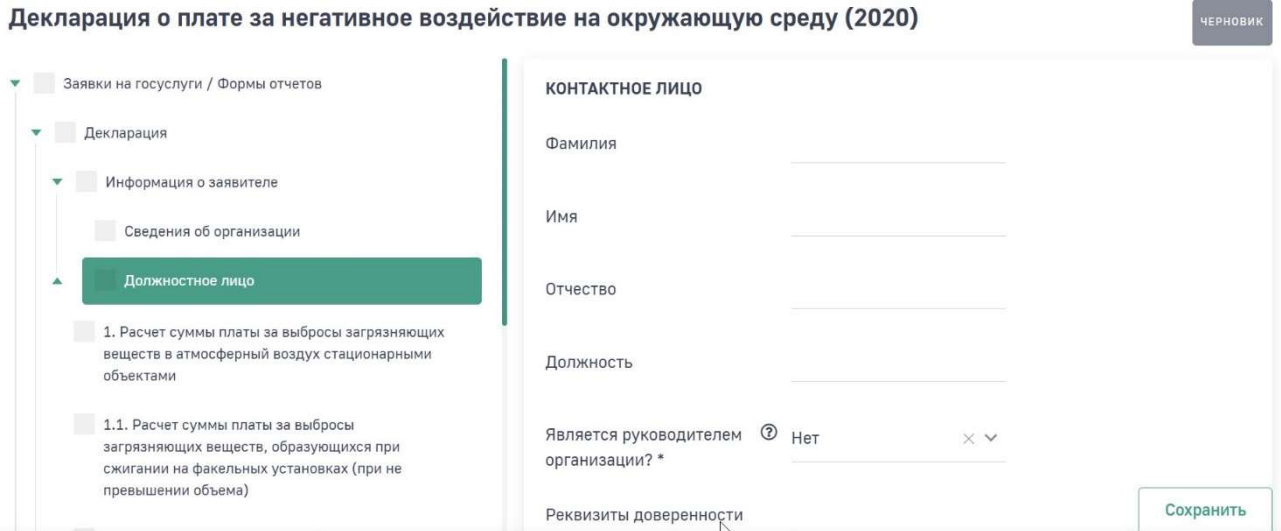

# 1.3. Раздел «1. Расчет суммы платы за выбросы загрязняющих веществ в атмосферный воздух стационарными объектами»

В древовидном меню нажмите на раздел «Расчет суммы платы за выбросы загрязняющих веществ в атмосферный воздух стационарными объектами». В правой части экрана отобразится форма с вопросом.

В случае, если у Вас есть объект, оказывающий негативное воздействие на атмосферный воздух, нажмите кнопку «Да» и затем кнопку «Сохранить». Далее заполните подраздел «Объект негативного воздействия».

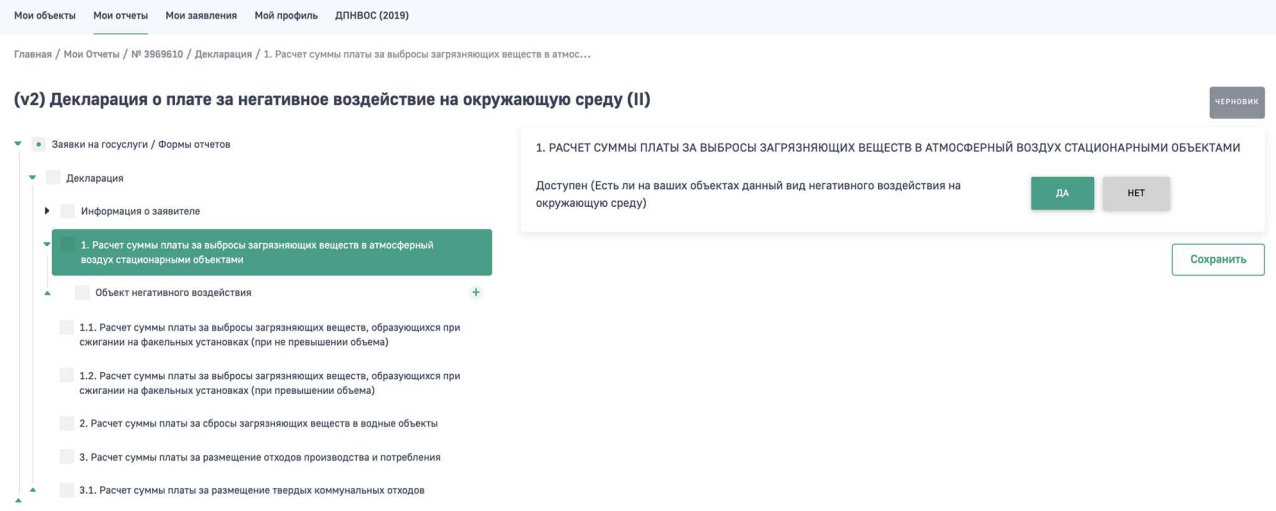

Если у Вас нет объекта, оказывающего данный вид негативного воздействия, нажмите на кнопку «Нет» и затем на кнопку «Сохранить».

### Подраздел «Объект негативного воздействия»

В древовидном меню нажмите на подраздел «Объект негативного воздействия». В открывшейся экранной форме для добавления данных по объекту НВОС нажмите на кнопку «+Добавить объект негативного воздействия».

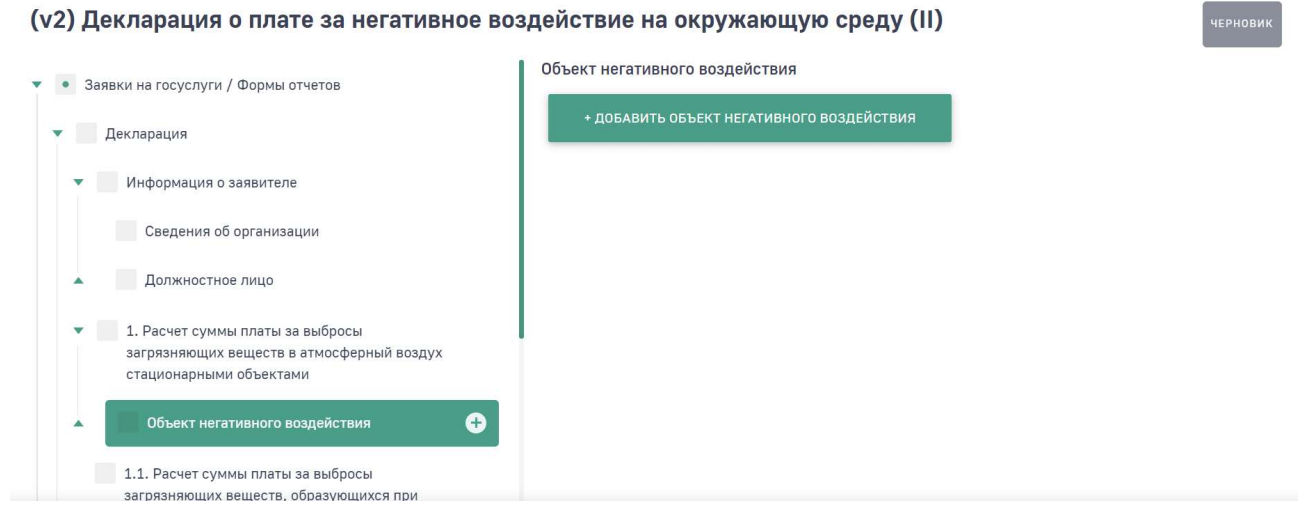

Отобразится экранная форма для внесения данных по объекту НВОС.

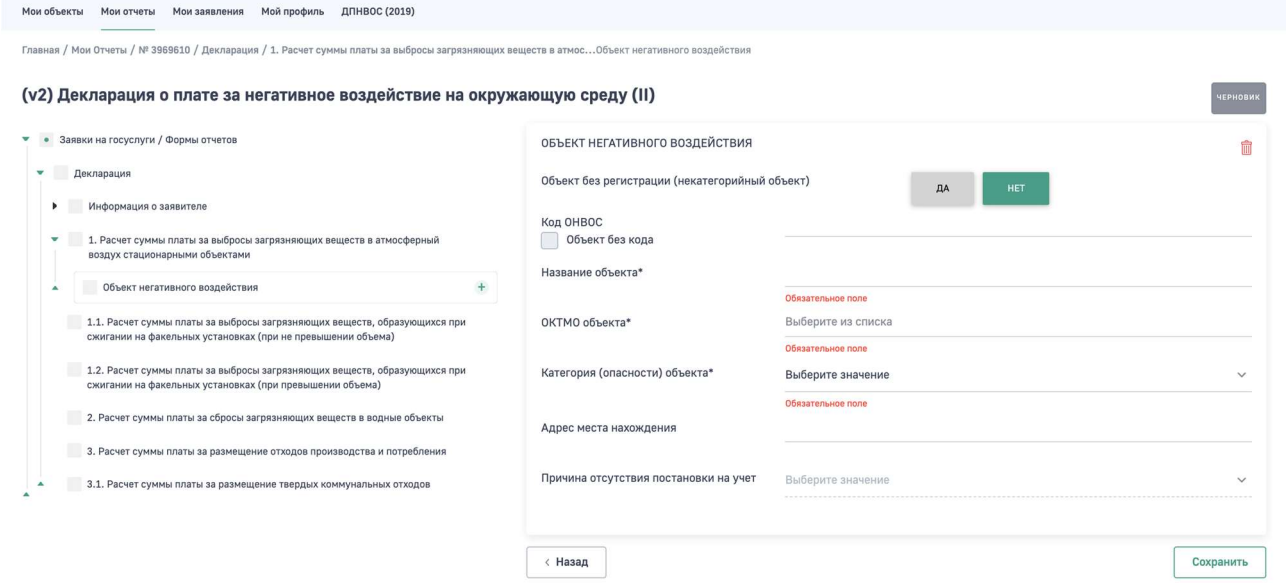

Если объект НВОС не поставлен на учет, то в поле «Объект без регистрации (некатегорийный объект) нажмите на кнопку «Да». При этом автоматически проставится голочка в поле «Объект без кода», а в поле «Код ОНВОС» автоматически отобразится нередактируемый системный номер объекта АА-0000-000000-П.

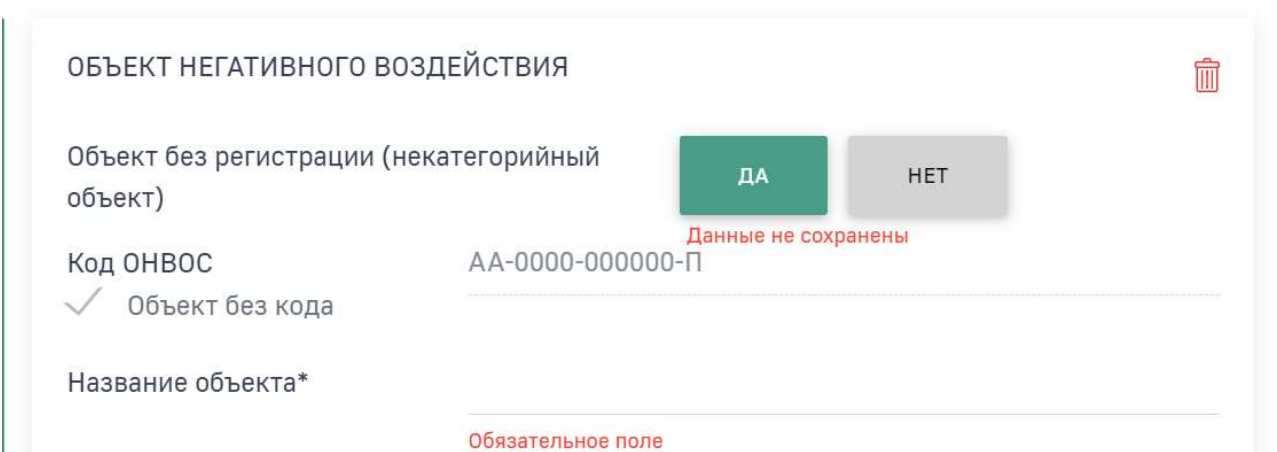

Далее заполнить все обязательные поля формы и нажать на кнопку «Сохранить».

В поле «ОКТМО объекта» начните вводить первые цифры ОКТМО или название населенного пункта и далее Программа предложит варианты, выберите подходящий из выпадающего списка.

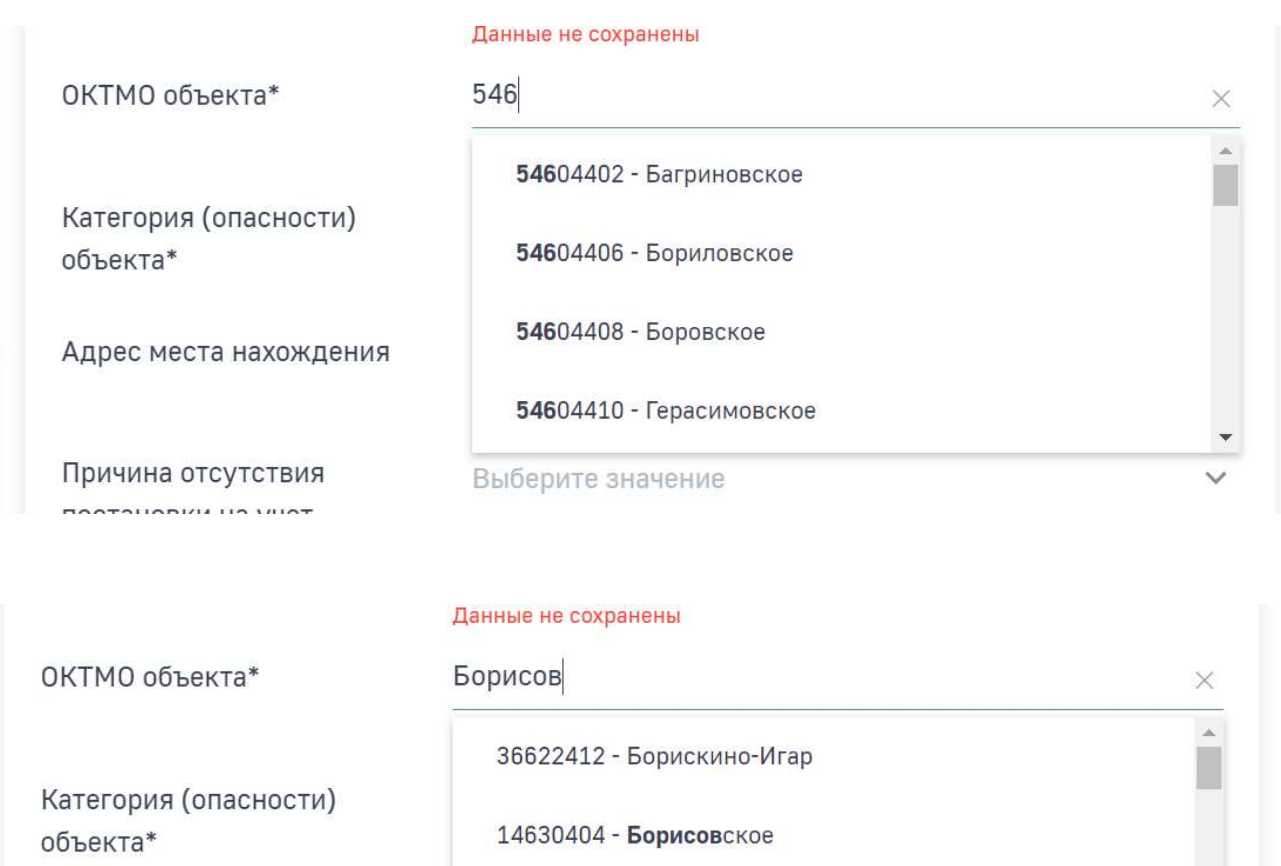

17644408 - Борисоглебское

20710000 - Борисоглебский

Выберите значение

Адрес места нахождения

Причина отсутствия постановки на учет

В поле «Категория (опасности) объекта\*» из выпадающего списка выберите расчетную категорию объекта НВОС.

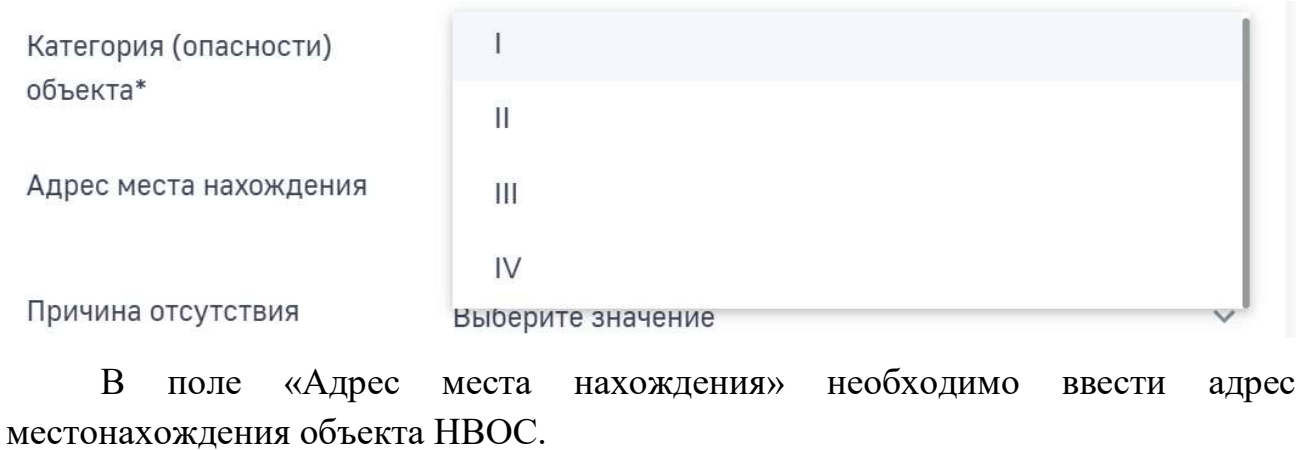

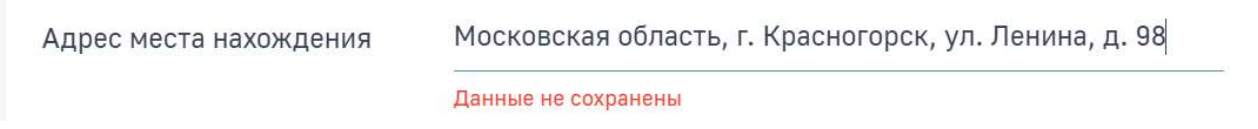

В поле «Причина отсутствия постановки на учет» из выпадающего списка выберите причину, по которой объект НВОС не стоит на учете.

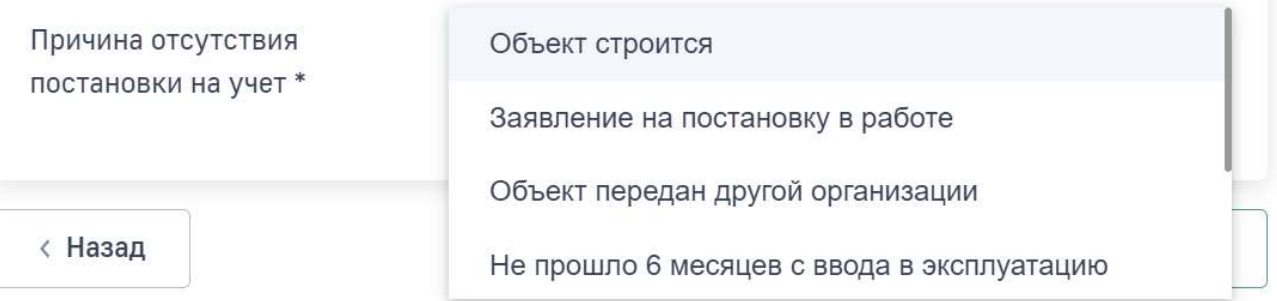

Если объект НВОС включен в государственный реестр объектов НВОС, то в поле «Объект без регистрации» формы «Объект негативного воздействия» нажмите на кнопку «Нет».

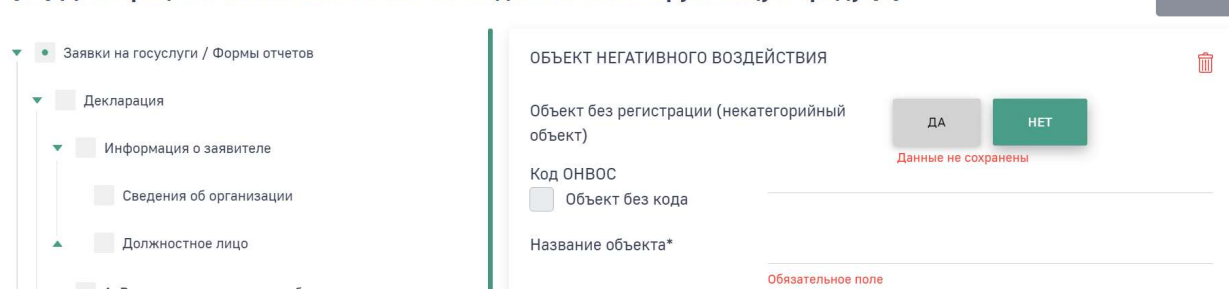

Далее заполните поле «Код ОНВОС». Начните вводить номер объекта и далее Программа предложит соответствующий список объектов НВОС. Выберите нужный.

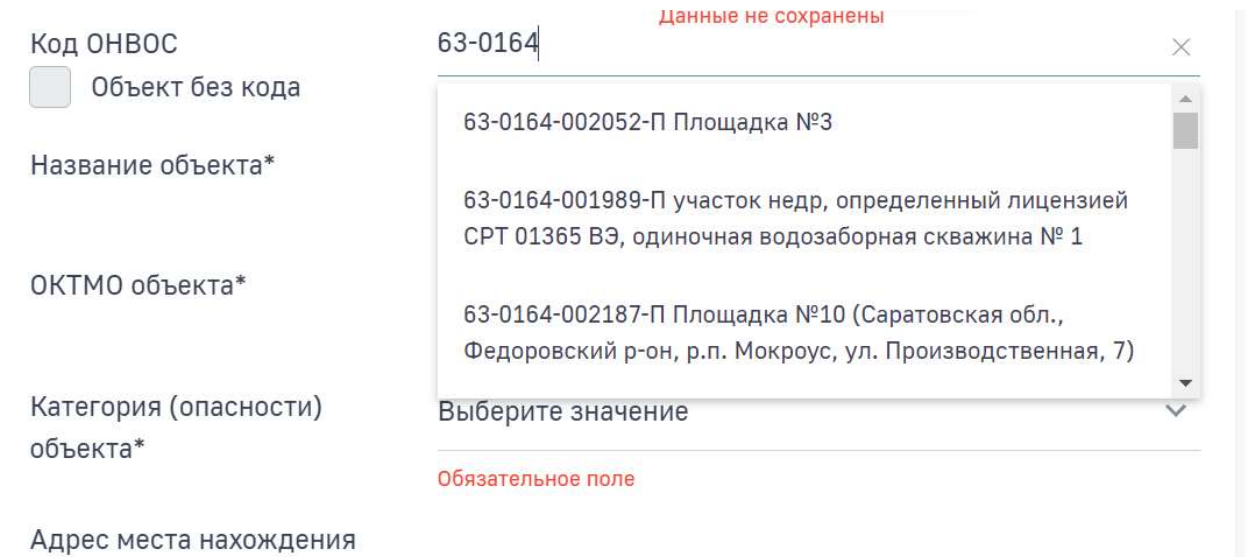

После выбора объекта НВОС другие поля экранной формы заполнятся автоматически реестровыми данными по объекту НВОС, то есть теми данными, которые указаны в разделе «Мои объекты» Личного кабинета.

Внимание! Если объект не отображается в выпадающем списке объектов, необходимо направить обращение в адрес технической поддержки по электронной почте helpdesk@rpn.gov.ru с указанием номера объекта. Данные об объекте подгрузят в систему оперативно.

Если автоматически подставленные данные по объекту НВОС не соответствуют данным после актуализации объекта НВОС, то реализована возможность скорректировать их.

16

(v2) Декларация о плате за негативное воздействие на окружающую среду (II)

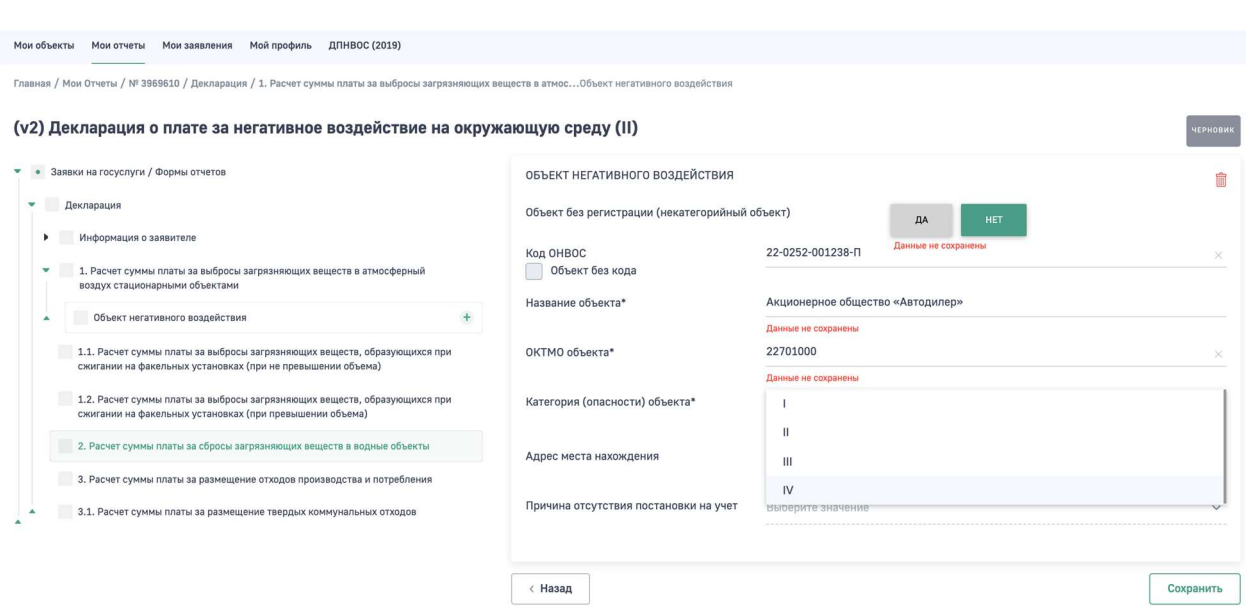

 В поле «Отметьте ДА, если организация реализует планы мероприятий по ООС или участвует в ППЭЭ» проставьте признак «Да», если в отчетный период проводилась реализация организациями, эксплуатирующими централизованные системы водоотведения поселений или городских округов, программ повышения экологической эффективности или планов мероприятий по охране окружающей среды при исчислении платы при сбросах загрязняющих веществ в отношении всей массы сбросов загрязняющих веществ (за исключением массы сбросов загрязняющих веществ в пределах технологических нормативов). При проставлении данного признака будет доступен коэффициент Кср равный 1 в подразделе «Расчет по стационарному источнику».

В противоположном случае выберите признак «Нет».

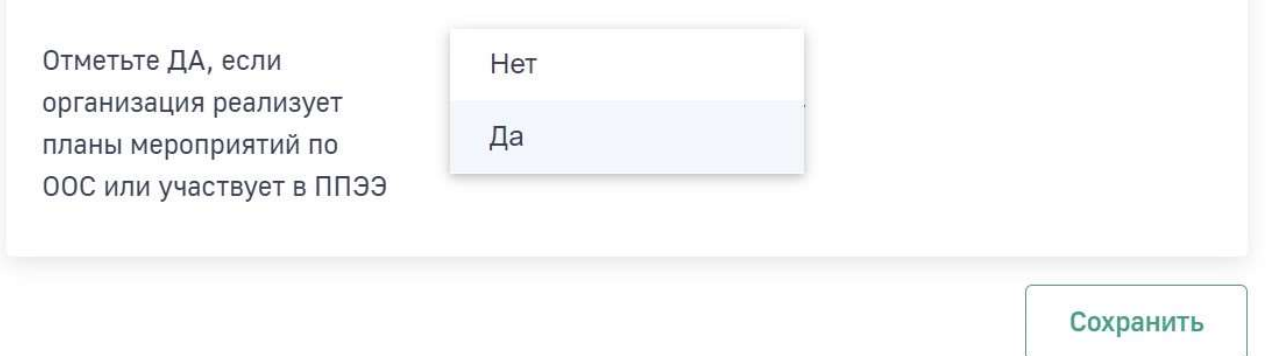

Нажмите на кнопку «Сохранить» для сохранения введенных данных.

После сохранения введенных данных по объекту НВОС перейдите в раздел меню «Объект негативного воздействия» и убедитесь, что в нем отображаются введенные данные, а в древовидном меню отображается подраздел с номером объекта, данные по которому были введены и сохранены. Также обратите

внимание на подсказку в древовидном меню – в квадратике отображается количество введенных объектов НВОС.

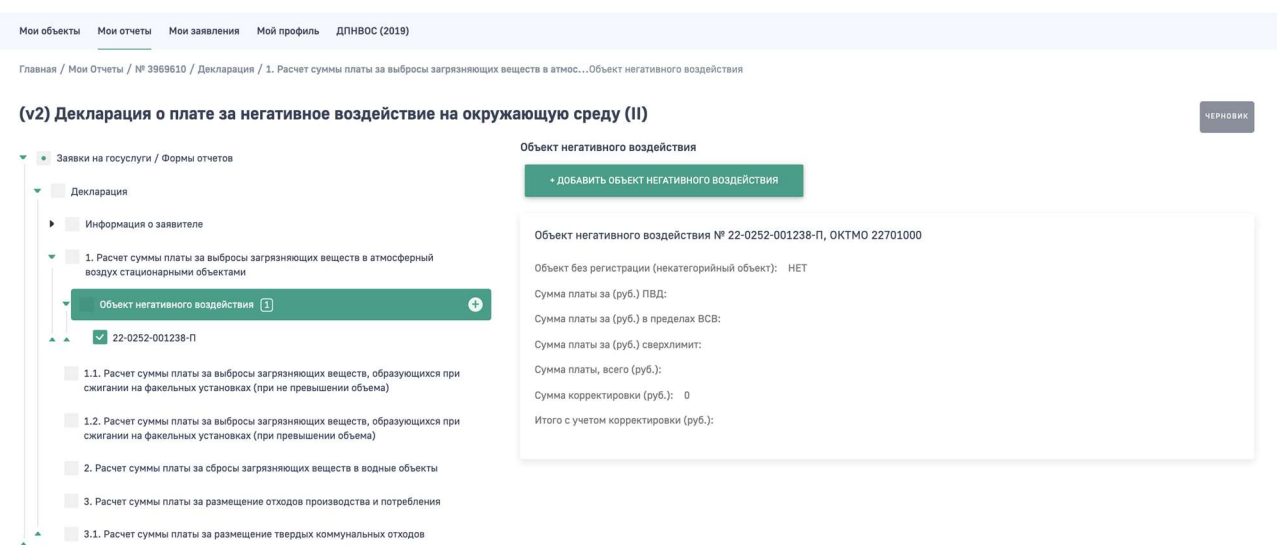

Для удаления данных об объекте НВОС нажмите на номер объекта в древовидном меню и в открывшейся форме нажмите на пиктограмму В верхнем правом углу экрана. 

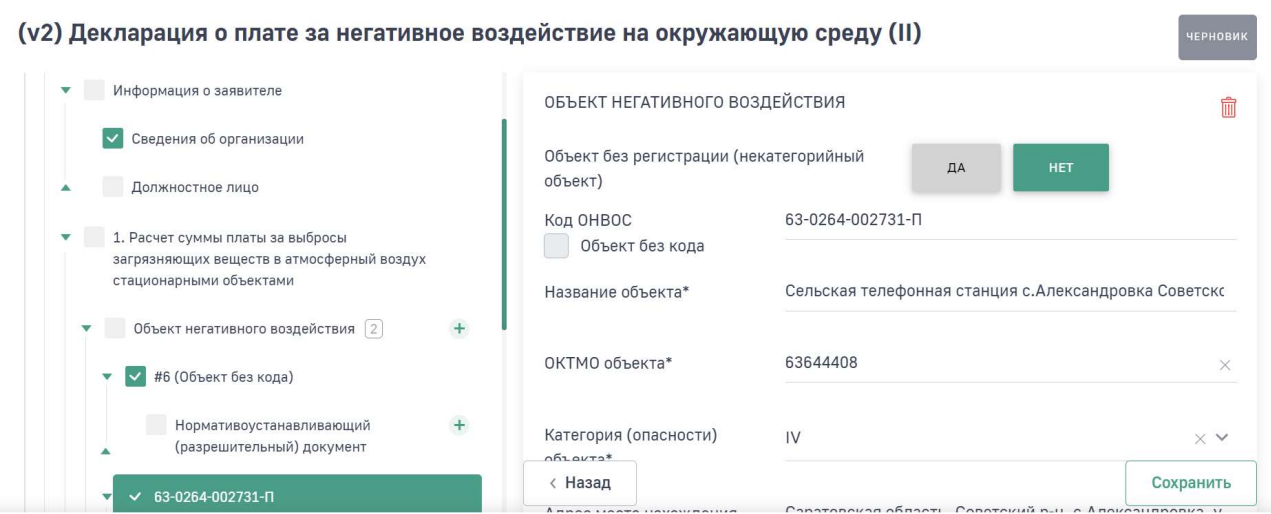

# Подраздел «Нормативоустанавливающий (разрешительный) документ»

Следующий шаг в заполнении декларации о плате за НВОС – внесение данных о разрешительном документе, в соответствии с которым будет производиться расчет платы.

Для этого в древовидном меню нажмите на номер объекта. Под ним отобразится раздел «Нормотивоустанавливающий (разрешительный) документ». Нажмите на этот раздел. В правой части экрана отобразится экранная форма с кнопкой для добавления данных по разрешительному документу.

Нажмите на кнопку «+Добавить нормативоустанавливающий (разрешительный) документ».

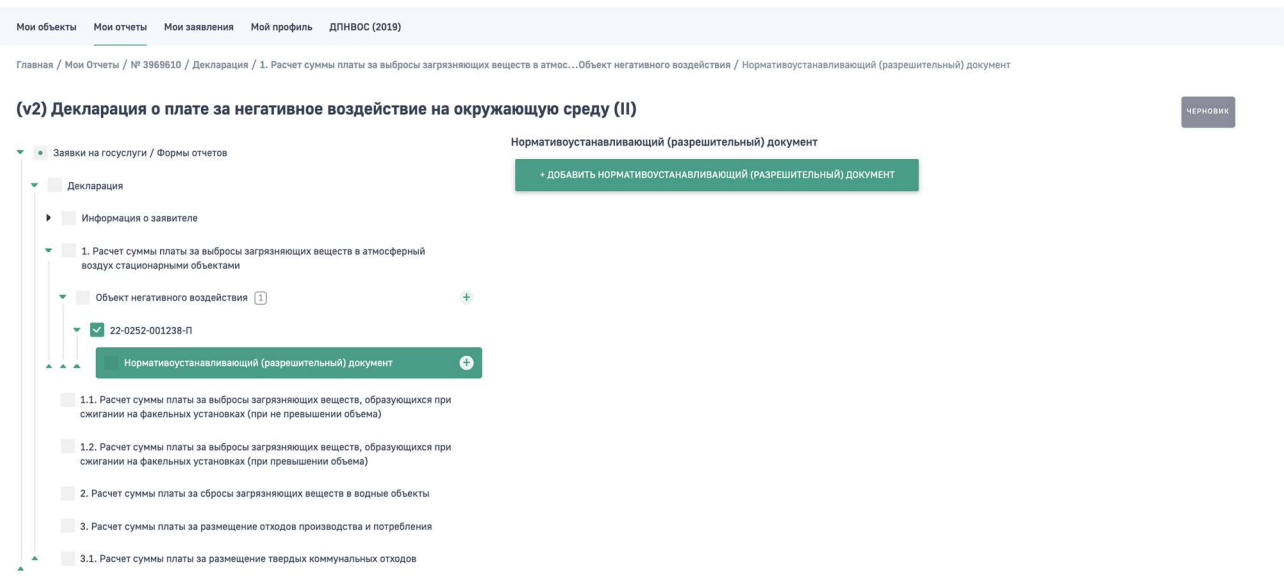

В открывшейся форме заполните все обязательные поля и прикрепите скан документа.

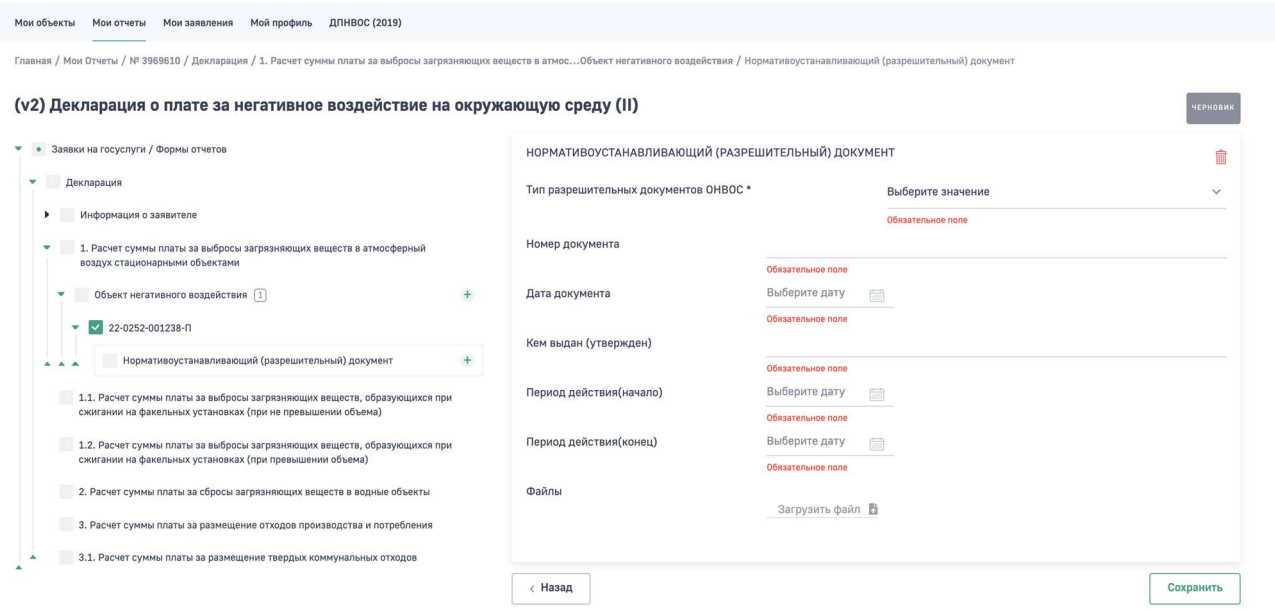

В поле «Тип разрешительных документов ОНВОС \*» необходимо выбрать нужный тип документа из выпадающего списка.

# Внимание! Необходимо вносить данные только по тем разрешительным документам, которые действовали в течение отчетного периода. Если таких документов было несколько, то необходимо внести информацию по всем документам

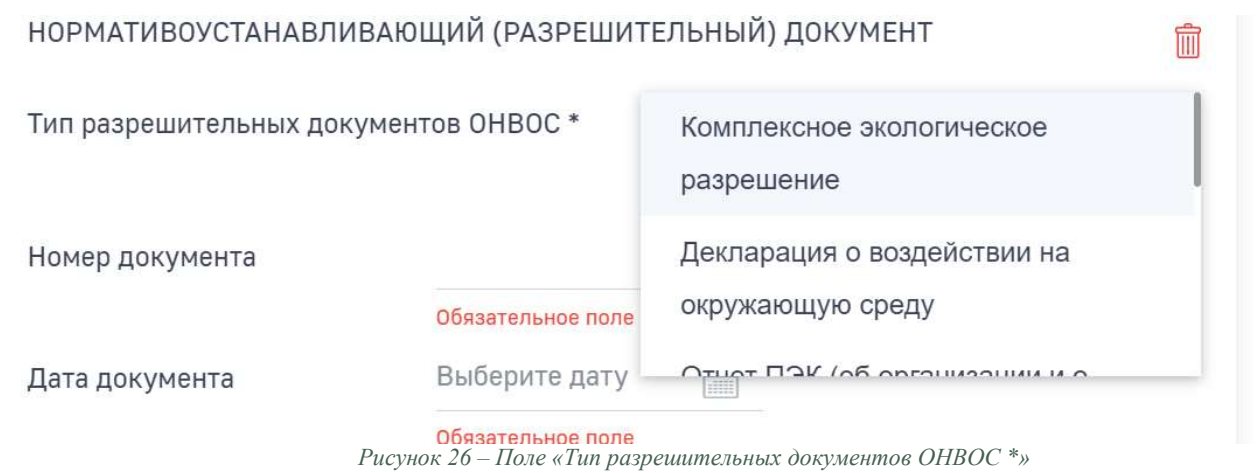

Для сохранения внесенных данных нажмите на кнопку «Сохранить».

После сохранения введенных данных по разрешительному документу перейдите в раздел меню «Нормотивоустанавливающий (разрешительный) документ» и убедитесь, что в нем отображаются введенные данные по документу, а в древовидном меню отображается подраздел с наименованием разрешительного документа. Также обратите внимание на подсказку в древовидном меню – в квадратике отображается количество введенных разрешительных документов.

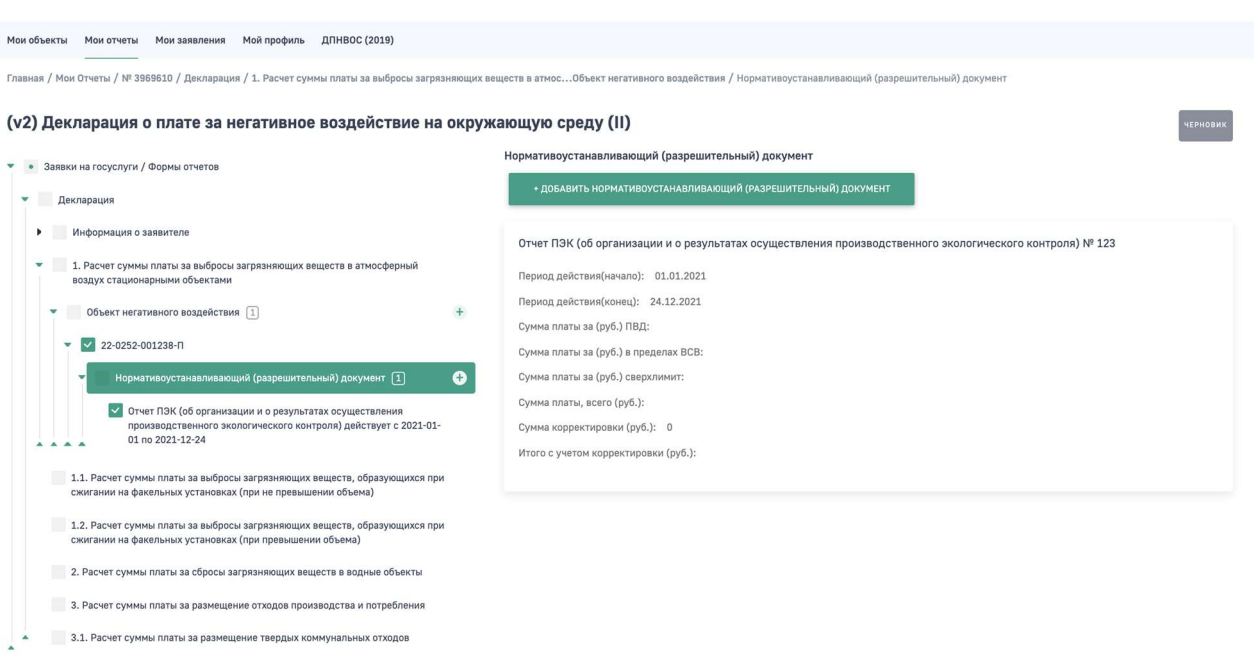

# Подраздел «Стационарный источник»

Следующий шаг в заполнении декларации о плате за НВОС – это внесение данных по стационарным источникам НВОС и выбросам загрязняющих веществ (далее – ЗВ) на них.

В древовидном меню нажмите на подраздел с названием разрешительного документа. Под ним отобразятся подразделы «Стационарный источник» и «Корректировка размера платы».

Нажмите на подраздел «Стационарный источник». В отобразившейся форме имеется возможность добавить данные по источнику вручную или импортировать данные по источникам из реестра объектов НВОС.

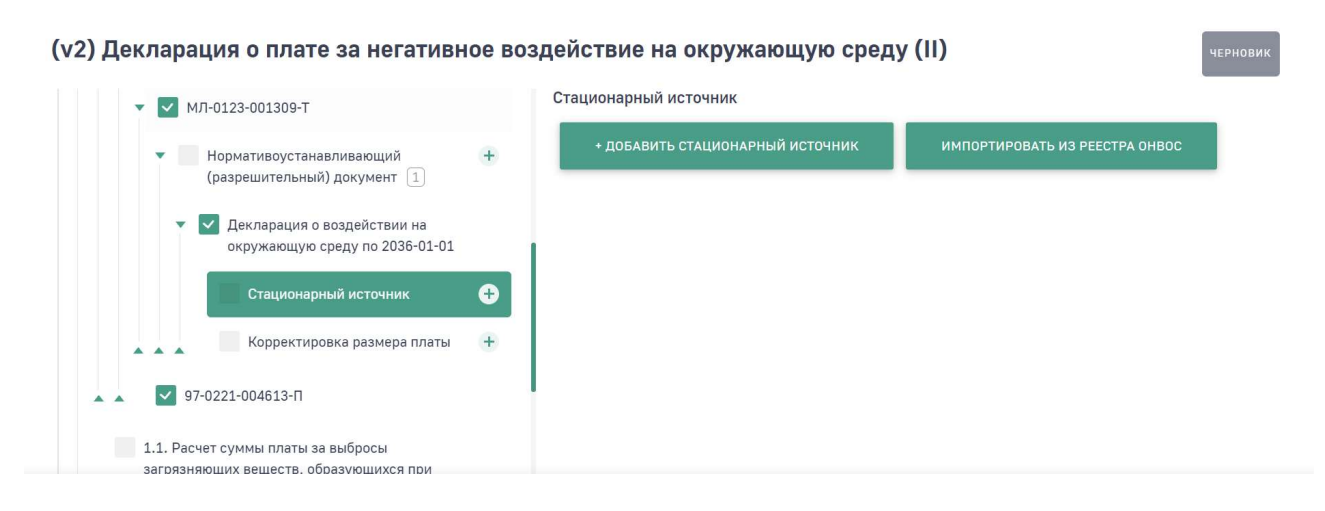

Для добавления данных о стационарном источнике в ручном режиме нажмите кнопку «+ Добавить стационарный источник».

В открывшейся форме заполните обязательные поля и нажмите на кнопку «Сохранить».

В древовидном меню нажмите на подраздел «Стационарный источник» и убедитесь, что введенные данные по источнику отобразились.

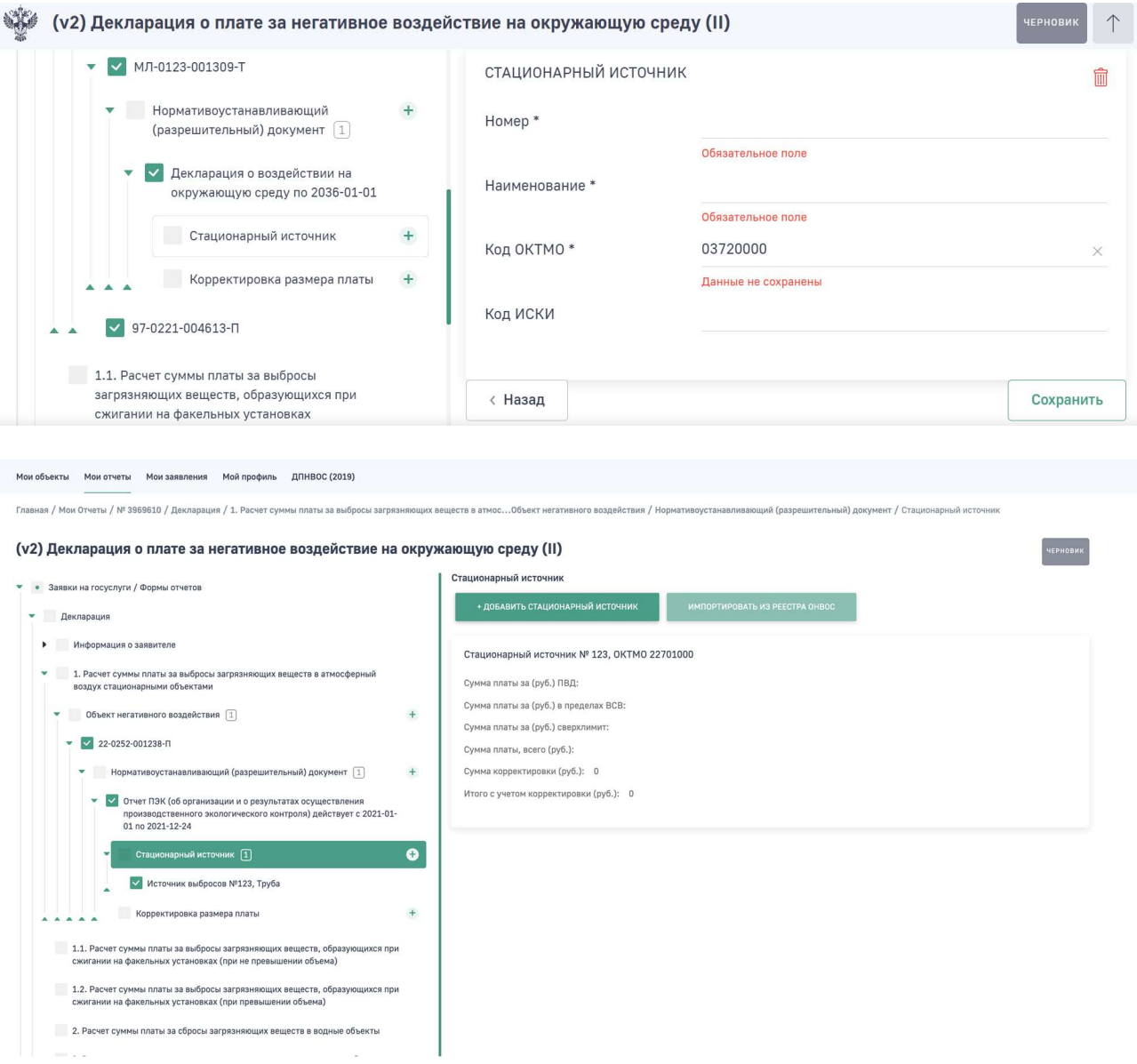

Также предусмотрена возможность автоматического импорта данных о стационарных источниках в декларацию о плате из реестра объектов НВОС. Для этого нажмите на кнопку «Импортировать из реестра ОНВОС» и дождитесь загрузки данных, это может занять некоторое время.

Внимание! Импортировать данные о стационарных источниках через кнопку «Импортировать из реестра ОНВОС» возможно

только при авторизации с помощью учетной записи ЕСИА в качестве сотрудника юридического лица

После завершения импорта данные отобразятся списком на форме подраздела «Стационарный источник».

Обратите внимание, что в древовидном меню будет отображаться подсказка с количеством загруженных стационарных источников, а сами они будут отображаться ниже списком. Если источников больше 25, то они будут группированы по числовым группам.

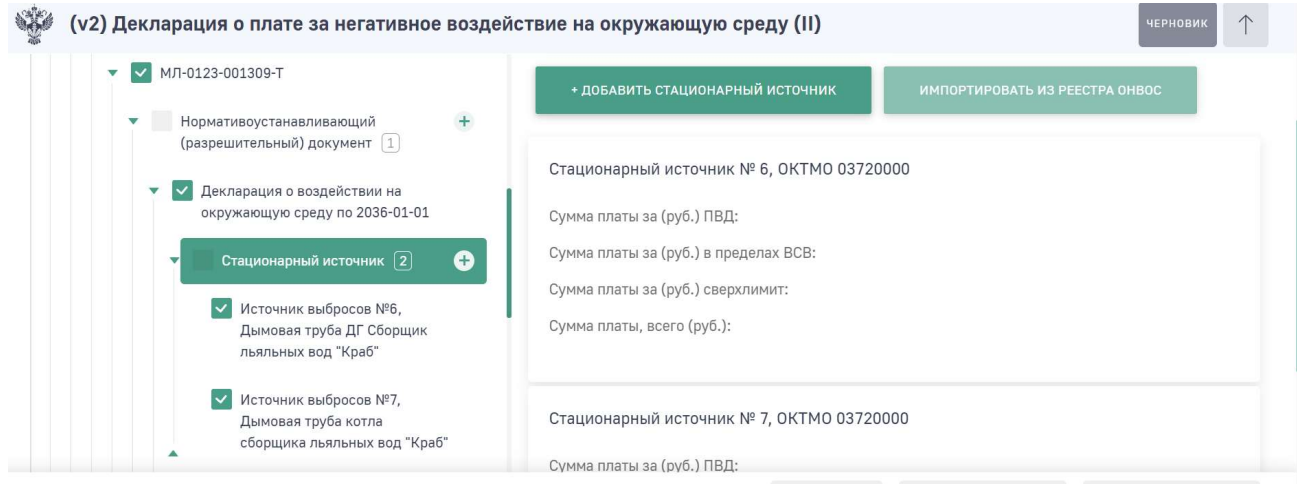

### Подраздел «Расчет по стационарному источнику»

Далее по каждому стационарному источнику необходимо добавить расчет суммы платы исходя из разрешенных и фактических выбросов по каждому ЗВ.

Для этого в древовидном меню нажмите на источник, в открывшейся форме нажмите на кнопку «+Добавить расчет по стационарному источнику».

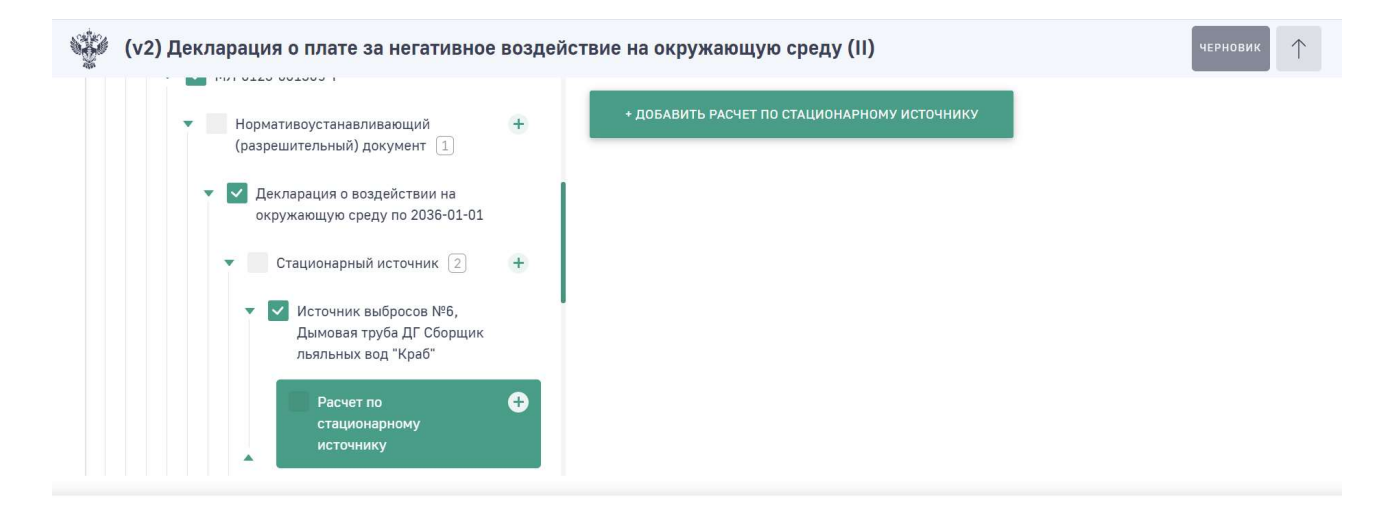

В открывшейся форме заполните все обязательные поля.

В поле «Загрязняющее вещество» начните вводить наименование ЗВ и далее из выпадающего списка, предложенного Программой, выберите нужное. Поиск производится как по наименованию вещества так и по коду вещества.

Перечень загрязняющих веществ реализован в соответствии с постановлением Правительства РФ от 13 сентября 2016 г. N 913 "О ставках платы за негативное воздействие на окружающую среду и дополнительных коэффициентах".

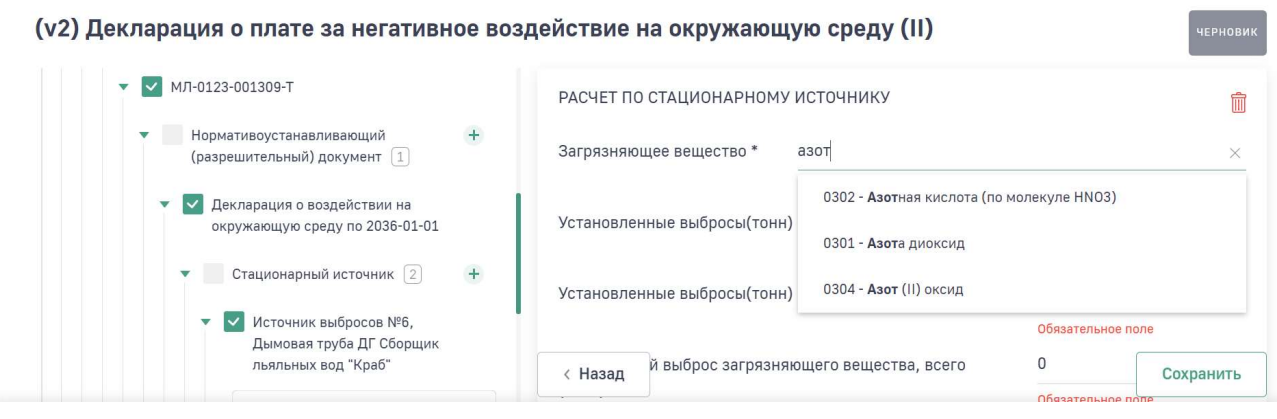

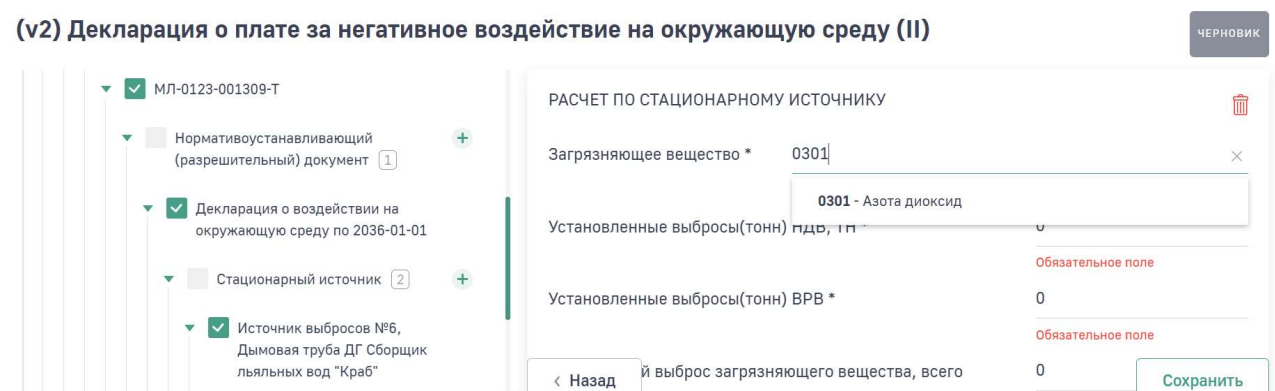

В полях «Установленные выбросы(тонн) НДВ, ТН \*» и «Установленные выбросы(тонн) ВРВ \*» необходимо ввести данные о разрешенных массах выброса в тоннах в соответствии с разрешительным документом по данному загрязняющему веществу.

В поле «Фактический выброс загрязняющего вещества, всего (тонн) \*» необходимо ввести фактическую массу выброса данного загрязняющего вещества.

Данные в поле «Фактический выброс загрязняющего вещества, НДВ, ТН (тонн)» проставляются автоматически. Масса ЗВ будет меньше или равна массе, указанной в поле «Установленные выбросы(тонн) НДВ, ТН \*».

Данные в поле «Фактический выброс загрязняющего вещества, в пределах ВРВ» проставляются автоматически. Масса ЗВ будет меньше или равна массе, указанной в поле «Установленные выбросы(тонн) ВРВ \*».

Данные в поле «Фактический выброс загрязняющего вещества, сверх ВРВ, НДВ, ТН (тонн)» проставляются автоматически. Масса в данном поле будет равна:

масса выброса в поле «Фактический выброс загрязняющего вещества, всего (тонн) \*» минус масса выброса в поле «Фактический выброс загрязняющего вещества, НДВ, ТН (тонн)» минус масса выброса в поле «Фактический выброс загрязняющего вещества, в пределах ВРВ».

При выборе ранее типа разрешительного документа «Период без утвержденных нормативов» вся фактическая масса выброса проставляется в поле «Фактический выброс загрязняющего вещества, сверх ВРВ, НДВ, ТН (тонн)».

Поле «Ставка платы (руб./тонна)» заполняется автоматически исходя из ранее выбранного наименования загрязняющего вещества.

Ставки платы за негативное воздействие на окружающую среду утверждены Постановлением Правительства РФ от 13.09.2016 № 913 «О ставках платы за негативное воздействие на окружающую среду и дополнительных коэффициентах», установленные на 2018 г.

В поле «Коэффициент к ставке платы за выброс в пределах ПДВ (Кнд) \*» необходимо выбрать из списка требуемый коэффициент (Рисунок 39).

Коэффициент Кнд, применяемый к ставке платы при выбросах загрязняющих веществ в пределах установленных НДВ, ТН (далее коэффициент Кнд), равный 1.

С 1 января 2020 года за объем или массу выбросов загрязняющих веществ в пределах ТН после внедрения наилучших доступных технологий на объекте, оказывающем негативное воздействие на окружающую среду, вместо коэффициента Кнд применяется коэффициент Кндт, равный 0, согласно пункту 5 статьи 16.3 Федерального закона № 7-ФЗ.

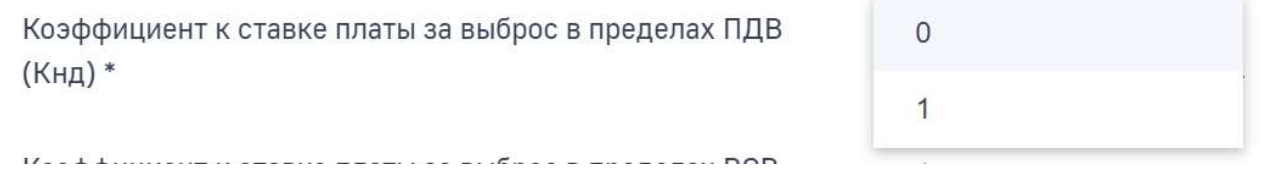

В поле «Коэффициент к ставке платы за выброс в пределах ВСВ (Квр) \*» указывается коэффициент, применяемый к ставке платы за объем или массу выбросов загрязняющих веществ в пределах ВРВ загрязняющих веществ на период реализации плана или программы, равный 25.

Коэффициент к ставке платы за выброс в пределах ВСВ  $(KBD)$  \*

25

Обязательное поле

В поле «Коэффициент к ставке платы за выброс сверх лимит (Кср / Кпр) \*» указывается коэффициент, применяемый для объектов I категории и для объектов II категории к ставке платы за объем или массу выбросов загрязняющих веществ, превышающих установленные разрешительными документами, равный 100 (далее - коэффициент Кпр).

Для лиц, обязанных вносить плату, осуществляющих хозяйственную и (или) иную деятельность на объектах III категории, а также лиц, обязанных вносить плату, осуществляющих хозяйственную и (или) иную деятельность на объектах II категории (получивших до 1 января 2019 года разрешения на выброс загрязняющих веществ в атмосферный воздух, лимиты на выбросы загрязняющих веществ, действующие до дня истечения срока действия таких разрешений либо до дня представления декларации НВОС), вместо коэффициента Кпр применяется коэффициент Кср, равный 25 (далее коэффициент Кср).

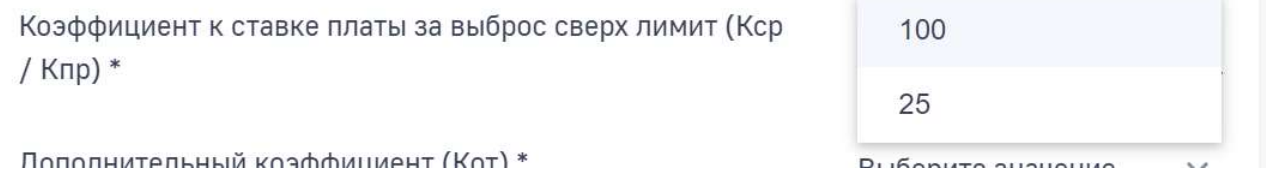

В поле «Дополнительный коэффициент (Кот) \*» в отношении территорий и объектов, находящихся под особой охраной в соответствии с федеральными законами, указывается дополнительный коэффициент Кот, равный 2 (далее коэффициент Кот), применяемый к ставкам платы. Во всех остальных случаях указывается значение, равное 1.

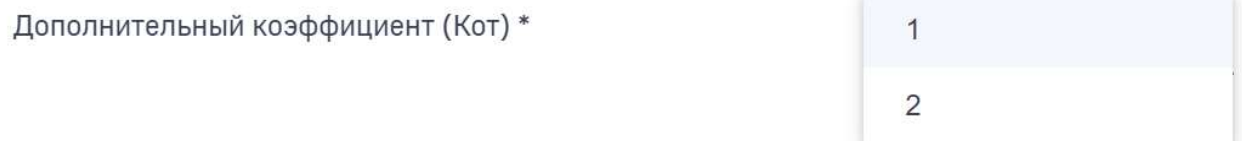

В поле «Поправочный коэффициент (Кинд) \*» указывается поправочный коэффициент Кинд = 1,08, применяемый к ставкам платы, учитывающий индекс потребительских цен (далее - коэффициент Кинд), установленный постановлением Правительства Российской Федерации от 11.09.2020 № 1393 «О применении в 2021 году ставок платы за негативное воздействие на окружающую среду».

Для загрязняющего вещества «Пыль каменного угля» автоматически проставляется Кинд = 1, в соответствии с постановлением Правительства Российской Федерации от 24 января 2020 г. N 39 «О применении в 2020 году ставок платы за негативное воздействие на окружающую среду».

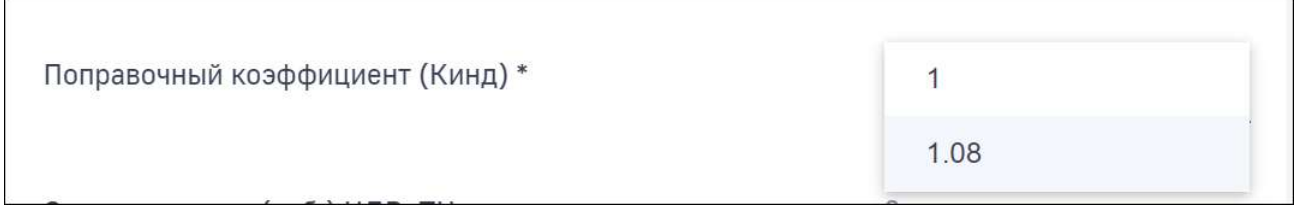

Сумма платы в полях «Сумма платы за (руб.) ПВД», «Сумма платы за (руб.) в пределах ВСВ», «Сумма платы за (руб.) сверхлимит», «Сумма платы, всего (руб.)» считаются автоматически.

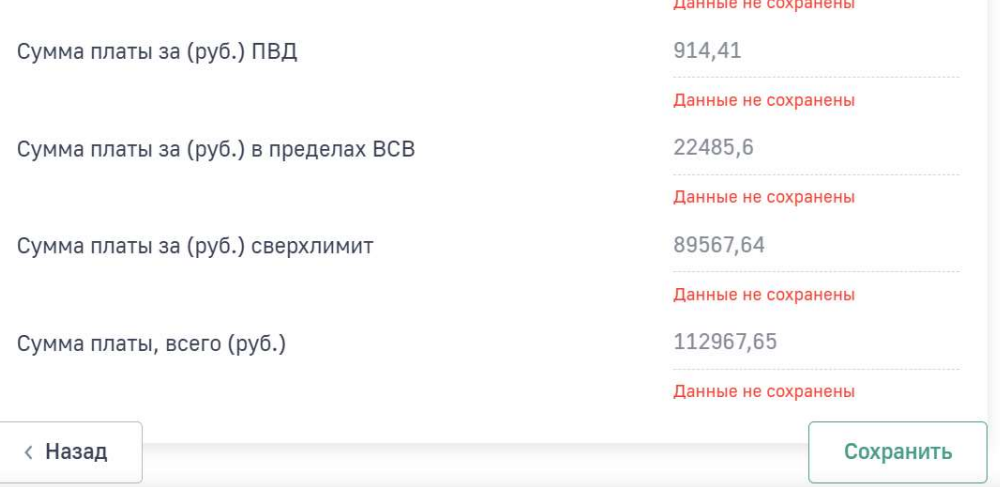

Для сохранения введенных данных нажмите кнопку «Сохранить».

Внесите данные по следующему ЗВ (если это необходимо). Для этого в древовидном меню нажмите на подраздел «Расчет по стационарному источнику», в открывшейся форме нажмите на кнопку «+Добавить расчет по стационарному источнику» и затем заполните поля данными по следующему ЗВ.

Для удаления расчета по загрязняющему веществу необходимо в форме

расчета нажать на пиктограмму  $\overline{m}$  в верхнем правом углу экрана.

Внимание! После заполнения каждой экранной формы нажимайте на кнопку «Сохранить». Если данные не будут сохранены, то при проверке АЛК будет отображаться ошибка, отправка декларации будет невозможна

Аналогичным образом добавьте расчет на всем загрязняющим веществам по этому стационарному источнику.

После того, как расчеты по ЗВ будут внесены необходимо внести данные о корректировке размера платы.

## Подраздел «Корректировка размера платы»

 Если в соответствии с планом мероприятий по охране окружающей среды или программой повышения экологической эффективности на этом источнике были проведены мероприятия по снижению сбросов и (или) выбросов загрязняющих веществ, то из суммы платы (за исключением случаев сбросов загрязняющих веществ организаций, эксплуатирующих централизованные системы водоотведения поселений или городских округов) вычитаются затраты на реализацию этих мероприятий, фактически произведенные лицами, обязанными вносить плату, в пределах исчисленной платы по тем показателям (по каждому загрязняющему веществу, по которому производится расчет платы в части сбросов и (или) выбросов загрязняющих веществ).

Для внесения сведений о корректировке суммы платы в древовидном меню нажмите на раздел «Корректировка размера платы», в открывшейся форме нажмите на кнопку «+ Добавить корректировка размера платы».

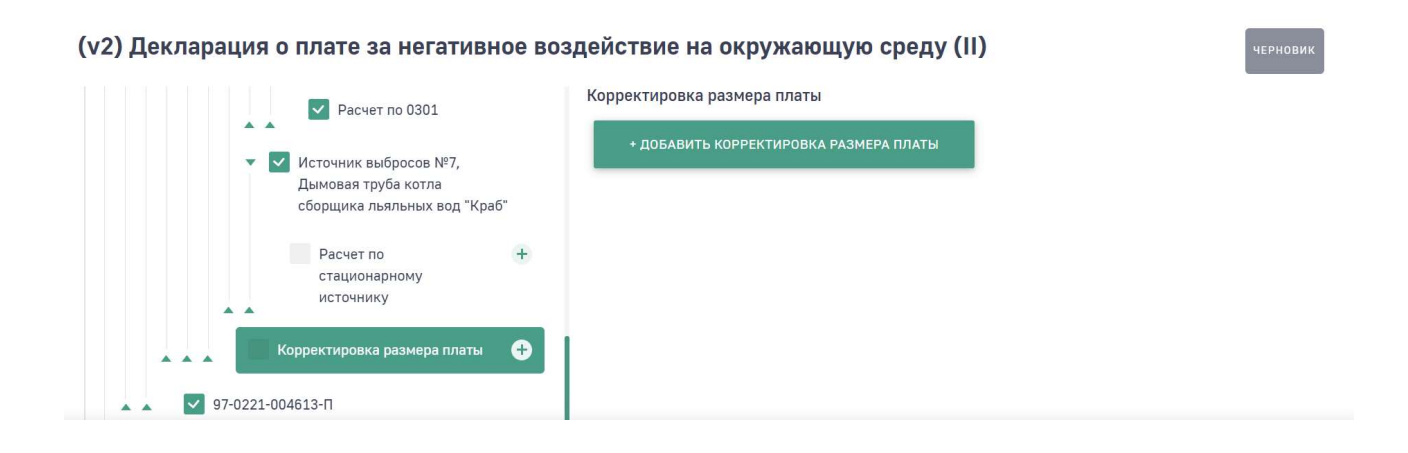

В открывшейся форме заполните все обязательные поля.

В поле «Загрязняющее вещество» будут доступны для выбора только те ЗВ, по которым был внесен расчет.

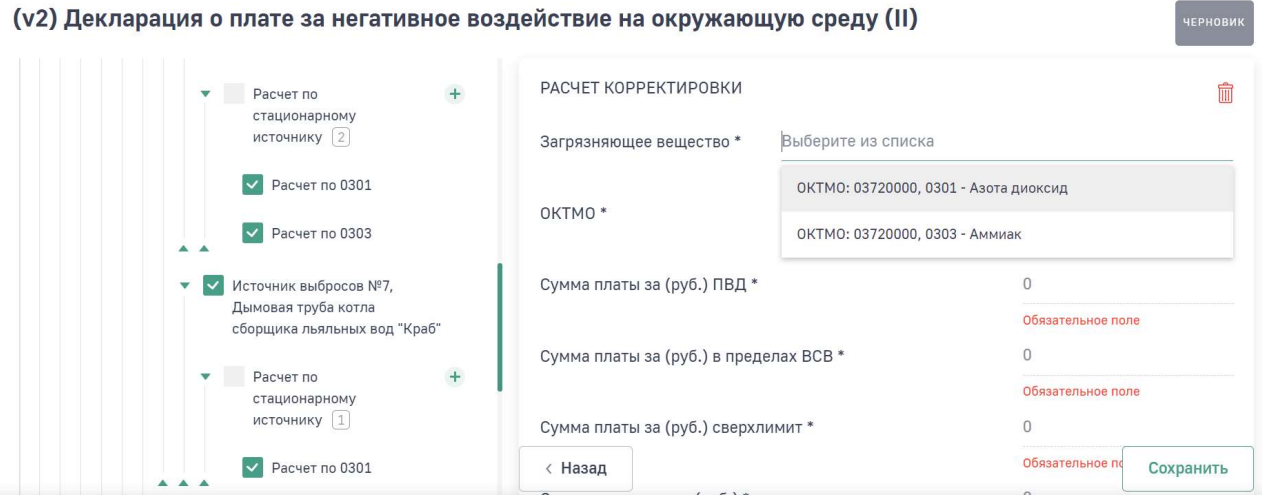

Поля «ОКТМО \*», «Сумма платы за (руб.) ПВД \*», «Сумма платы за (руб.) в пределах ВСВ \*», «Сумма платы за (руб.) сверхлимит \*», «Сумма платы, всего (руб.) \*» заполнятся автоматически на основе ранее сделанного расчета.

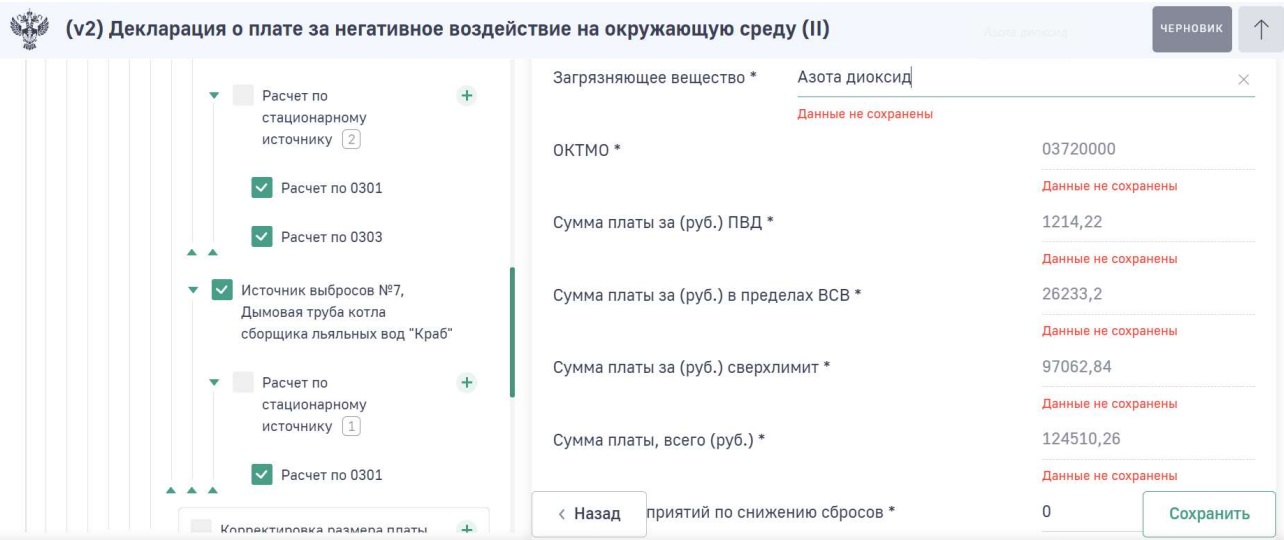

В поле «Сумма мероприятий по снижению выбросов \*» необходимо ввести сумму корректировки.

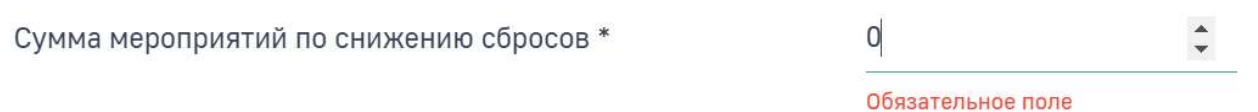

В поле «Сумма с учетом корректировки \*» значение рассчитается автоматически:

сумма платы в поле «Сумма платы, всего (руб.) \*» минус сумма, указанная в поле «Сумма мероприятий по снижению выбросов \*» (Рисунок 49).

29

**Communication** 

#### Данные не сохранены

Для сохранения введенных данных нажмите кнопку «Сохранить».

Для добавления еще одной корректировки суммы платы в древовидном меню нажмите на подраздел «Корректировка размера платы», в открывшейся форме нажмите на кнопку «+ Добавить корректировка размера платы». Внесите данные аналогичным образом.

### Дальнейшая последовательность заполнения раздела

Далее при заполнении 1 раздела в декларации о плате необходимо придерживаться следующей последовательности шагов:

- 1. Внести расчеты по всем ЗВ по всем источникам выбросов по введенному разрешительному документу по введенному объекту НВОС. Для этого необходимо перейти в подраздел «Стационарный источник». Для удобства заполнения ориентируйтесь на древовидное меню формы декларации.
- 2. Внести данные по еще одному разрешительному документу на объект НВОС, если он действовал в отчетном периоде. Для этого необходимо перейти в подраздел «Нормативоустанавливающий (разрешительный) документ». Далее внесение данных идет последовательно:
	- нормативоустанавливающий (разрешительный) документ;
	- стационарный источник;
	- расчеты по каждому ЗВ на источнике;
	- корректировка суммы платы по каждому ЗВ на источнике.
- 3. Внести данные по еще одному объекту НВОС, если такой имеется, и он оказывает негативное воздействие на атмосферу. Для этого необходимо перейти в подраздел «Объект негативного воздействия». Далее внесение данных идет последовательно:
	- объект НВОС;
	- нормативоустанавливающий (разрешительный) документ;
	- стационарные источники;
	- расчеты по каждому ЗВ на источнике;
	- корректировка суммы платы по каждому ЗВ на источнике.

После заполнения каждой экранной формы нажмите на кнопку «Сохранить».

# 1.4. Раздел «1.1 Расчет суммы платы за выбросы загрязняющих веществ, образующихся при сжигании на факельных установках (при не превышении объема)»

Раздел 1.1 декларации заполняется лицом, обязанным вносить плату, осуществляющим выбросы вредных (загрязняющих) веществ в атмосферный воздух, образующихся от источников сжигания и (или) рассеивания попутного нефтяного газа, при непревышении объема, который соответствует предельно допустимому значению показателя сжигания на факельных установках и (или) рассеивания попутного нефтяного газа (далее - показатель сжигания) и, в установленных случаях его неприменения, по каждому стационарному источнику (факельной установке, источнику рассеивания) объекта, оказывающего негативное воздействие на окружающую среду. Предельно допустимое значение показателя сжигания (Zпр не более или равно 5%), случаи неприменения указанного показателя и особенности расчета платы принимаются в соответствии с постановлением Правительства Российской Федерации от 8 ноября 2012 года № 1148 «Об особенностях исчисления платы за негативное воздействие на окружающую среду при выбросах в атмосферный воздух загрязняющих веществ, образующихся при сжигании на факельных установках и (или) рассеивании попутного нефтяного газа».

Для начала заполнения данного раздела нажмите в древовидном меню на раздел «1.1 Расчет суммы платы за выбросы загрязняющих веществ, образующихся при сжигании на факельных установках (при не превышении объема)».

В правой части экрана отобразится форма с вопросом.

В случае, если у Вас есть объект, оказывающий такое негативное воздействие, нажмите кнопку «Да» и затем кнопку «Сохранить». Далее заполните подраздел «Объект негативного воздействия».

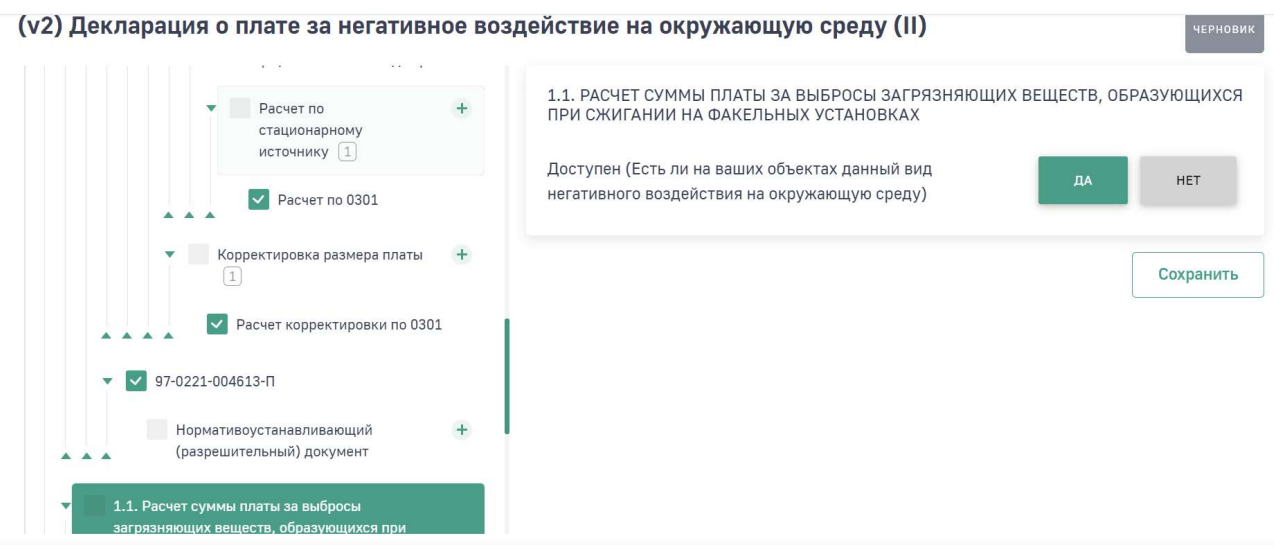

Если у Вас нет объекта, оказывающего данный вид негативного воздействия, нажмите на кнопку «Нет» и затем на кнопку «Сохранить».

## Подраздел «Объект негативного воздействия»

В древовидном меню нажмите на подраздел «Объект негативного воздействия». Заполнение раздела производится в соответствии с описанием в разделе инструкции «Подраздел «Объект негативного воздействия».

После сохранения данных по объекту НВОС в древовидном меню отобразятся подразделы «Характеристики сжигания» и «Нормоустанавливающий (разрешительный) документ».

### Подраздел «Характеристики сжигания»

В древовидном меню нажмите на подраздел «Характеристики сжигания». В открывшейся форме заполните обязательные поля и нажмите на кнопку «Сохранить».

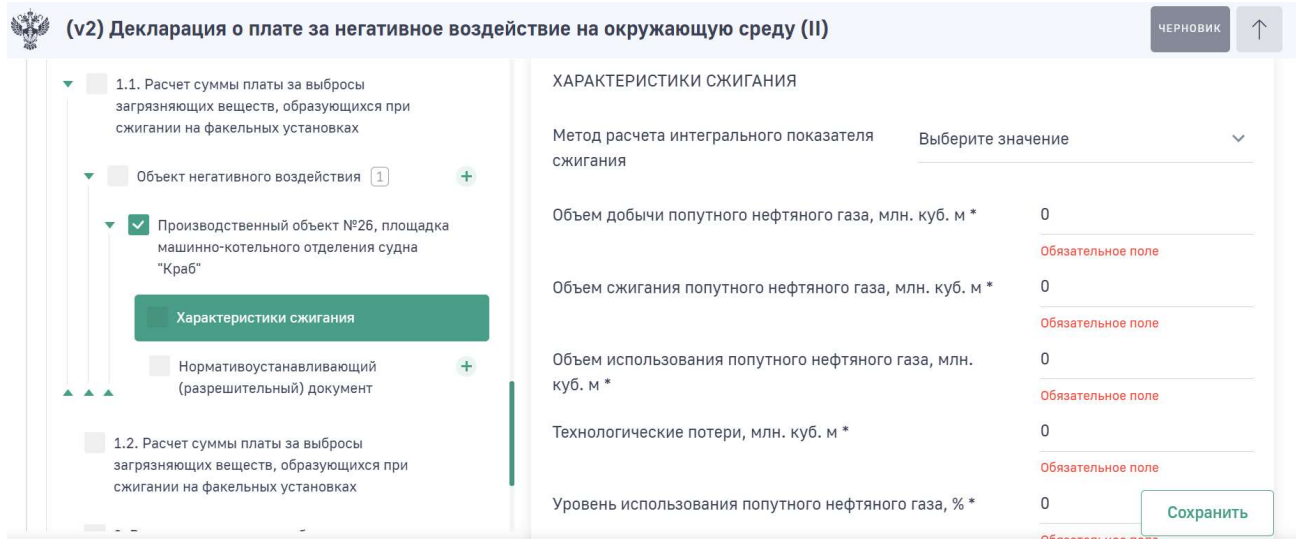

# Подраздел «Нормативоустанавливающий (разрешительный) документ»

В древовидном меню нажмите на подраздел «Нормативоустанавливающий (разрешительный) документ». Работа с подразделом осуществляется в соответствии с описанием в разделе «Подраздел «Нормативоустанавливающий (разрешительный) документ».

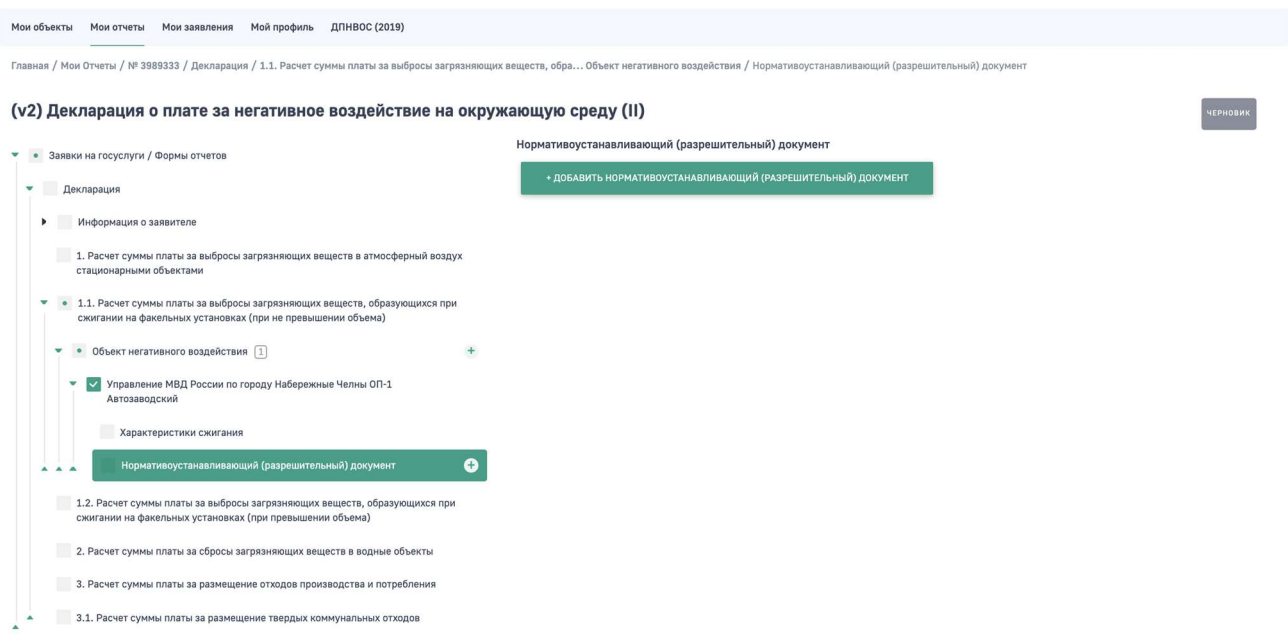

## Подраздел «Стационарный источник»

После того, как будет добавлен разрешительный документ в древовидном меню станет доступен подраздел «Стационарный источник».

Нажмите на подраздел «Стационарный источник». Работа с подразделом осуществляется в соответствии с описанием в разделах «Подраздел «Стационарный источник», «Расчет по стационарному источнику» инструкции.

## Дальнейшая последовательность заполнения раздела

Далее при заполнении раздела 1.1 в декларации о плате необходимо придерживаться следующей последовательности шагов:

- 1. Внести расчеты по всем ЗВ по всем источникам выбросов по введенному разрешительному документу по введенному объекту НВОС. Для этого необходимо перейти в подраздел «Стационарный источник». Для удобства заполнения ориентируйтесь на древовидное меню формы декларации.
- 2. Внести данные по еще одному разрешительному документу на объект НВОС, если он действовал в отчетном периоде. Для этого необходимо

перейти в подраздел «Нормоустанавливающий (разрешительный) документ». Далее внесение данных идет последовательно:

- нормоустанавливающий (разрешительный) документ;
- стационарный источник;
- расчеты по каждому ЗВ на источнике.
- 3. Внести данные по еще одному объекту НВОС, если такой имеется, и он оказывает негативное воздействие на атмосферу. Для этого необходимо перейти в подраздел «Объект негативного воздействия». Далее внесение данных идет последовательно:
	- объект НВОС;
	- характеристики сжигания;
	- нормоустанавливающий (разрешительный) документ;
	- стационарные источники;
	- расчеты по каждому ЗВ на источнике.

После заполнения каждой экранной формы нажмите на кнопку «Сохранить».

# 1.5. Раздел «1.2 Расчет суммы платы за выбросы загрязняющих веществ, образующихся при сжигании на факельных установках (при превышении объема)»

Раздел 1.2 декларации заполняется лицом, обязанным вносить плату, осуществляющим выбросы загрязняющих веществ в атмосферный воздух при сжигании на факельных установках и (или) рассеивании попутного нефтяного газа в объемах, которые превышают предельно допустимое значение показателя сжигания (Zпр), либо при отсутствии средств измерений и (или) технических систем и устройств с измерительными функциями, по каждому стационарному источнику (факельной установке, установке рассеивания) объекта, оказывающего негативное воздействие на окружающую среду.

Предельно допустимое значение показателя сжигания (Zпр не более или равно 5%) и особенности расчета платы принимаются в соответствии с Постановлением № 1148.

Для начала заполнения данного раздела нажмите в древовидном меню на раздел «1.2. Расчет суммы платы за выбросы загрязняющих веществ, образующихся при сжигании на факельных установках (при превышении объема)».

В правой части экрана отобразится форма с вопросом.

В случае, если у Вас есть объект, оказывающий такое негативное воздействие, нажмите кнопку «Да» и затем кнопку «Сохранить». Далее заполните подраздел «Объект негативного воздействия».

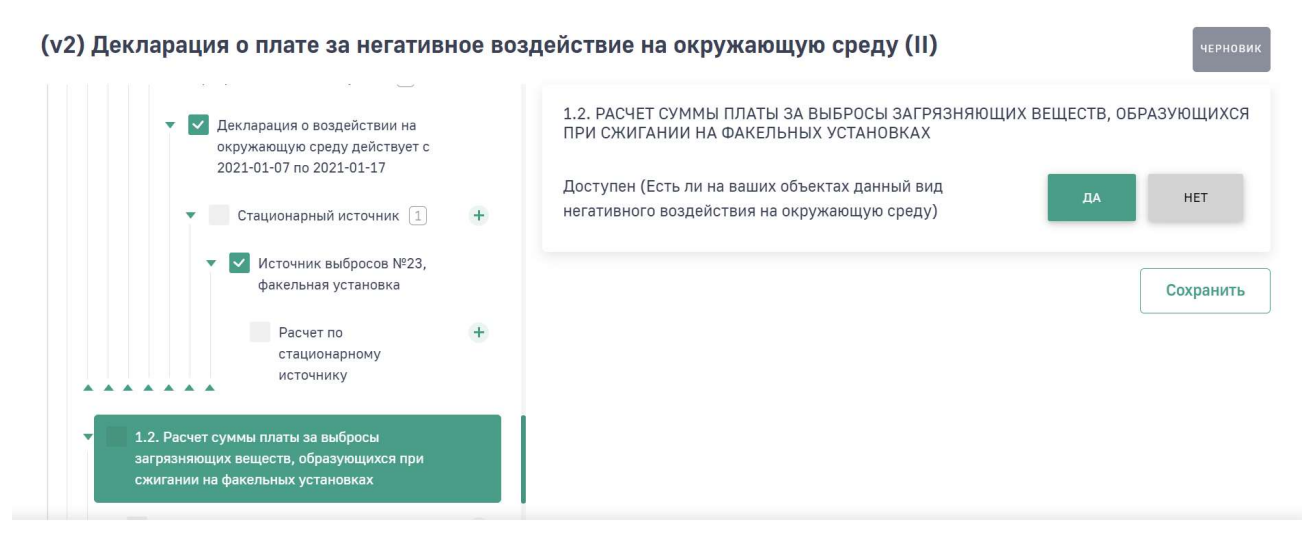

### Подраздел «Объект негативного воздействия»

В древовидном меню нажмите на подраздел «Объект негативного воздействия». Заполнение раздела производится в соответствии с описанием в разделе «Подраздел «Объект негативного воздействия» инструкции.

После сохранения данных по объекту НВОС в древовидном меню отобразятся подразделы «Характеристики сжигания» и «Нормативоустанавливающий (разрешительный) документ».

### Подраздел «Характеристики сжигания»

В древовидном меню нажмите на подраздел «Характеристики сжигания». Заполнение раздела производится в соответствии с описанием в разделе «Подраздел «Характеристики сжигания» инструкции.

# Подраздел «Нормативоустанавливающий (разрешительный) документ»

В древовидном меню нажмите на подраздел «Нормоустанавливающий (разрешительный) документ». Работа с подразделом осуществляется в соответствии с описанием в разделе «Подраздел «Нормативоустанавливающий (разрешительный) документ» инструкции.

## Подраздел «Стационарный источник»

После того, как будет добавлен разрешительный документ в древовидном меню станет доступен подраздел «Стационарный источник».

Нажмите на подраздел «Стационарный источник». Работа с подразделом осуществляется в соответствии с описанием в разделе «Подраздел «Стационарный источник» инструкции.

### Подраздел «Расчет по стационарному источнику»

В древовидном меню нажмите на подраздел «Расчет по стационарному источнику». В открывшейся форме нажмите на кнопку «+Добавить расчет по стационарному источнику».

В открывшейся форме заполните все обязательные поля.

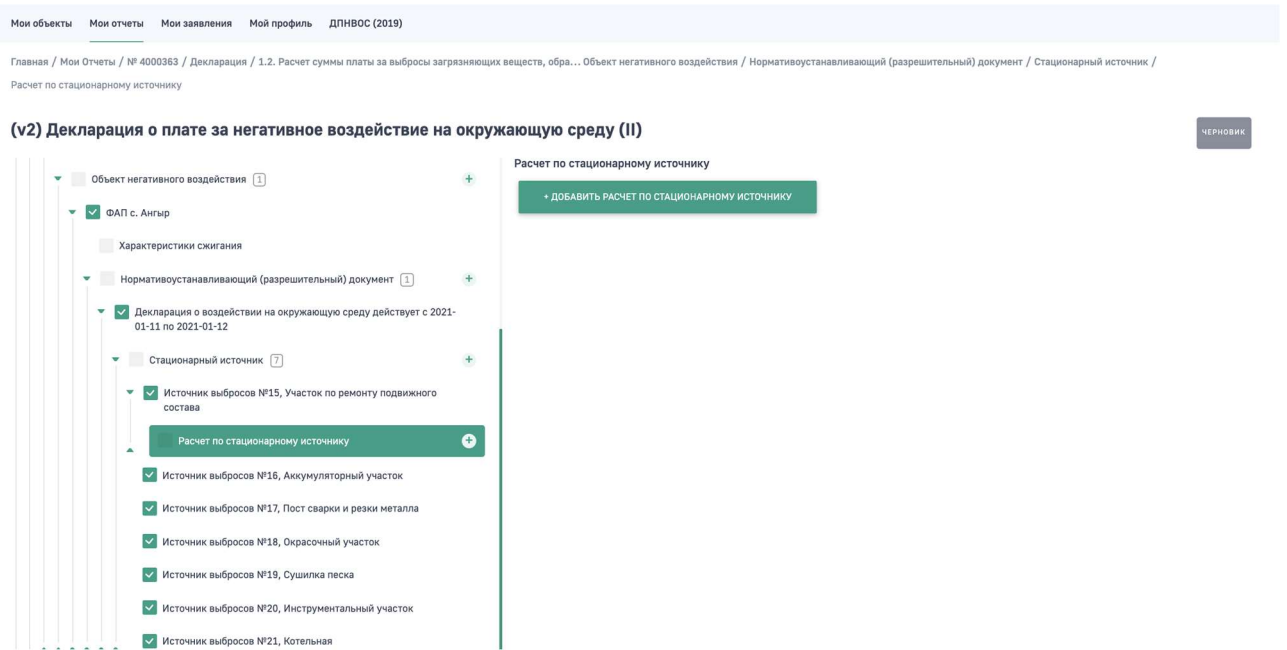

В поле «Загрязняющее вещество» начните вводить наименование загрязняющего вещества и затем выберите из выпадающего списка нужное значение. Поиск производится как по наименованию загрязняющего вещества, так и по коду.

Перечень загрязняющих веществ реализован в соответствии с постановлением Правительства РФ от 13 сентября 2016 г. N 913 "О ставках платы за негативное воздействие на окружающую среду и дополнительных коэффициентах"
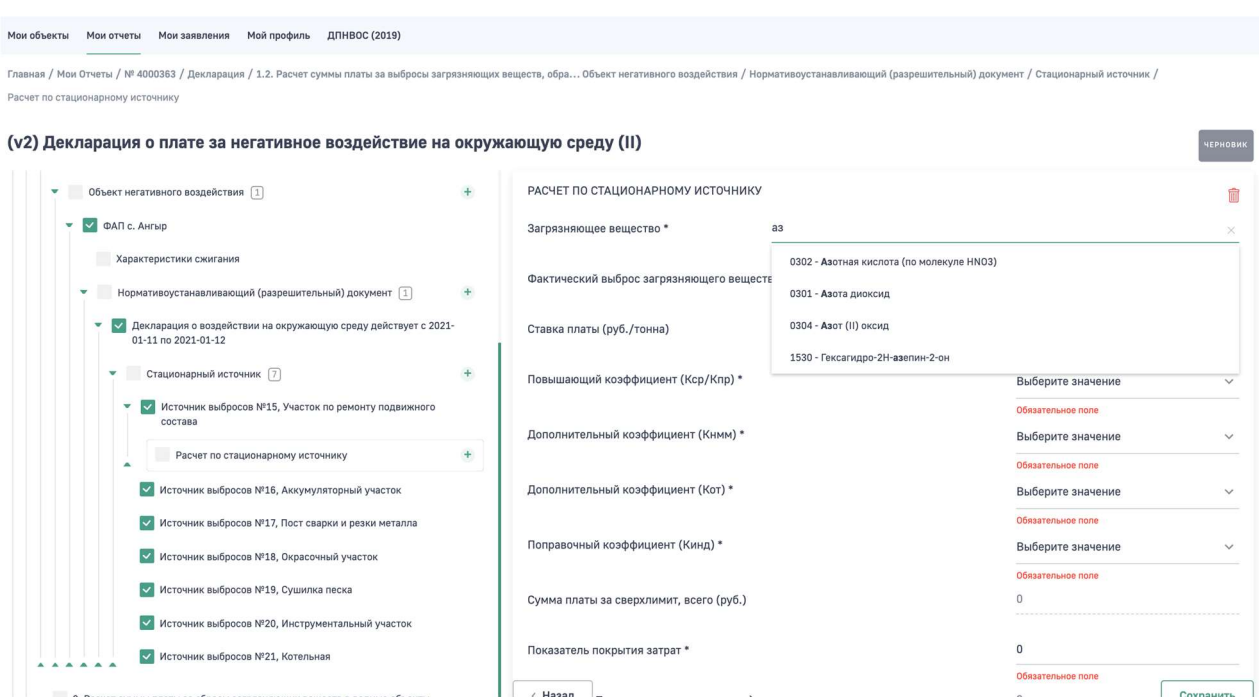

В поле «Фактический выброс загрязняющего вещества, всего (тонн) \*» указывается фактический выброс загрязняющего вещества в атмосферный воздух за отчетный период, содержащегося в сожженном и (или) рассеянном объеме попутного нефтяного газа, превышающем его объем, который соответствует предельно допустимому значению показателя сжигания (в тоннах).

Значение показателя по строке указывается как разность всей массы фактического выброса загрязняющего вещества и массы выброса данного вещества в фактическом объеме сожженного на факельных установках и (или) рассеянного попутного нефтяного газа, который соответствует предельно допустимому значению показателя сжигания. При отсутствии средств измерений и (или) технических систем и устройств с измерительными функциями, измеряющих объем фактически добытого и сожженного на факельных установках и (или) рассеянного попутного нефтяного газа, указывается фактический выброс загрязняющего вещества в атмосферный воздух за отчетный период (значение данного показателя рассчитывается как масса фактического содержания загрязняющего вещества в фактическом объеме сожженного на факельных установках и (или) рассеянного попутного нефтяного газа, с учетом особенностей, установленных Постановлением № 1148).

В поле «Ставка платы (руб./тонна)» автоматически проставляется ставка платы за выброс 1 тонны загрязняющего вещества в атмосферный воздух (в рублях за тонну) в соответствии с Постановлением № 913.

В поле «Повышающий коэффициент (Кср/Кпр) \*» указывается коэффициент

Кпр, применяемый для объектов I категории и для объектов II категории к ставке платы за объем или массу выбросов загрязняющих веществ, превышающих установленные разрешительными документами, равный 100.

Для лиц, обязанных вносить плату, осуществляющих хозяйственную и (или) иную деятельность на объектах III категории, а также лиц, обязанных вносить плату, осуществляющих хозяйственную и (или) иную деятельность на объектах II категории (получивших до 1 января 2019 года разрешения на выброс загрязняющих веществ в атмосферный воздух, лимиты на выбросы загрязняющих веществ, действующие до дня истечения срока действия таких разрешений либо до дня представления декларации НВОС), вместо коэффициента Кпр применяется коэффициент Кср, равный 25.

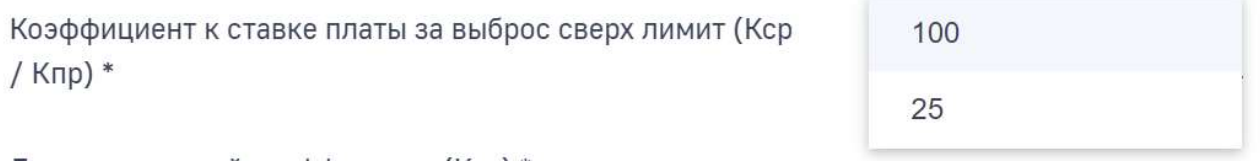

В поле «Дополнительный коэффициент (Кнмм)\*» указывается дополнительный коэффициент, применяемый к ставкам платы для новых морских месторождений углеводородного сырья, расположенных полностью в пределах Баренцева, Карского, Печорского, Чукотского, Восточно-Сибирского, Белого морей и моря Лаптевых, степень выработанности которых по состоянию на 1 января 2017 г. составляет более 0,01, равный 1 (далее - коэффициент Кнмм).

С 1 января 2020 года по 31 декабря 2030 года коэффициент Кнмм применяется равным 0,25, в соответствии с пунктом 2.1 Положения об особенностях исчисления платы за негативное воздействие на окружающую среду при выбросах в атмосферный воздух загрязняющих веществ, образующихся при сжигании на факельных установках и (или) рассеивании попутного нефтяного газа, утвержденного Постановлением № 1148.

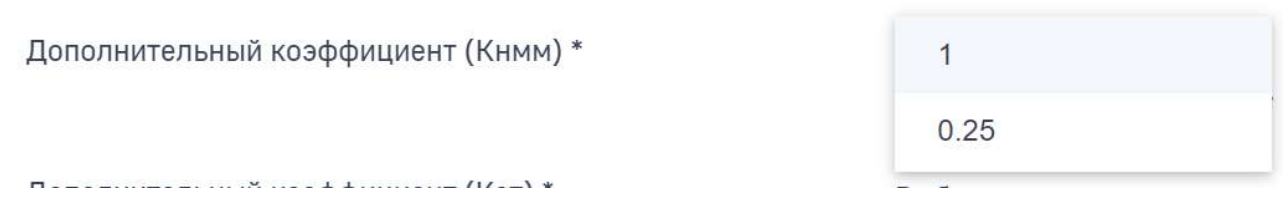

В поле «Дополнительный коэффициент (Кот) \*» в отношении территорий и объектов, находящихся под особой охраной в соответствии с федеральными законами, указывается дополнительный коэффициент Кот, равный 2,

применяемый к ставкам платы. Во всех остальных случаях указывается значение, равное 1.

1

 $\overline{c}$ 

Дополнительный коэффициент (Кот) \*

В поле «Поправочный коэффициент (Кинд) \*» указывается поправочный коэффициент Кинд = 1,08, применяемый к ставкам платы, учитывающий индекс потребительских цен, устанавливаемый Правительством Российской Федерации на отчетный год.

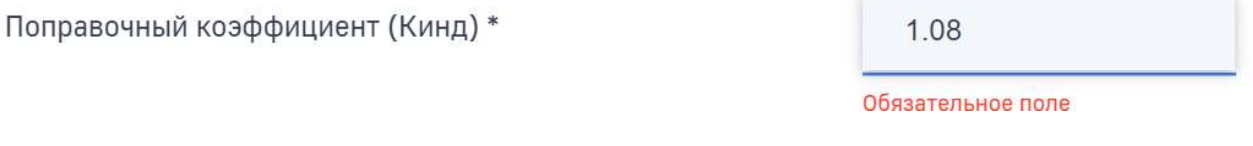

Сумма платы в поле «Сумма платы за сверхлимит, всего (руб.)» рассчитывается автоматически.

В поле «Показатель покрытия затрат \*» указывается показатель покрытия затрат (I), учитываемый при применении дополнительного коэффициента К в соответствии с Постановлением №1148.

Показатель покрытия затрат \*

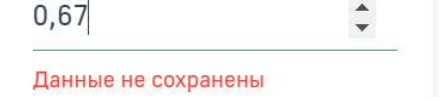

Показатель в поле «Разница (1 - Показатель покрытия затрат)» рассчитывается автоматически.

Разница (1 - Показатель покрытия затрат)

Данные не сохранены

0.33

В поле «Дополнительный коэффициент (К) с учетом показателя (I)» выбирается из выпадающего списка.

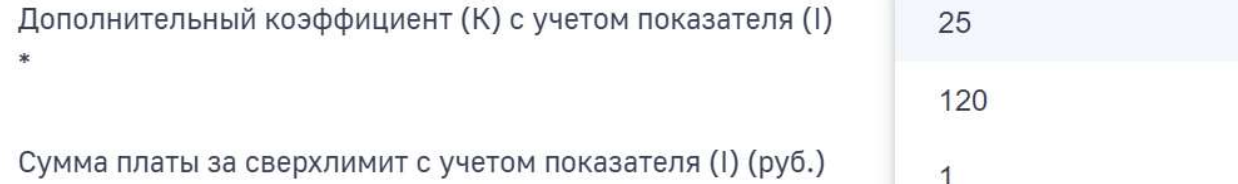

В поле «Сумма платы за сверхлимит с учетом показателя (I) (руб.)» значение суммы платы рассчитывается Программой автоматически.

Для сохранения введенных данных нажмите на кнопку «Сохранить».

### Дальнейшая последовательность заполнения раздела

Далее при заполнении раздела 1.2 в декларации о плате необходимо придерживаться следующей последовательности шагов:

- 1. Внести расчеты по всем ЗВ по всем источникам выбросов по введенному разрешительному документу по введенному объекту НВОС. Для этого необходимо перейти в подраздел «Стационарный источник». Для удобства заполнения ориентируйтесь на древовидное меню формы декларации.
- 2. Внести данные по еще одному разрешительному документу на объект НВОС, если он действовал в отчетном периоде. Для этого необходимо перейти в подраздел «Нормативоустанавливающий (разрешительный) документ». Далее внесение данных идет последовательно:
	- нормативоустанавливающий (разрешительный) документ;
	- стационарный источник;
	- расчеты по каждому ЗВ на источнике.
- 3. Внести данные по еще одному объекту НВОС, если такой имеется, и он оказывает негативное воздействие на атмосферу. Для этого необходимо перейти в подраздел «Объект негативного воздействия». Далее внесение данных идет последовательно:
	- объект НВОС;
	- характеристики сжигания;
	- нормативоустанавливающий (разрешительный) документ;
	- стационарные источники;
	- расчеты по каждому ЗВ на источнике.

После заполнения каждой экранной формы нажмите на кнопку «Сохранить».

# 1.6. Раздел «2. Расчет суммы платы за сбросы загрязняющих веществ в водные объекты»

Раздел 2 декларации заполняется лицом, обязанным вносить плату, имеющим источники сбросов загрязняющих веществ (далее - выпуск) в водные объекты и их части (далее - водный объект), по каждому выпуску объекта, оказывающего негативное воздействие на окружающую среду.

Для начала заполнения данного раздела нажмите в древовидном меню на раздел «2. Расчет суммы платы за сбросы загрязняющих веществ в водные объекты».

В правой части экрана отобразится форма с вопросом.

В случае, если у Вас есть объект, оказывающий такое негативное воздействие, нажмите кнопку «Да» и затем кнопку «Сохранить». Далее заполните подраздел «Объект негативного воздействия».

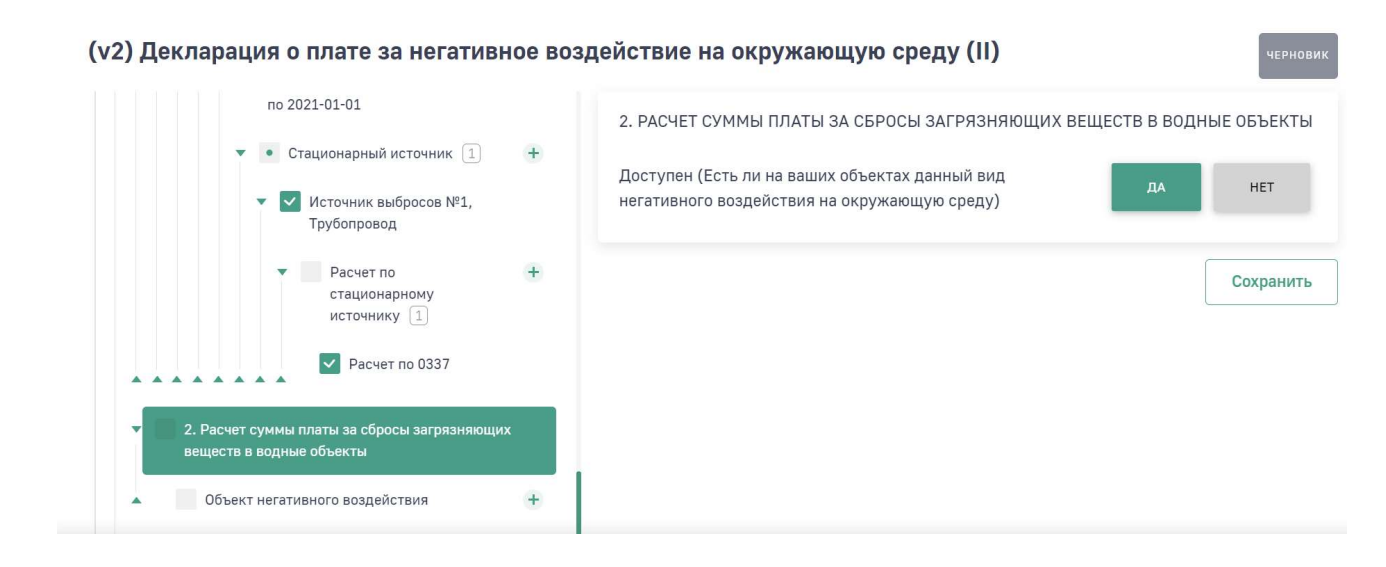

### Подраздел «Объект негативного воздействия»

В древовидном меню нажмите на подраздел «Объект негативного воздействия». Заполнение раздела производится в соответствии с описанием в разделе «Подраздел «Объект негативного воздействия» инструкции.

После сохранения данных по объекту НВОС в древовидном меню отобразится подраздел «Нормативоустанавливающий (разрешительный) документ».

# Подраздел «Нормативоустанавливающий (разрешительный) документ»

В древовидном меню нажмите на подраздел «Нормоустанавливающий (разрешительный) документ». Работа с подразделом осуществляется в соответствии с описанием в разделе «Подраздел «Нормативоустанавливающий (разрешительный) документ» инструкции.

### Подраздел «Стационарный источник»

После того, как будет добавлен разрешительный документ в древовидном меню станет доступен подраздел «Стационарный источник».

Нажмите на подраздел «Стационарный источник». Работа с подразделом осуществляется в соответствии с описанием в разделе «Подраздел «Стационарный источник» инструкции.

### Подраздел «Расчет по источнику»

В древовидном меню нажмите на подраздел «Расчет по стационарному источнику». В открывшейся форме нажмите на кнопку «+Добавить расчет по стационарному источнику».

В открывшейся форме заполните все обязательные поля.

В поле «Загрязняющее вещество» начните вводить наименование загрязняющего вещества и затем выберите из выпадающего списка нужное значение. Поиск производится как по наименованию загрязняющего вещества, так и по коду.

Перечень загрязняющих веществ реализован в соответствии с постановлением Правительства РФ от 13 сентября 2016 г. N 913 "О ставках платы за негативное воздействие на окружающую среду и дополнительных коэффициентах".

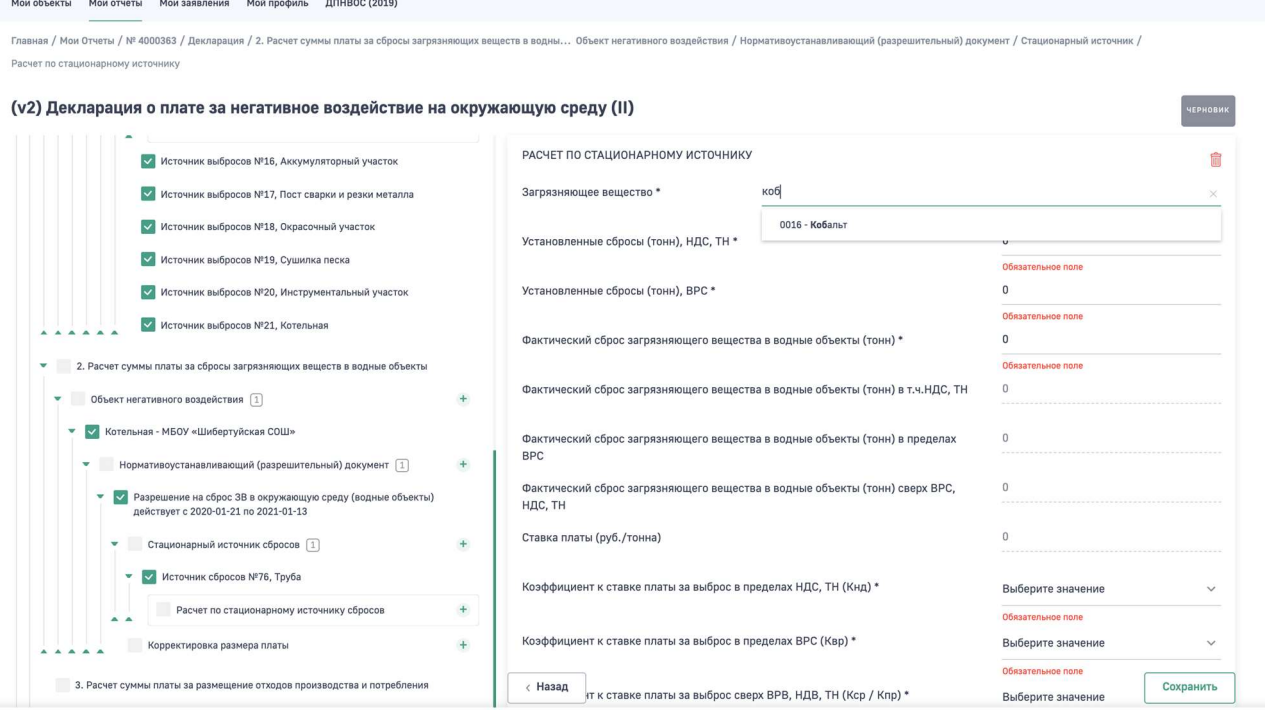

В поле «Установленные сбросы (тонн), НДС, ТН \*» указывается НДС, ТН загрязняющего вещества, а также количество загрязняющего вещества в соответствии с декларацией НВОС, отчетом (в тоннах).

В поле «Установленные сбросы (тонн), ВРС \*» указываются ВРС по конкретным загрязняющим веществам, установленные в разрешении на ВРС (в тоннах).

В поле «Фактический сброс загрязняющего вещества в водные объекты (тонн) \*» указывается фактический сброс конкретного загрязняющего вещества в водный объект всего за отчетный период (в тоннах).

Показатели в полях «Фактический сброс загрязняющего вещества в водные объекты (тонн) в т.ч.НДС, ТН», «Фактический сброс загрязняющего вещества в водные объекты (тонн) в пределах ВРС», «Фактический сброс загрязняющего вещества в водные объекты (тонн) сверх ВРС, НДС, ТН» рассчитываются автоматически.

В поле «Ставка платы (руб./тонна)» автоматически проставляется ставка платы за сброс 1 тонны загрязняющего вещества в водный объект (в рублях за тонну) в соответствии с Постановлением № 913.

Ставка платы (руб./тонна)

14711,7

Данные не сохранены

В поле «Коэффициент к ставке платы за выброс в пределах НДС, ТН (Кнд) \*» указывается коэффициент Кнд, равный 1, применяемый к ставке платы при сбросах загрязняющих веществ в пределах установленных НДС.

С 1 января 2020 года за объем или массу сбросов загрязняющих веществ в пределах ТН после внедрения наилучших доступных технологий на объекте, оказывающем негативное воздействие на окружающую среду, вместо коэффициента Кнд применяется коэффициент Кндт, равный 0, согласно пункту 5 статьи 16.3 Федерального закона № 7-ФЗ.

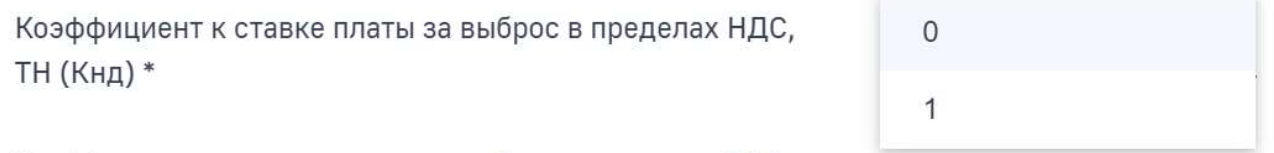

В поле «Коэффициент к ставке платы за выброс в пределах ВРС (Квр) \*» указывается коэффициент Квр, применяемый к ставке платы за объем или массу сбросов загрязняющих веществ в водные объекты в пределах ВРС загрязняющих веществ на период реализации плана или программы, равный 25. На период реализации организациями, эксплуатирующими централизованные системы водоотведения поселений или городских округов, программ повышения

экологической эффективности или планов мероприятий по охране окружающей среды при исчислении платы за негативное воздействие на окружающую среду при сбросах загрязняющих веществ в отношении всей массы сбросов загрязняющих веществ (за исключением массы сбросов загрязняющих веществ в пределах технологических нормативов) вместо указанного коэффициента применяется коэффициент 1.

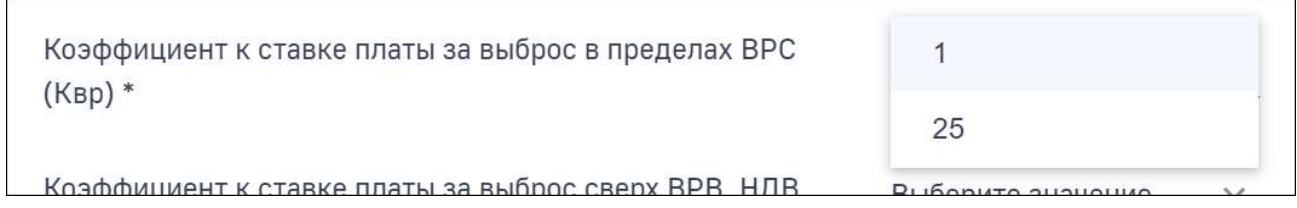

В поле «Коэффициент к ставке платы за выброс сверх ВРВ, НДВ, ТН (Кср / Кпр) \*» указывается коэффициент Кпр, применяемый для объектов I категории и для объектов II категории к ставке платы за объем или массу сбросов загрязняющих веществ, превышающих установленные разрешительными документами, равный 100.

Для лиц, обязанных вносить плату, осуществляющих хозяйственную и (или) иную деятельность на объектах III категории, а также лиц, обязанных вносить плату, осуществляющих хозяйственную и (или) иную деятельность на объектах II категории (получивших до 1 января 2019 года разрешения на сброс загрязняющих веществ в окружающую среду, лимиты на сбросы загрязняющих веществ, действующие до дня истечения срока действия таких разрешений либо до дня представления декларации НВОС), вместо коэффициента Кпр применяется коэффициент Кср, равный 25.

На период реализации организациями, эксплуатирующими централизованные системы водоотведения поселений или городских округов, программ повышения экологической эффективности или планов мероприятий по охране окружающей среды при исчислении платы при сбросах загрязняющих веществ в отношении всей массы сбросов загрязняющих веществ (за исключением массы сбросов загрязняющих веществ в пределах технологических нормативов) коэффициент Кср равен 1.

Коэффициент к ставке платы за выброс сверх ВРВ, НДВ, TH (Кср/Кпр) \*

 $\overline{1}$ 100 25

Коэффициент пересчета ставки платы по взвешенным веществам (Кп) \*

В поле «Коэффициент пересчета ставки платы по взвешенным веществам (Кп) \*» указывается коэффициент пересчета (Кп) ставки платы при сбросе взвешенных веществ в соответствии с Постановлением N 913. Данный коэффициент указывается как величина, обратная сумме допустимого увеличения содержания взвешенных веществ при сбросе сточных вод к фону водоема и фоновой концентрации взвешенных веществ в воде водного объекта, принятой при установлении нормативов предельно допустимых сбросов загрязняющих веществ.

Допустимое увеличение содержания взвешенных веществ для водных объектов, имеющих рыбохозяйственное значение первой категории, а также для водных объектов, использующихся для питьевого и хозяйственно-бытового водоснабжения, принимается равным 0,25 мг/куб. дм, а для водных объектов, имеющих рыбохозяйственное значение второй категории, а также для объектов, использующихся в черте населенных мест (за исключением использования для питьевого и хозяйственно-бытового водоснабжения), принимается равным 0,75 мг/ куб. дм.

В случае, если для сброса взвешенных веществ с данного выпуска или производственной территории не был установлен НДС, а также при сбросе иных загрязняющих веществ указывается значение, равное 1.

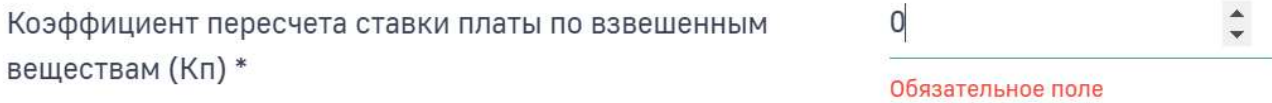

В поле «Дополнительный коэффициент (Кот) \*» в отношении территорий и объектов, находящихся под особой охраной в соответствии с федеральными законами, указывается дополнительный коэффициент Кот, равный 2, применяемый к ставкам платы. Во всех остальных случаях указывается значение, равное 1.

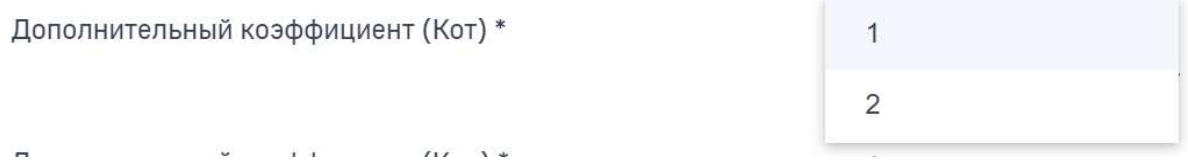

В поле «Дополнительный коэффициент (Кво) \*» указывается коэффициент Кво, равный 0,5 (далее - коэффициент Кво). Данный коэффициент применяется к ставкам платы за сбросы загрязняющих веществ организациями, эксплуатирующими централизованные системы водоотведения поселений или городских округов, при сбросе загрязняющих веществ, не относящихся к веществам, для которых устанавливаются технологические показатели наилучших доступных технологий в сфере очистки сточных вод с использованием централизованных систем водоотведения поселений или городских округов (за исключением периода реализации организациями, эксплуатирующими централизованные системы водоотведения поселений или городских округов, программ повышения экологической эффективности, планов мероприятий по охране окружающей среды). На период реализации организациями, эксплуатирующими централизованные системы водоотведения поселений или городских округов, программ повышения экологической эффективности или планов мероприятий по охране окружающей среды при исчислении платы за негативное воздействие на окружающую среду при сбросах загрязняющих веществ в отношении всей массы сбросов загрязняющих веществ (за исключением массы сбросов загрязняющих веществ в пределах технологических нормативов) коэффициент Кво применяется равным 1 и используется при расчете вместо коэффициентов Квр и Кср (Кпр).

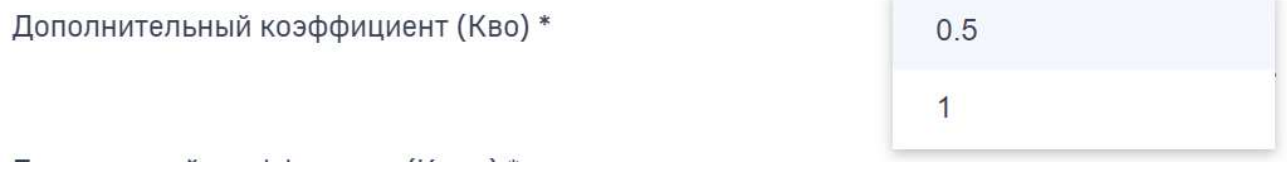

В поле «Поправочный коэффициент (Кинд) \*» указывается коэффициент Кинд, применяемый к ставкам платы, учитывающий индекс потребительских цен, установленный Постановлением № 1393.

Поправочный коэффициент (Кинд) \*

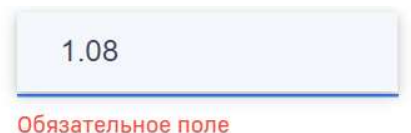

Сумма платы в полях «Сумма платы за НДС, ТН», «Сумма платы за ВРС», «Сумма платы сверх ВРС, НДС, ТН», «Сумма платы всего» рассчитывается автоматически.

Для сохранения введенных данных нажмите кнопку «Сохранить».

Аналогичным образом добавьте расчет на всем загрязняющим веществам по этому стационарному источнику.

После того, как расчеты по ЗВ будут внесены необходимо внести данные о корректировке размера платы.

### Подраздел «Корректировка размера платы»

Нажмите на подраздел «Корректировка размера платы». Работа с подразделом осуществляется в соответствии с описанием в разделе «Подраздел «Корректировка размера платы» инструкции.

### Дальнейшая последовательность заполнения раздела

Далее при заполнении раздела 2 в декларации о плате необходимо придерживаться следующей последовательности шагов:

- 1. Внести расчеты по всем ЗВ по всем источникам сбросов по введенному разрешительному документу по введенному объекту НВОС. Для этого необходимо перейти в подраздел «Стационарный источник». Для удобства заполнения ориентируйтесь на древовидное меню формы декларации.
- 2. Внести данные по еще одному разрешительному документу на объект НВОС, если он действовал в отчетном периоде. Для этого необходимо перейти в подраздел «Нормативоустанавливающий (разрешительный) документ». Далее внесение данных идет последовательно:
	- нормоустанавливающий (разрешительный) документ;
	- стационарный источник;
	- расчеты по каждому ЗВ на источнике;
	- корректировка суммы платы по каждому ЗВ на источнике.
- 3. Внести данные по еще одному объекту НВОС, если такой имеется, и он оказывает негативное воздействие на водные объекты. Для этого необходимо перейти в подраздел «Объект негативного воздействия». Далее внесение данных идет последовательно:
	- объект НВОС;
	- нормативоустанавливающий (разрешительный) документ;
	- стационарные источники;
	- расчеты по каждому ЗВ на источнике;
	- корректировка суммы платы по каждому ЗВ на источнике.

После заполнения каждой экранной формы нажмите на кнопку «Сохранить».

## 1.7. Раздел «3. Расчет суммы платы за размещение отходов производства»

Раздел 3 декларации заполняется по каждому объекту, оказывающему негативное воздействие на окружающую среду - объекту размещения отходов, отдельно.

Региональными операторами по обращению с ТКО, операторами по обращению с ТКО, осуществляющими деятельность по их размещению, данный раздел заполняется в отношении отходов, образовавшихся в собственном производстве, не относящихся к ТКО.

В случае размещения отходов на объектах размещения отходов, не принадлежащих лицу, обязанному вносить плату, на праве собственности либо ином законном основании, данный раздел заполняется исходя из того, на каких объектах размещения отходов размещаются отходы.

Все операции с отходами отражаются в расчетах за тот отчетный период, в котором данная операция была отражена в материалах учета в области обращения с отходами.

Для начала заполнения данного раздела нажмите в древовидном меню на раздел «3. Расчет суммы платы за размещение отходов производства».

В правой части экрана отобразится форма с вопросом.

В случае, если у Вас есть объект, оказывающий такое негативное воздействие, нажмите кнопку «Да» и затем кнопку «Сохранить». Далее заполните подраздел «Объект негативного воздействия».

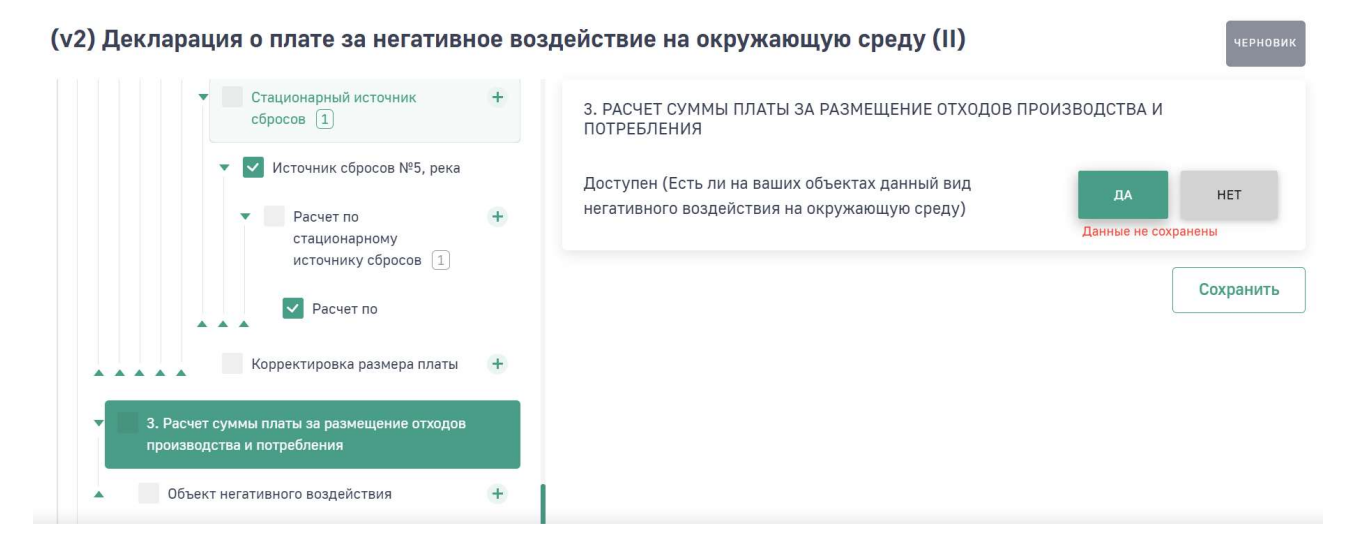

### Подраздел «Объект негативного воздействия»

В древовидном меню нажмите на подраздел «Объект негативного воздействия». Заполнение раздела производится в соответствии с описанием в разделе «Подраздел «Объект негативного воздействия» инструкции.

После сохранения данных по объекту НВОС в древовидном меню отобразятся подразделы «ОРО» и «Нормоустанавливающий (разрешительный) документ».

### Подраздел «ОРО»

В древовидном меню нажмите на подраздел «ОРО». В открывшейся форме заполните все обязательные поля.

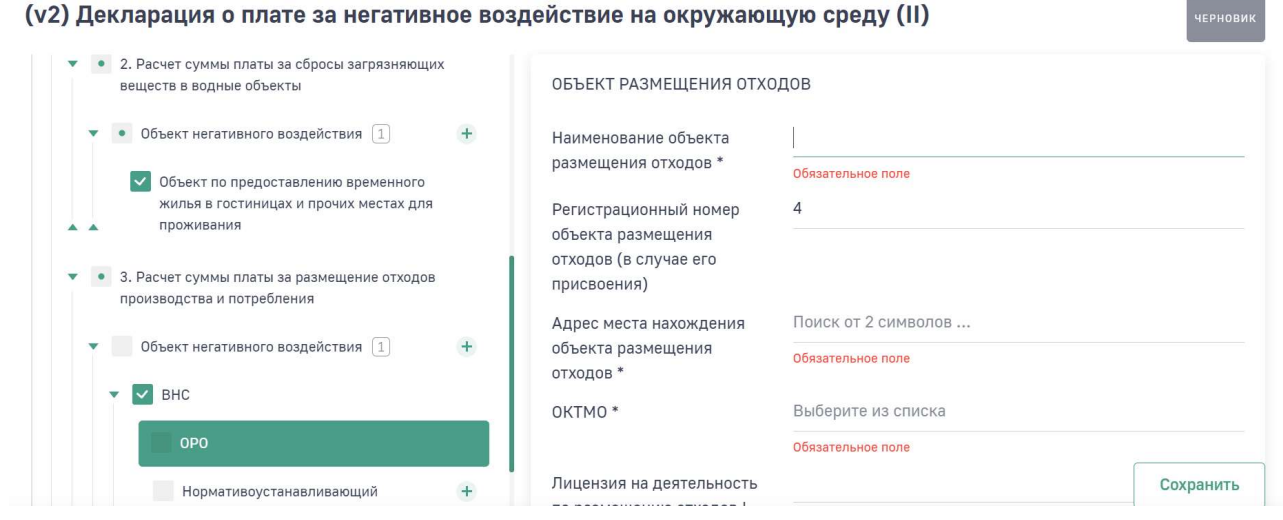

Внимание! Обратите внимание, что при указании признака «Не оказывает негативное воздействие на окружающую среду» в дальнейшем сумма исчисленной платы за размещение отходов будет считаться как «0».

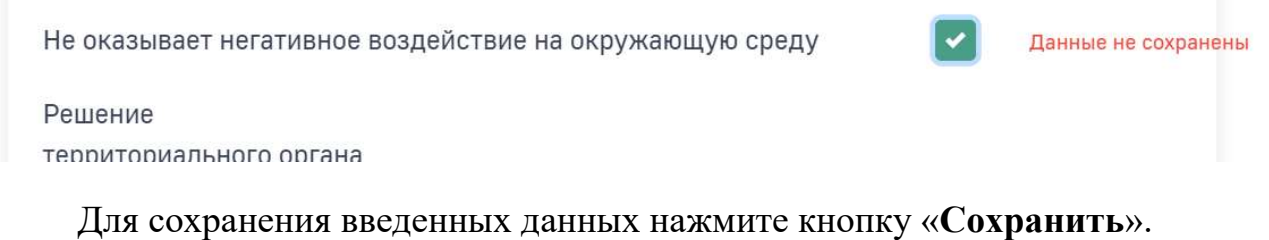

Если отходы с одного объекта НВОС передаются на разные ОРО, то добавьте дубль объекта НВОС. Заполнение раздела производится в соответствии с описанием в разделе «Подраздел «Объект негативного воздействия» инструкции. В подразделе ОРО дубля объекта НВОС укажите реквизиты второго объекта размещения отходов

# Подраздел «Нормативоустанавливающий (разрешительный) документ»

В древовидном меню нажмите на подраздел «Нормоустанавливающий (разрешительный) документ». Работа с подразделом осуществляется в соответствии с описанием в разделе «Подраздел «Нормативоустанавливающий (разрешительный) документ» инструкции.

После заполнения подраздела «Нормативоустанавливающий (разрешительный) документ» в древовидном меню станут доступны подразделы «Расчет для каждого вида отходов ФККО» и «Корректировка размера платы».

### Подраздел «Расчет для каждого вида отходов ФККО»

В древовидном меню нажмите на подраздел «Расчет для каждого вида отходов ФККО» и в открывшейся форме нажмите кнопку «+ Добавить расчет для каждого вида отходов ФККО».

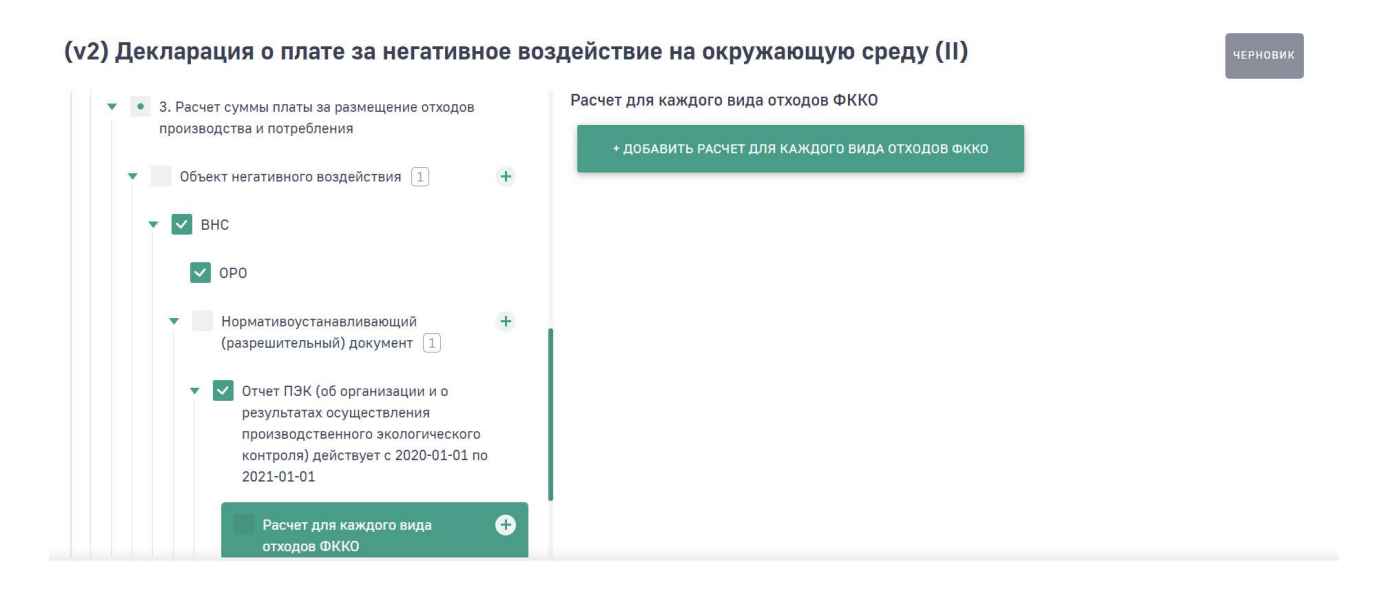

В открывшейся форме заполните все обязательные поля.

В поле «Вид отхода по ФККО \*» необходимо выбрать из справочника код отхода по ФККО. Поиск требуемого вида отхода производится по наименованию отхода или по коду отхода.

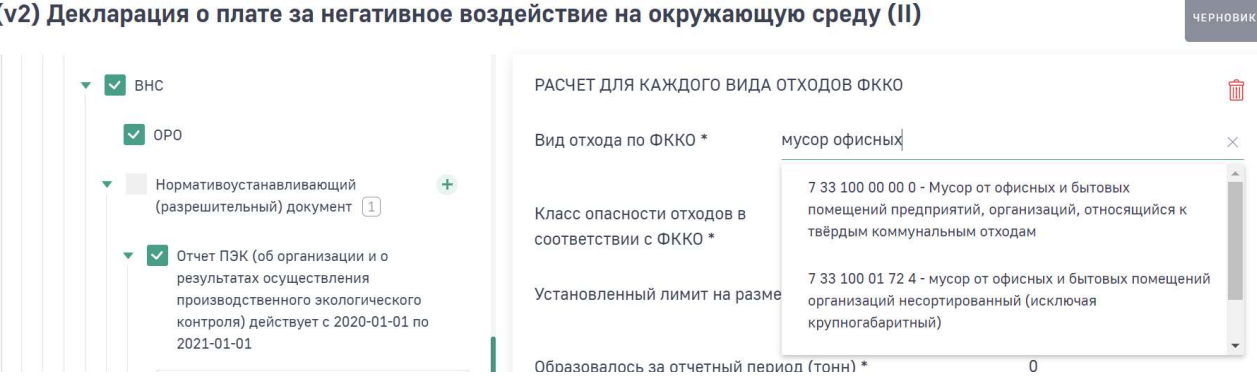

#### (v2) Декларация о плате за негативное воздействие на окружающую среду (II)

#### (v2) Декларация о плате за негативное воздействие на окружающую среду (II)

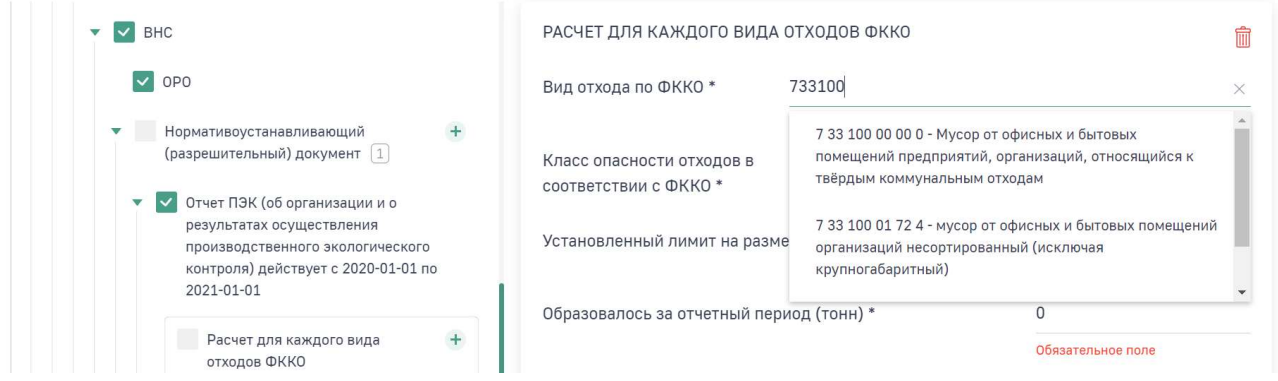

Поле «Класс опасности отходов в соответствии с ФККО» заполняется автоматически в соответствии с последней цифрой кода отхода.

Класс опасности отходов в IV соответствии с ФККО

Если код отхода оканчивается на «0», то в поле «Класс опасности отходов в соответствии с ФККО» необходимо из справочника выбрать соответствующий класс опасности отхода.

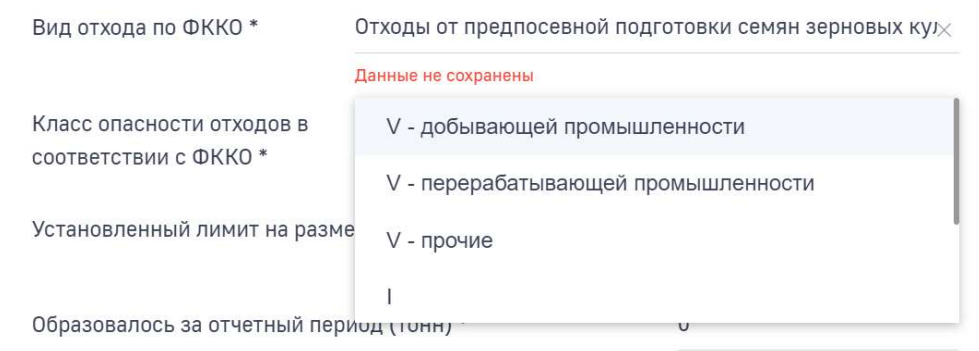

При выборе кода отхода 5 класса опасности в поле «Вид отхода по ФККО \*» в поле «Класс опасности отходов в соответствии с ФККО» необходимо выбрать из справочника уточняющий признак класса опасности.

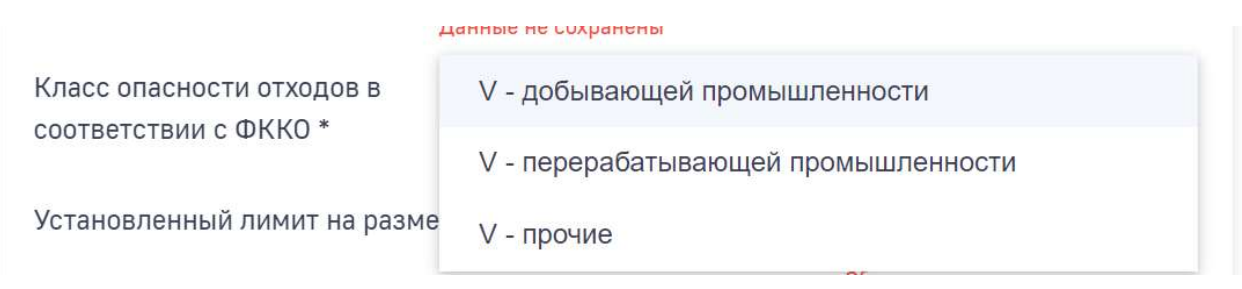

В поле «Установленный лимит на размещение отходов (тонн) \*» указывается установленный лимит на размещение отхода в соответствии с КЭР. При заполнении лицами, обязанными вносить плату, осуществляющими хозяйственную и (или) иную деятельность на объектах II категории, и лицами, обязанными вносить плату, осуществляющими хозяйственную и (или) иную деятельность на объектах III категории, указывается количество отходов в соответствии с декларацией НВОС, отчетностью об отходах.

Установленный лимит на размещение отходов (тонн) \*

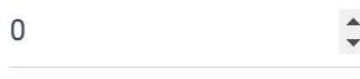

Обязательное поле

В поле «Образовалось за отчетный период (тонн) \*» указывается фактическое количество отходов, образованных в отчетном периоде в собственном производстве (в тоннах).

Образовалось за отчетный период (тонн) \*

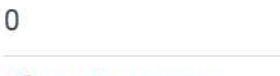

Обязательное поле

В поле «Утилизировано в отчетном периоде, в том числе передано в целях утилизации \*» указывается фактическое количество отходов в отчетном периоде, утилизированных в течение 11 месяцев в собственном производстве, а также передаваемых для утилизации сторонним организациям (в тоннах).

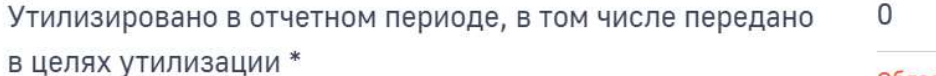

Обязательное поле

В поле «Обезврежено в отчетном периоде, в том числе передано в целях обезвреживания \*» указывается фактическое количество отходов в отчетном периоде, подвергшихся обезвреживанию в собственном производстве, а также переданных в целях обезвреживания сторонними организациями (в тоннах).

Обезврежено в отчетном периоде, в том числе передано в 0 целях обезвреживания \*

В поле «Фактически складировано отходов предыдущего отчетного периода, не утилизированных в течение 11 месяцев \*» указывается фактическое количество складированных отходов предыдущего отчетного периода, которые не были утилизированы в течение 11 месяцев в собственном производстве и (или) не переданы для утилизации сторонним организациям (в тоннах).

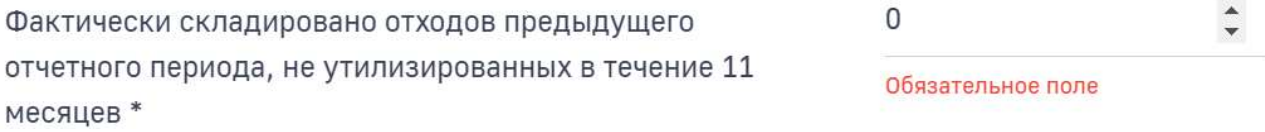

В поле «Фактический остаток отходов на конец отчетного периода, срок накопления которых не превышает 11 месяцев \*» указывается фактический остаток отходов на конец отчетного периода, срок накопления которых не превысил 11 месяцев (в тоннах).

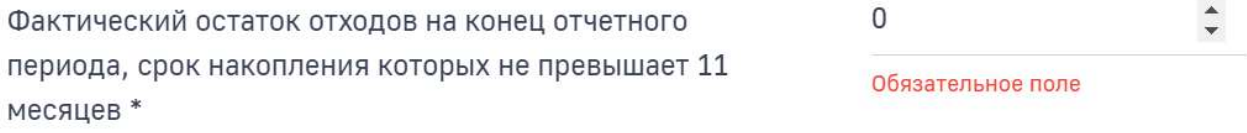

В поле «Передано оператору/региональному оператору по обращению с твердыми коммунальными отходами \*» указывается фактическое количество ТКО, переданных по договорам оператору по обращению ТКО, региональному оператору по обращению с ТКО, осуществляющим деятельность по их размещению (в тоннах).

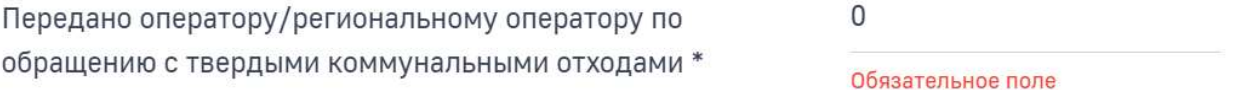

В поле «Размещено в отчетном периоде, передано другим организациям в целях размещения» указывается фактическое количество отходов (кроме ТКО), размещенных в отчетном периоде, либо переданных в целях размещения другим организациям (в тоннах). Показатель в данном поле рассчитывается автоматически.

Размещено в отчетном периоде, передано другим организациям в целях размещения

В поле «В пределах установленного лимита на размещение отходов \*» указывается фактическое количество отходов, размещенных в отчетном периоде, равное или менее лимитов на размещение отходов в соответствии с КЭР. При заполнении с лицами, обязанными вносить плату, осуществляющими хозяйственную и (или) иную деятельность на объектах II категории, и лицами, обязанными вносить плату, осуществляющими хозяйственную и (или) иную деятельность на объектах III категории, указывается значение показателя (в тоннах) в размере количества размещенных отходов на собственных и (или) сторонних организаций объектах размещения отходов, не превышающих указанные в декларации НВОС, отчетности об отходах, и его величина не может превышать значения показателя в поле «Установленный лимит на размещение отходов (тонн) \*».

В пределах установленного лимита на размещение отходов \*

 $\overline{0}$ 

 $\Omega$ 

Обязательное поле

В поле «Сверх установленного лимита на размещение отходов \*» указывается фактическое количество отходов, размещенных сверх лимитов на размещение отходов в соответствии с КЭР за отчетный период (в тоннах). Лицами, обязанными вносить плату, осуществляющими хозяйственную и (или) иную деятельность на объектах II категории и лицами, обязанными вносить плату, осуществляющими хозяйственную и (или) иную деятельность на объектах III категории, указывается значение показателя (в тоннах) в размере количества размещенных отходов на собственных и (или) сторонних организаций объектах размещения отходов, превышающих количество отходов, указанных в декларации НВОС, отчетности об отходах, и его величина не может превышать значения показателя в поле «Размещено в отчетном периоде, передано другим организациям в целях размещения».

При отсутствии КЭР, непредставлении декларации НВОС, отчетности об отходах, указывается значение показателя (в тоннах) в размере фактического количества отходов производства за отчетный период. Значение показателя в

данном случае соответствует значениям показателей в поле «Размещено в отчетном периоде, передано другим организациям в целях размещения».

Сверх установленного лимита на размещение отходов \*

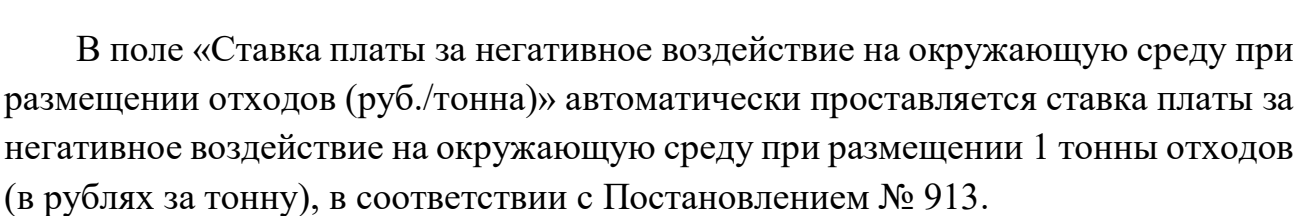

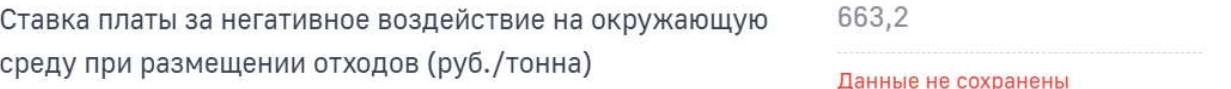

В поле «Коэффициент к ставке платы за отходы, накопленые и утилизированные или переданные для утилизации в течение 11 месяцев (Кисп) \*» указывается коэффициент, равный 0, применяемый к ставке платы за отходы, подлежащие накоплению и утилизированные в собственном производстве в соответствии с технологическим регламентом либо переданные для утилизации сторонним организациям в течение срока не более 11 месяцев (далее коэффициент Кисп). Во всех остальных случаях указывается значение, равное 1.

Коэффициент к ставке платы за отходы, накопленые и утилизированные или переданные для утилизации в течение 11 месяцев (Кисп) \*

В поле «Коэффициент к ставке платы за отходы, размещенные в пределах лимита (Кл) \*» указывается коэффициент, равный 1, применяемый к ставке платы за объем или массу размещенных отходов в пределах лимитов на их размещение, а также в соответствии с декларацией НВОС, отчетностью об отходах.

Коэффициент к ставке платы за отходы, размещенные в пределах лимита (Кл) \*

В поле «Коэффициент к ставке платы за отходы, размещенные сверх лимита

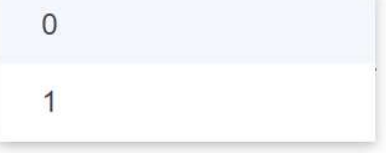

Обязательное поле

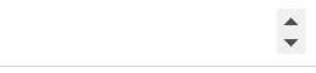

Обязательное поле

 $\Omega$ 

(Ксл) \*» указывается коэффициент, равный 25, применяемый к ставке платы за объем или массу отходов, размещенных с превышением установленных лимитов на их размещение в соответствии с КЭР, а также с превышением объема или массы отходов, указанных в декларации НВОС, отчетности об отходах.

Коэффициент к ставке платы за отходы, размещенные сверх лимита (Ксл) \*

В поле «Стимулирующий коэффициент (Код) \*» указывается стимулирующий коэффициент, равный 0, применяемый к ставке платы при размещении отходов V класса опасности добывающей промышленности посредством закладки искусственно созданных полостей в горных породах при рекультивации земель и почвенного покрова (в соответствии с разделом проектной документации "Перечень мероприятий по охране окружающей среды" и (или) техническим проектом разработки месторождения полезных ископаемых). Во всех остальных случаях указывается значение, равное 1.

Стимулирующий коэффициент (Код) \*

В поле «Стимулирующий коэффициент (Кпо) \*» указывается стимулирующий коэффициент, равный 0,3, применяемый к ставке платы за размещение отходов, которые образовались в собственном производстве, в пределах установленных лимитов на их размещение на объектах размещения отходов, принадлежащих юридическому лицу или индивидуальному предпринимателю на праве собственности либо ином законном основании и оборудованных в соответствии с установленными требованиями. Во всех остальных случаях указывается значение, равное 1.

Стимулирующий коэффициент (Кпо) \*

В поле «Стимулирующий коэффициент (Кст) \*» указывается стимулирующий коэффициент Кст, применяемый к ставке платы за размещение

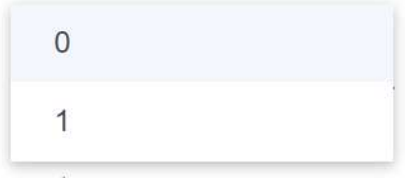

 $0<sub>3</sub>$ 1

Обязательное поле

25

отходов:

- коэффициент 0,5 при размещении отходов IV, V классов опасности, которые образовались при утилизации ранее размещенных отходов перерабатывающей и добывающей промышленности (коэффициент применяется только для видов отходов, образованных в результате процессов добычи или переработки (обработки). При применении коэффициента виды отходов необходимо рассматривать в зависимости от их классификационных признаков по кодам ФККО);
- коэффициент 0,67 при размещении отходов III класса опасности, которые образовались в процессе обезвреживания отходов II класса опасности;
- коэффициент 0,49 при размещении отходов IV класса опасности, которые образовались в процессе обезвреживания отходов III класса опасности;
- коэффициент 0,33 при размещении отходов IV класса опасности, которые образовались в процессе обезвреживания отходов II класса опасности.

Во всех остальных случаях указывается значение, равное 1.

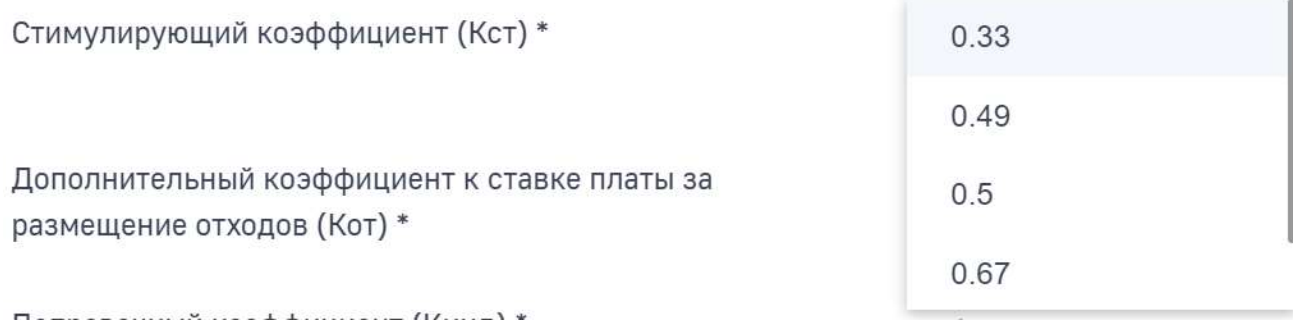

В поле «Дополнительный коэффициент к ставке платы за размещение отходов (Кот) \*» в отношении территорий и объектов, находящихся под особой охраной в соответствии с федеральными законами, указывается дополнительный коэффициент Кот, равный 2, применяемый к ставкам платы. Во всех остальных случаях указывается значение, равное 1.

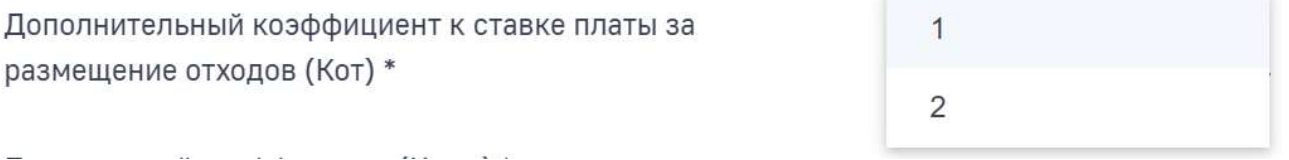

В поле «Поправочный коэффициент (Кинд) \*» указывается коэффициент

Кинд, применяемый к ставкам платы, учитывающий индекс потребительских цен, установленный Постановлением № 1393.

Поправочный коэффициент (Кинд) \*

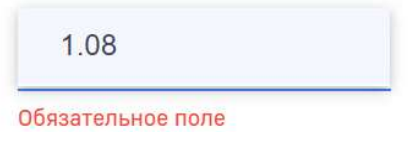

В полях «Сумма платы в пределах установленного лимита», «Сумма платы сверх установленного лимита», «Сумма платы за размещение отходов производства (руб.)» сумма платы рассчитывается автоматически.

Для сохранения введенных данных нажмите кнопку «Сохранить».

Аналогичным образом добавьте расчет на всем отходам ФККО по этому ОРО.

После того, как расчеты по отходам ФККО будут внесены необходимо внести данные о корректировке размера платы.

# Подраздел «Корректировка размера платы»

Нажмите на подраздел «Корректировка размера платы». Работа с подразделом осуществляется аналогично описанию в разделе «Подраздел «Корректировка размера платы» инструкции.

### Дальнейшая последовательность заполнения раздела

Далее при заполнении раздела 3 в декларации о плате необходимо придерживаться следующей последовательности шагов:

 Внести данные по еще одному разрешительному документу на ОРО, если он действовал в отчетном периоде. Для этого необходимо перейти в подраздел «Нормативоустанавливающий (разрешительный)

документ». Далее внесение данных идет последовательно:

- нормативоустанавливающий (разрешительный) документ;
- расчеты по каждому виду отходов ФККО на ОРО;
- корректировка суммы платы по каждому виду отходов ФККО на ОРО.
- Внести данные по еще одному объекту НВОС, если такой имеется, и он оказывает такой вид негативного воздействия. Для этого необходимо перейти в подраздел «Объект негативного воздействия». Далее внесение данных идет последовательно:
	- $-$  OPO:
	- нормоустанавливающий (разрешительный) документ;
	- расчеты по каждому виду отходов ФККО на ОРО;

 корректировка суммы платы по каждому виду отходов ФККО на ОРО.

После заполнения каждой экранной формы нажмите на кнопку «Сохранить».

# 1.8. Раздел «3.1. Расчет суммы платы за размещение твердых коммунальных отходов»

Раздел 3.1 декларации заполняется региональными операторами по обращению с ТКО, операторами по обращению с ТКО, осуществляющими деятельность по их размещению, по каждому объекту, оказывающему негативное воздействие на окружающую среду, объекту размещения отходов отдельно.

Для начала заполнения данного раздела нажмите в древовидном меню на раздел «3.1. Расчет суммы платы за размещение твердых коммунальных отходов».

В правой части экрана отобразится форма с вопросом.

В случае, если у Вас есть объект, оказывающий такое негативное воздействие, нажмите кнопку «Да» и затем кнопку «Сохранить». Далее заполните подраздел «Объект негативного воздействия».

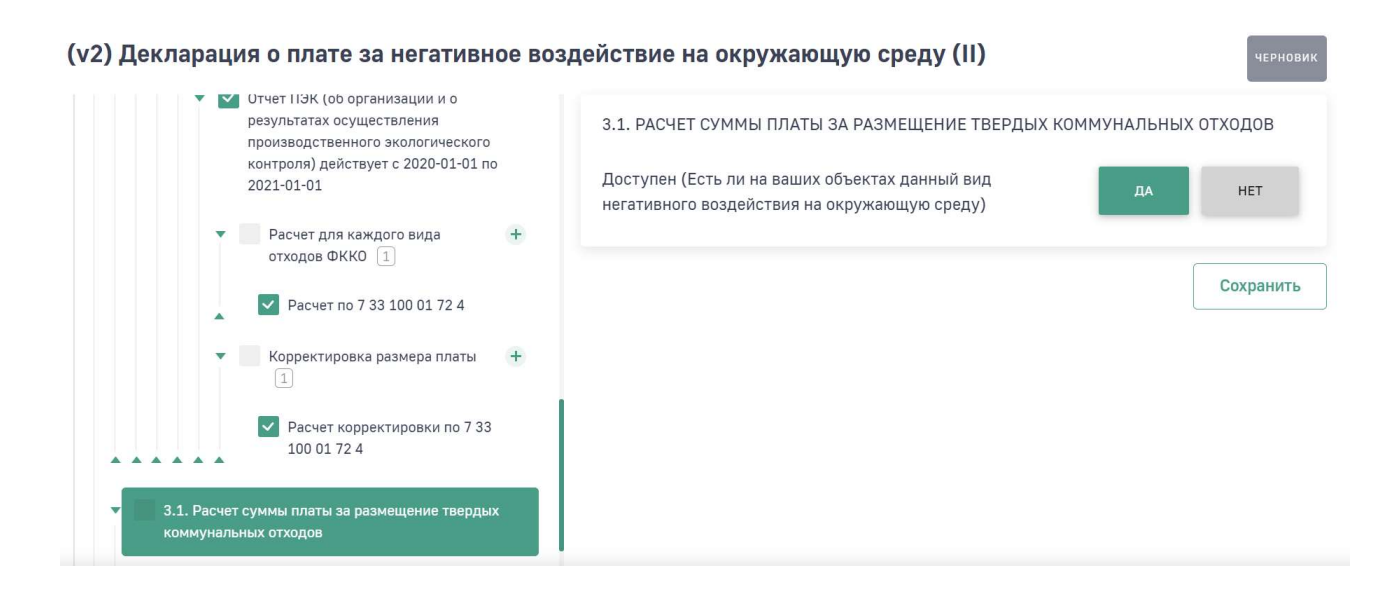

### Подраздел «Объект негативного воздействия»

В древовидном меню нажмите на подраздел «Объект негативного воздействия». Заполнение раздела производится в соответствии с описанием в разделе «Подраздел «Объект негативного воздействия» инструкции.

После сохранения данных по объекту НВОС в древовидном меню отобразятся подразделы «ОРО» и «Нормоустанавливающий (разрешительный) документ».

### Подраздел «ОРО»

В древовидном меню нажмите на подраздел «ОРО». Заполнение раздела производится в соответствии с описанием в разделе «Подраздел «ОРО» инструкции.

# Подраздел «Нормативоустанавливающий (разрешительный) документ»

В древовидном меню нажмите на подраздел «Нормативоустанавливающий (разрешительный) документ». Работа с подразделом осуществляется в соответствии с описанием в разделе «Подраздел «Нормативоустанавливающий (разрешительный) документ» инструкции.

После заполнения подраздела «Нормативоустанавливающий (разрешительный) документ» в древовидном меню станут доступны подразделы «Расчет для каждого вида отходов ФККО» и «Корректировка размера платы».

### Подраздел «Расчет для каждого вида отходов ФККО»

В древовидном меню нажмите на подраздел «Расчет для каждого вида отходов ФККО» и в открывшейся форме нажмите кнопку «+ Добавить расчет для каждого вида отходов ФККО».

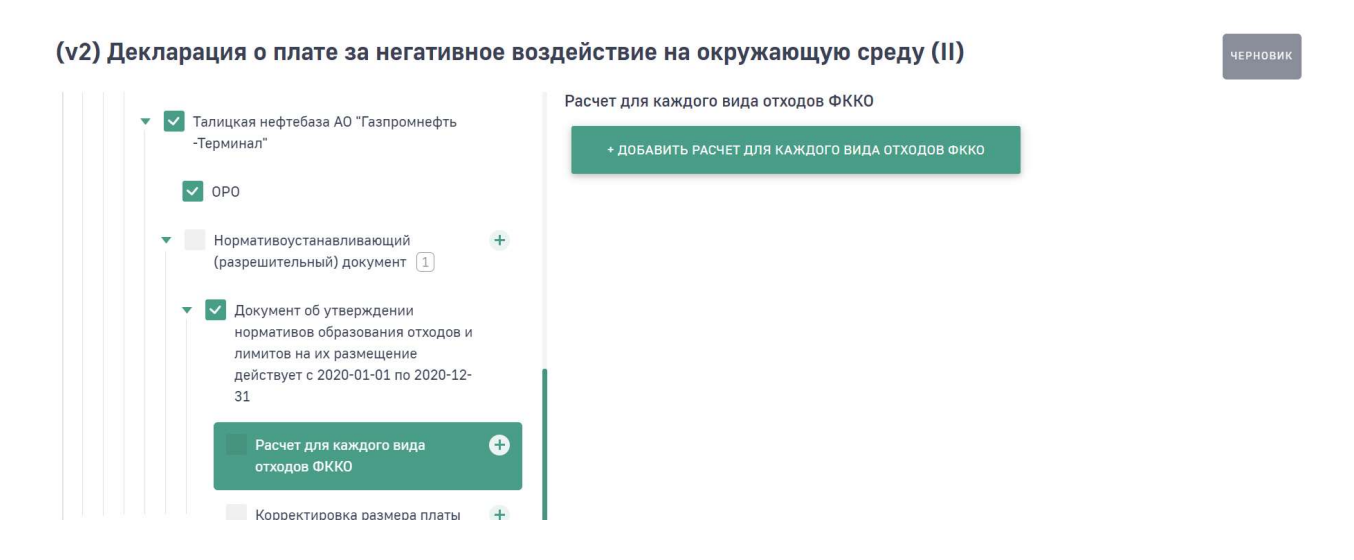

В открывшейся форме заполните все обязательные поля.

В поле «Вид отхода по ФККО \*» необходимо выбрать из справочника код отхода по ФККО. Поиск требуемого вида отхода производится по наименованию отхода или по коду отхода.

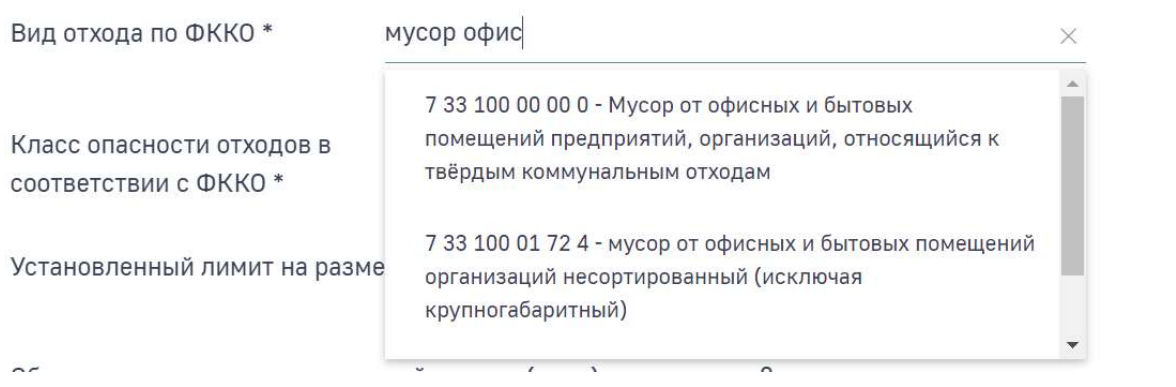

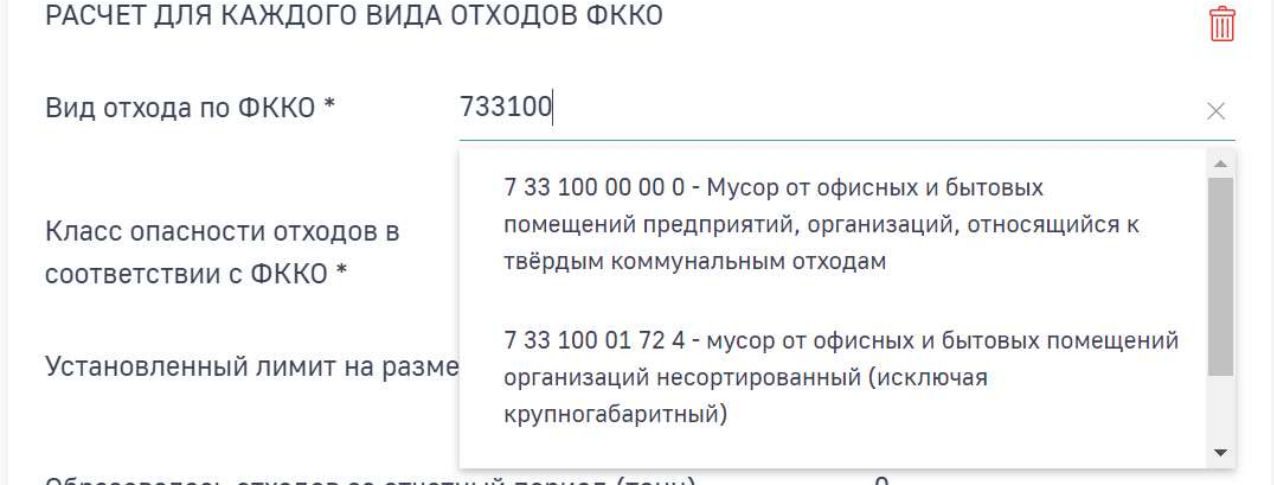

Поле «Класс опасности отходов в соответствии с ФККО» заполняется автоматически в соответствии с последней цифрой кода отхода.

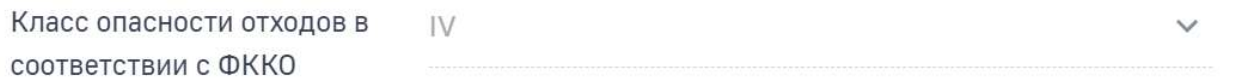

Если код отхода оканчивается на «0», то в поле «Класс опасности отходов в соответствии с ФККО» необходимо из справочника выбрать соответствующий класс опасности отхода.

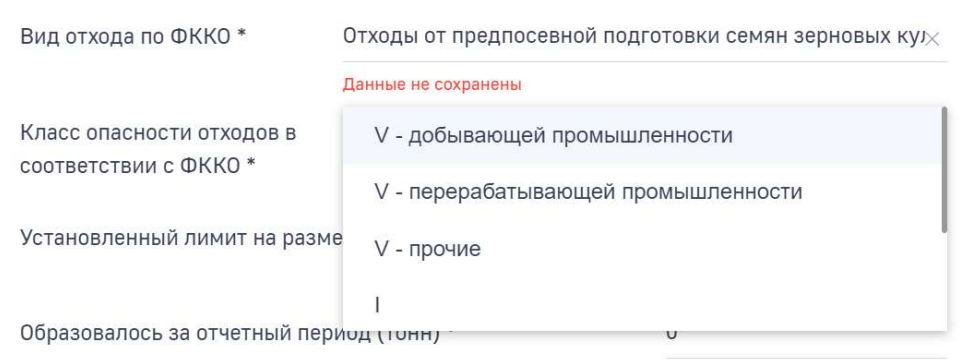

При выборе кода отхода 5 класса опасности в поле «Вид отхода по ФККО \*» в поле «Класс опасности отходов в соответствии с ФККО» необходимо выбрать из справочника уточняющий признак класса опасности.

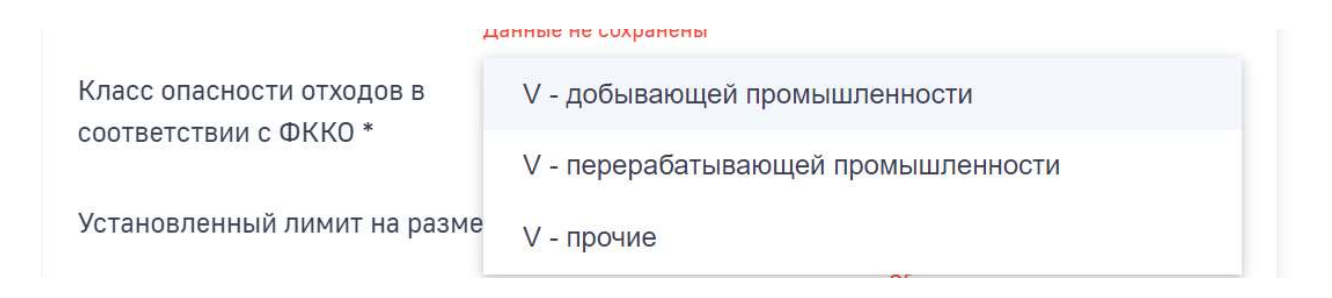

В поле «Установленный лимит на размещение отходов (тонн) \*» указывается установленный лимит на размещение отхода в соответствии с КЭР. Лица, обязанные вносить плату, осуществляющими хозяйственную и (или) иную деятельность на объектах II категории, указывается количество ТКО в соответствии с декларацией НВОС.

Установленный лимит на размещение отходов (тонн) \*

 $\Omega$ 

Обязательное поле

В поле «Образовалось отходов за отчетный период (тонн)» указывается фактическое количество ТКО, образованное за отчетный период (в тоннах). При заполнении поля не учитывается фактическое количество принятых в целях размещения ТКО.

Образовалось отходов за отчетный период (тонн)

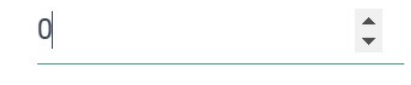

В поле «Принято отходов в целях размещения в отчетном периоде (тонн) \*» указывается фактическое количество принятых в целях размещения ТКО в отчетном периоде (в тоннах).

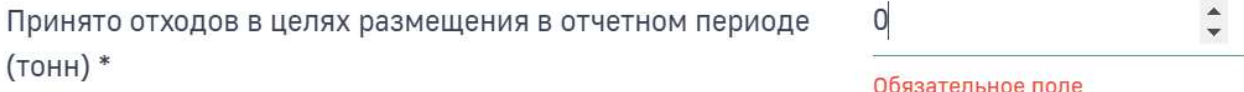

В поле «В пределах установленного лимита на размещение отходов (тонн) \*» указывается фактическое количество размещенных собственных отходов в пределах установленного лимита на размещение ТКО в соответствии с КЭР либо не превышающего количества, указанного в декларации НВОС.

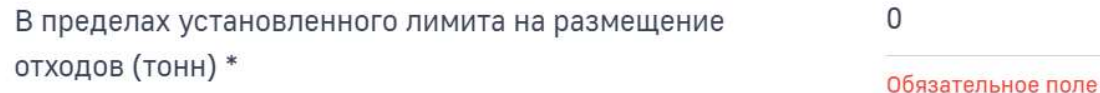

В поле «Сверх установленного лимита на размещение отходов (тонн) \*» указывается фактическое количество размещенных собственных отходов сверх установленного лимита на размещение ТКО в соответствии с КЭР либо в количестве, превышающем указанное в декларации НВОС.

Сверх установленного лимита на размещение отходов (тонн) \* Обязательное поле

В поле «Ставка платы за негативное воздействие на окружающую среду при размещении отходов (руб./тонна)» проставляется автоматически ставка платы за негативное воздействие на окружающую среду при размещении 1 тонны ТКО (в рублях за тонну) в соответствии с Постановлением № 913 и Постановлением № 758.

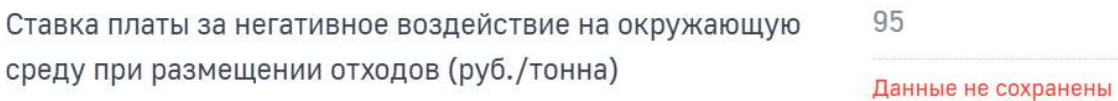

Коэффициент к ставке платы за отходы, размещенные в

пределах лимита (Кл) \*

В поле «Коэффициент к ставке платы за отходы, размещенные в пределах лимита (Кл) \*» указывается коэффициент Кл, равный 1, применяемый к ставке платы за объем или массу размещенных ТКО в пределах лимитов на их размещение в соответствии с КЭР, а также в соответствии с декларацией НВОС.

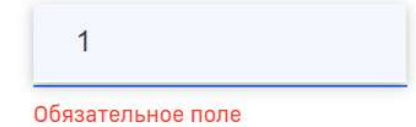

63

В поле «Коэффициент к ставке платы за отходы, размещенные сверх лимита (Ксл) \*» указывается коэффициент Ксл, за объем или массу ТКО, размещенных с превышением установленных лимитов на их размещение в соответствии с КЭР либо указанных в декларации НВОС, равный 25.

Коэффициент к ставке платы за отходы, размещенные сверх лимита (Ксл) \*

В поле «Стимулирующий коэффициент (Кпо) \*» указывается стимулирующий коэффициент Кпо, равный 0,3, применяемый к ставке платы за размещение отходов, которые образовались в собственном производстве, в пределах установленных лимитов на их размещение на объектах размещения отходов, принадлежащих юридическому лицу или индивидуальному предпринимателю на праве собственности либо ином законном основании и оборудованных в соответствии с установленными требованиями. Во всех остальных случаях указывается значение, равное 1.

Стимулирующий коэффициент (Кпо) \*

В поле «Стимулирующий коэффициент (Кст) \*» указывается стимулирующий коэффициент Кст, применяемый к ставке платы за размещение отходов:

- коэффициент 0,5 при размещении отходов IV, V классов опасности, которые образовались при утилизации ранее размещенных отходов перерабатывающей и добывающей промышленности (коэффициент применяется только для видов отходов, образованных в результате процессов добычи или переработки (обработки). При применении коэффициента виды отходов необходимо рассматривать в зависимости от их классификационных признаков по кодам ФККО);
- коэффициент 0,67 при размещении отходов III класса опасности, которые образовались в процессе обезвреживания отходов II класса опасности;

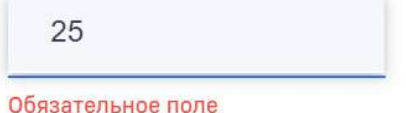

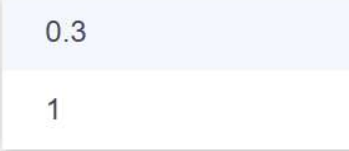

- коэффициент 0,49 при размещении отходов IV класса опасности, которые образовались в процессе обезвреживания отходов III класса опасности;
- коэффициент 0,33 при размещении отходов IV класса опасности, которые образовались в процессе обезвреживания отходов II класса опасности.

Во всех остальных случаях указывается значение, равное 1.

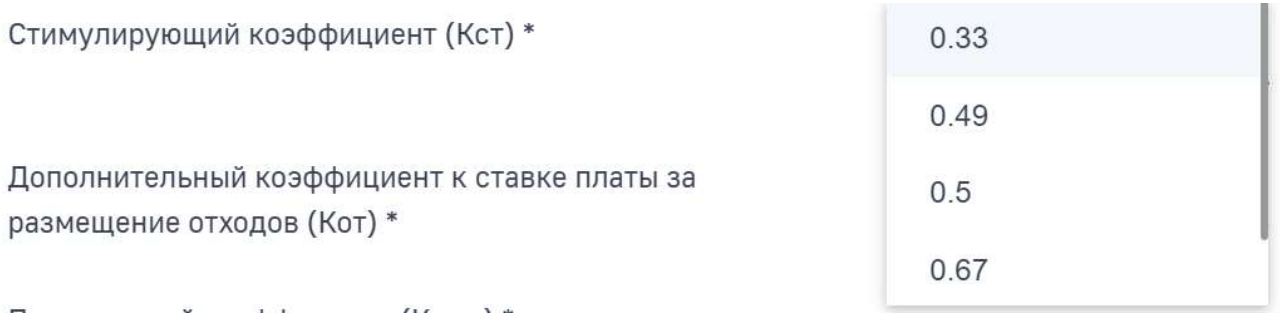

В поле «Дополнительный коэффициент к ставке платы за размещение отходов (Кот) \*» в отношении территорий и объектов, находящихся под особой охраной в соответствии с федеральными законами, указывается дополнительный коэффициент Кот, равный 2, применяемый к ставкам платы. Во всех остальных случаях указывается значение, равное 1.

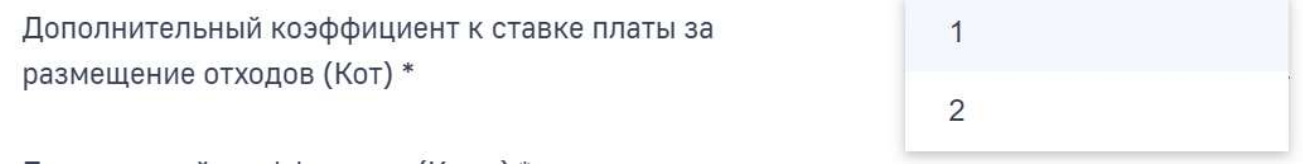

В поле «Поправочный коэффициент (Кинд) \*» указывается поправочный коэффициент Кинд, применяемый к ставкам платы, учитывающий индекс потребительских цен, установленный Постановлением № 1393.

Для ТКО 4 класса опасности автоматически проставляется Кинд =1 в соответствии с постановлением Правительства РФ от 29.06.2018 N 758 (ред. от 16.02.2019) "О ставках платы за негативное воздействие на окружающую среду при размещении твердых коммунальных отходов IV класса опасности (малоопасные) и внесении изменений в некоторые акты Правительства Российской Федерации".

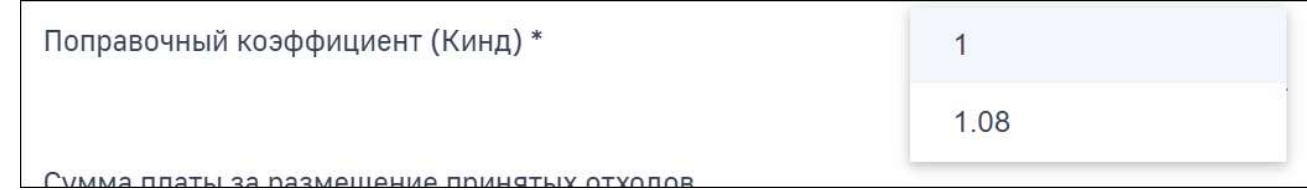

Сумма платы в полях «Сумма платы за размещение принятых отходов», «Сумма платы в пределах установленного лимита», «Сумма платы сверх установленного лимита», «Сумма платы за размещение отходов производства (руб.)» рассчитывается автоматически.

Для сохранения введенных данных нажмите на кнопку «Сохранить».

Аналогичным образом добавьте расчет на всем отходам ФККО по этому ОРО.

После того, как расчеты по отходам ФККО будут внесены необходимо внести данные о корректировке размера платы.

### Подраздел «Корректировка размера платы»

Нажмите на подраздел «Корректировка размера платы». Работа с подразделом осуществляется аналогично описанию в разделе «Подраздел «Корректировка размера платы» инструкции.

### Дальнейшая последовательность заполнения раздела

Далее при заполнении раздела 3.1 в декларации о плате необходимо придерживаться следующей последовательности шагов:

- Внести данные по еще одному разрешительному документу на ОРО, если он действовал в отчетном периоде. Для этого необходимо перейти в подраздел «Нормативоустанавливающий (разрешительный) документ». Далее внесение данных идет последовательно:
	- нормативоустанавливающий (разрешительный) документ;
	- расчеты по каждому виду отходов ФККО на ОРО;
	- корректировка суммы платы по каждому виду отходов ФККО на ОРО.
- Внести данные по еще одному объекту НВОС, если такой имеется, и он оказывает такой вид негативного воздействия. Для этого необходимо перейти в подраздел «Объект негативного воздействия». Далее внесение данных идет последовательно:
	- $-$  OPO:
	- нормативоустанавливающий (разрешительный) документ;
	- расчеты по каждому виду отходов ФККО на ОРО;
	- корректировка суммы платы по каждому виду отходов ФККО на ОРО.

После заполнения каждой экранной формы нажмите на кнопку «Сохранить».

# 2. РАБОТА С ИТОГАМИ

После внесения данных в разделы декларации о плате за НВОС необходимо выполнить проверку внесенных данных. Для этого нажмите кнопку «Проверить итоги», размещенную внизу экрана.

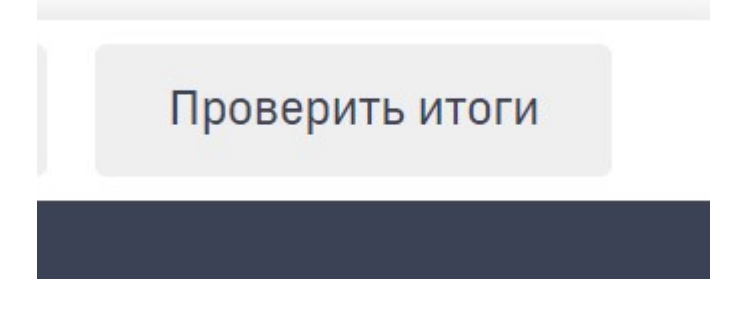

Если при заполнении декларации были допущены ошибки, например, не заполнены какие-либо данные, то на экране отобразится форма с перечнем найденных ошибок.

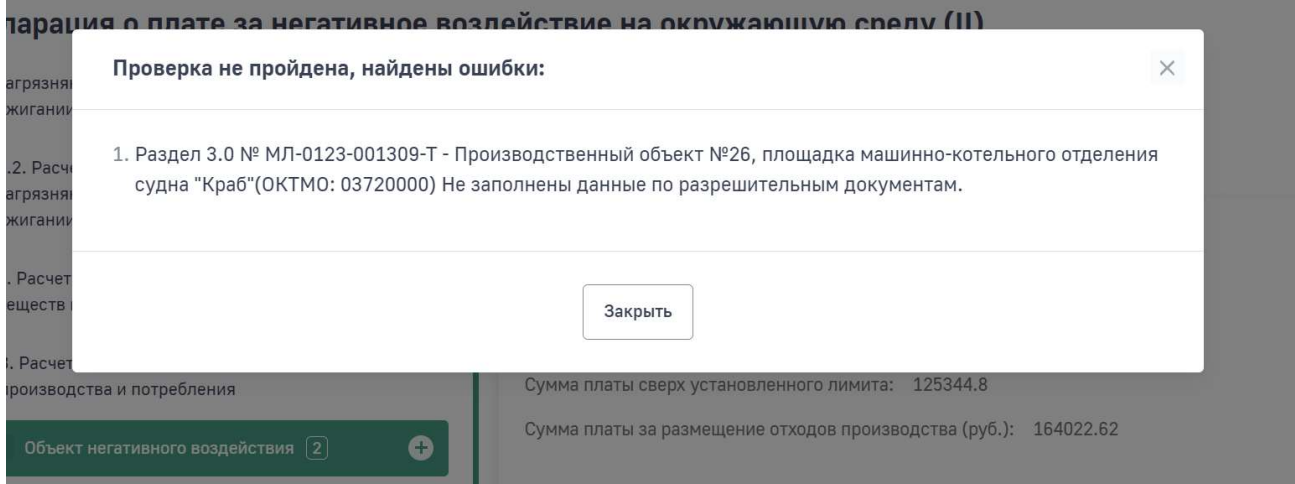

В этом случае необходимо перейти в разделы, указанные на форме контроля, и исправить найденные ошибки. Затем повторно выполнить проверку декларации.

Если данные в разделах проходят проверку, то отобразится окно для подтверждения перехода декларации в статус «Работа с Итогами». Нажмите кнопку «Подтверждаю».

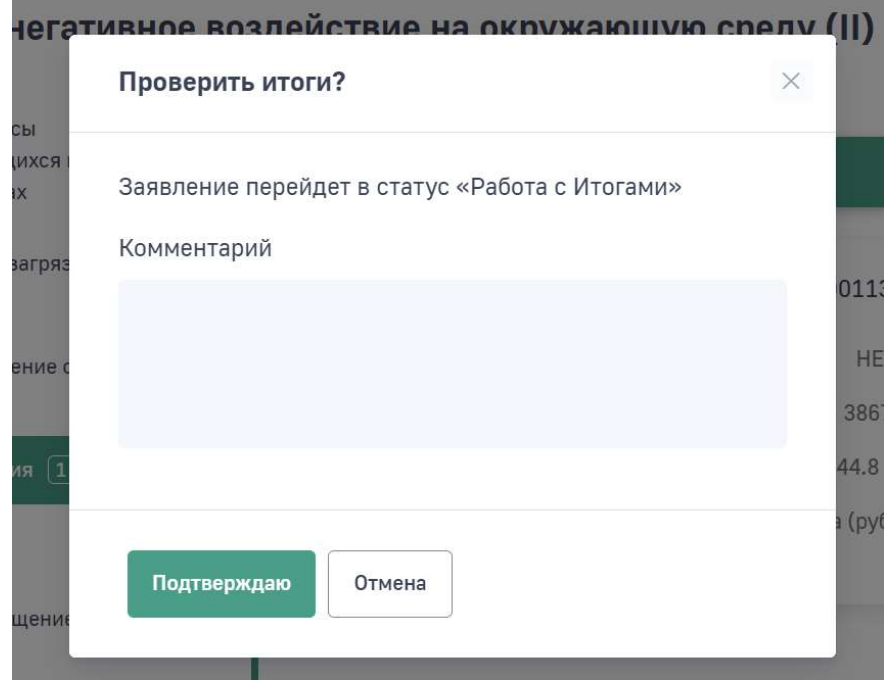

После нажатия кнопки «Подтверждаю» декларация перейдет в статус «Работа с Итогами». Для ознакомления с итоговыми суммами платы в разрезе ОКТМО и КБК, а так же для внесения сумм авансовых платежей необходимо нажать кнопку «Перейти» в разделе «Расчет суммы платы – Итоговый раздел».

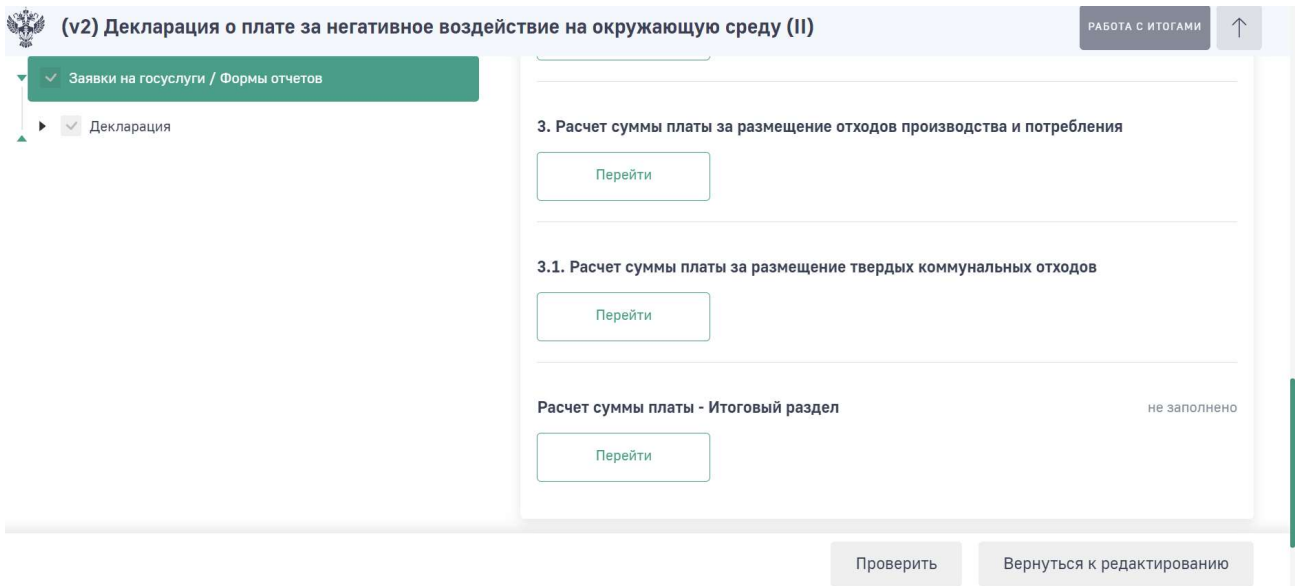

На экране отобразится перечень детализированных ОКТМО, по которым был произведен расчет ранее. Нажмите на поле «ОКТМО….».

68

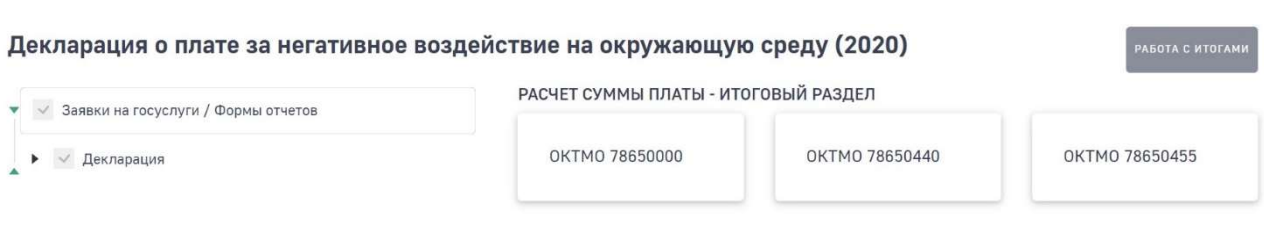

Вы перейдете в сводную таблицу расчетов по ранее выбранному ОКТМО. Серые поля не подлежат редактированию. Суммы платы в них автоматически подтягиваются из ранее заполненных разделов.

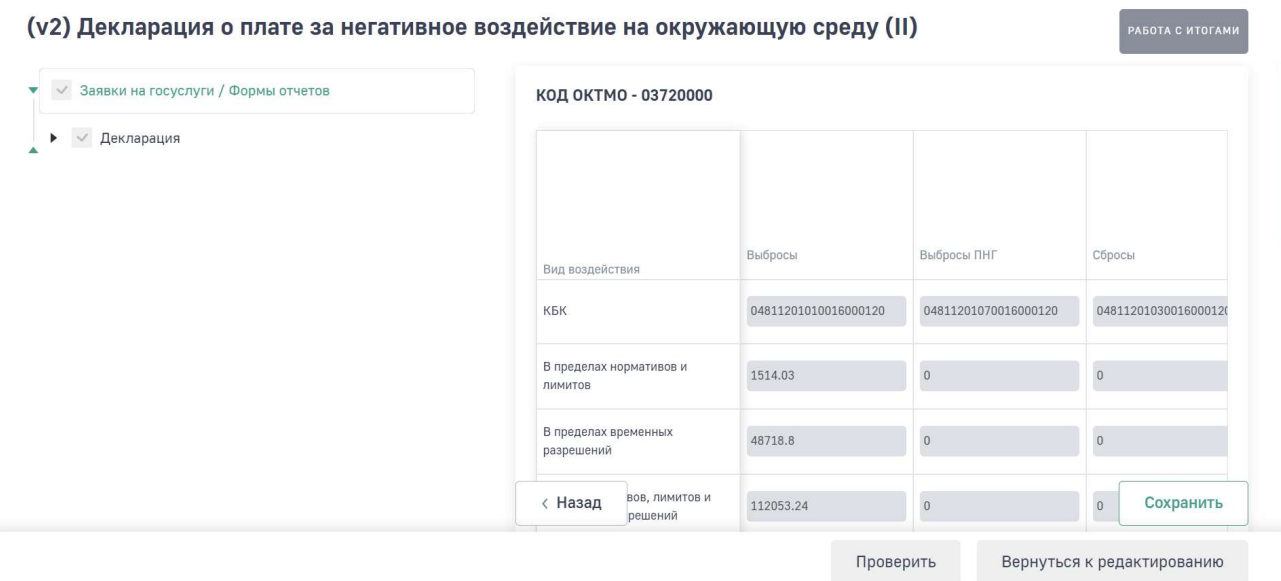

Скроллом внизу таблицы можно передвигать столбцы для отображения информации.

В строке «Зачтено в предыдущем периоде» необходимо внести сумму платы, которая зачтена по Решению территориального органа РПН.

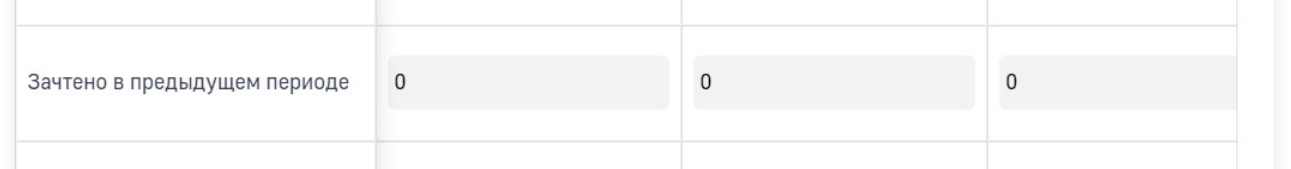

В строке «Номер решения о зачете» введите номер Решения о зачете сумм излишне уплаченной (взысканной) платы за негативное воздействие на окружающую среду в счет будущего отчетного периода.

69

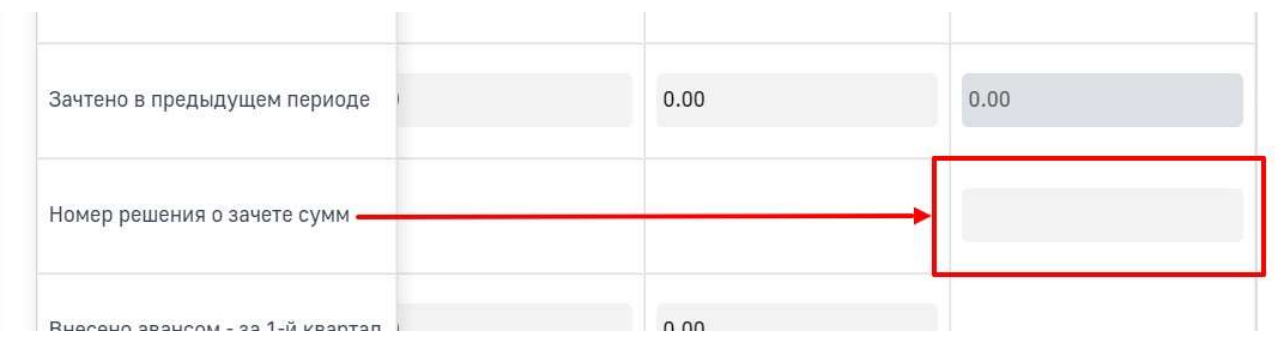

В строках «Внесено авансом - за 1-й квартал», «Внесено авансом - за 2-й квартал», «Внесено авансом - за 3-й квартал» необходимо внести сумму внесенных авансовых платежей за отчетных период по видам негативного воздействия.

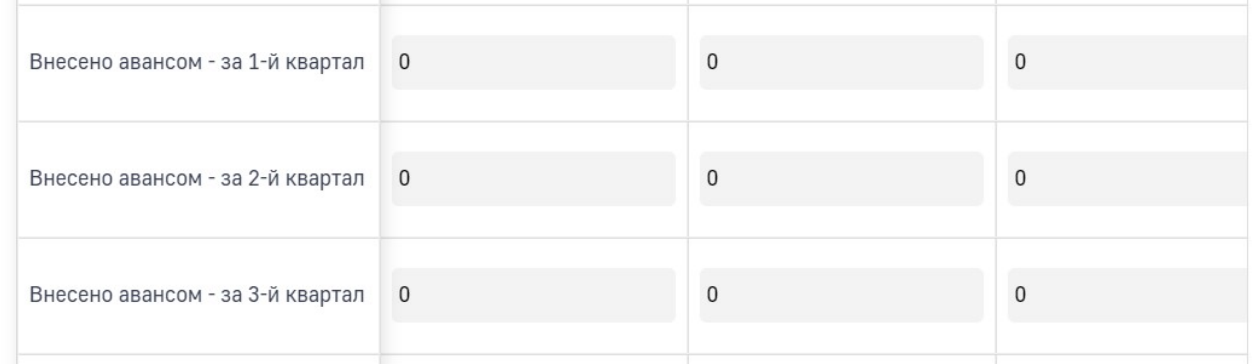

В строке «Выбранный способ исчисления авансового платежа» необходимо выбрать из списка способ внесения авансовых платежей за следующий отчетный период.

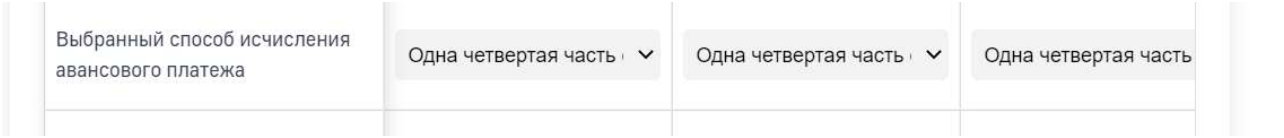

Для сохранения введенных данных нажмите кнопку «Сохранить».

# 3. ОТПРАВКА ДЕКЛАРАЦИИ В ТЕРРИТОРИАЛЬНЫЙ ОРГАН РОСПРИРОДНАДЗОРА

В Личном кабинете реализована функция отправки декларации в электронном виде с подписанием ЭЦП.

Кроме этого, возможно сохранить заполненную форму отчета, распечатать ее и предоставить в Росприроднадзор на бумажном носителе. Для облегчения работы инспекторов по обработке отчетов бумажная версия отчета имеет штрихкод.

Для отправки декларации с ЭЦП необходимо нажать на кнопку «Подписать и отправить», для предоставления отчета в бумажном виде необходимо нажать на кнопку «Отправить в бумажном виде».

После отправки декларации в электронном виде с ЭЦП она изменит статус на «Ожидает рассмотрения».

После выбора отправки декларации в бумажном виде она изменит статус на «Ожидается оригинал».

Внимание! Дата перехода декларации в статусы «Ожидает рассмотрения» или «Ожидается оригинал» является датой отправки декларации в электронном виде. Декларацию в статусе «Ожидается оригинал» необходимо распечатать и отправить почтовым отправлением (либо предоставить лично) в соответствующий территориальный орган РПН.

После того, как сотрудник территориального органа возьмет в работу отправленную декларацию для проверки, декларация изменит статус на «На рассмотрении».

После проверки декларации при корректности внесенных данных сотрудник территориального органа изменит статус декларации на «Принято», при обнаружении ошибок на «Отклонено».

# 4. ФОРМИРОВАНИЕ И СКАЧИВАНИЕ ПЕЧАТНОЙ ФОРМЫ

Для формирования печатной формы декларации нажмите кнопку «Сформировать печатную форму» во кладке «Заявление» раздела «Заявки на госуслуги/Формы отчетов». Для скачивания сформированной печатной формы нажмите кнопу «Скачать».

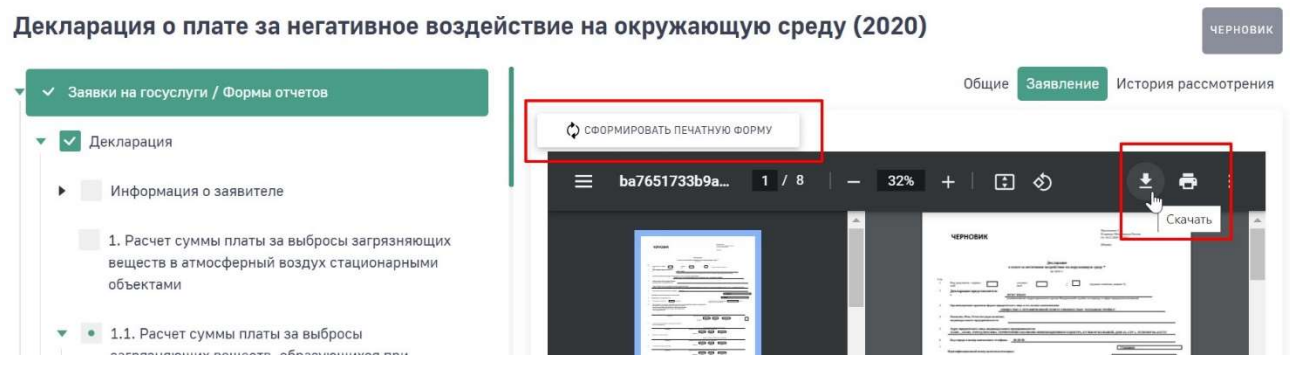

Внимание! Для отображения внесенных изменений в уже сформированной печатной форме и для вывода изменений в печатную форму необходимо снова нажать кнопку «Сформировать печатную форму». Изменения в уже сформированной печатной форме автоматически не отображаются.
## 5. СОЗДАНИЕ КОПИИ ДЕКЛАРАЦИИ О ПЛАТЕ ЗА НВОС

Создание копии декларации о плате за НВОС возможно из статуса «Отклонено» или статуса «Удалено». Для создания копии необходимо нажать кнопку «Создать копию» внизу экрана. Скопированная декларация будет в статусе «Черновик» доступна для редактирования

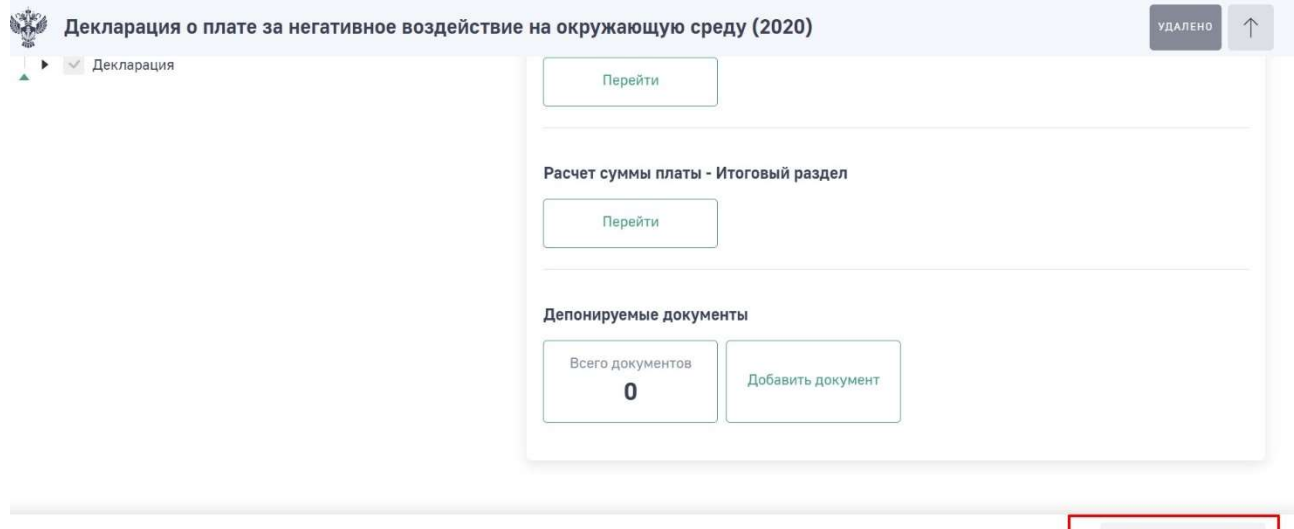

е<br><sub>с</sub>Л<sub>у</sub> Создать копию

## 6. ДЕЙСТВИЯ ПОСЛЕ ОТПРАВКИ ДЕКЛАРАЦИИ

## 6.1. Если найдена ошибка в декларации в статусе «Ожидается оригинал»

При нахождении ошибки в декларации в статусе «Ожидается оригинал» зайдите в декларацию и нажмите кнопку «Отменить отправку» внизу экранной формы.

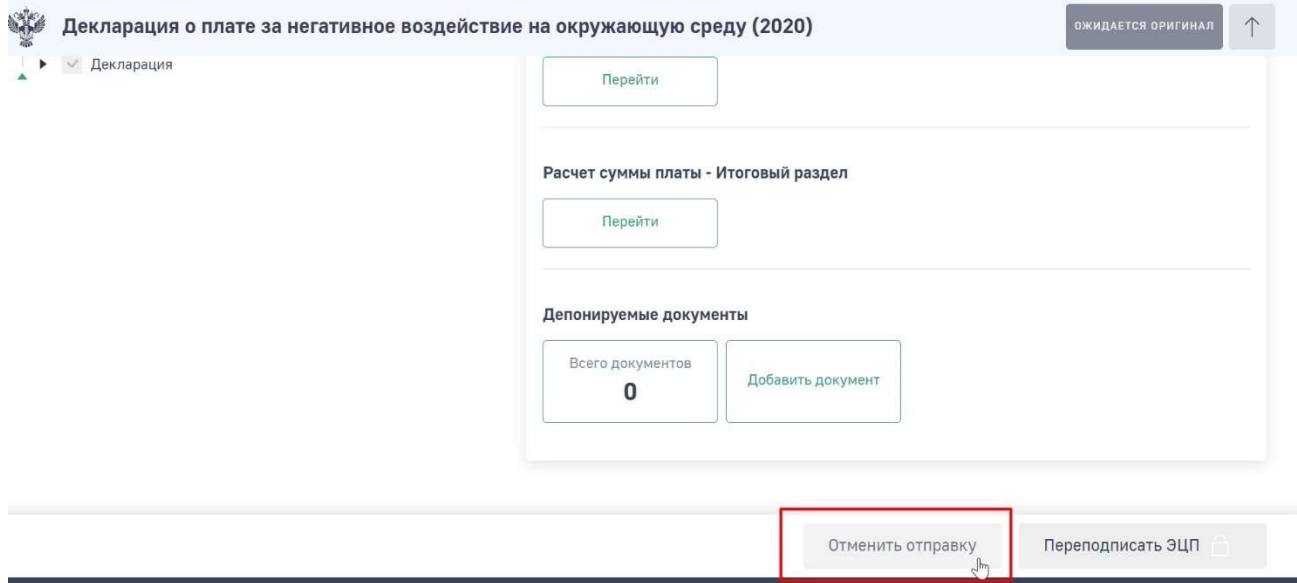

В появившемся окне нажмите кнопку «Подтверждаю».

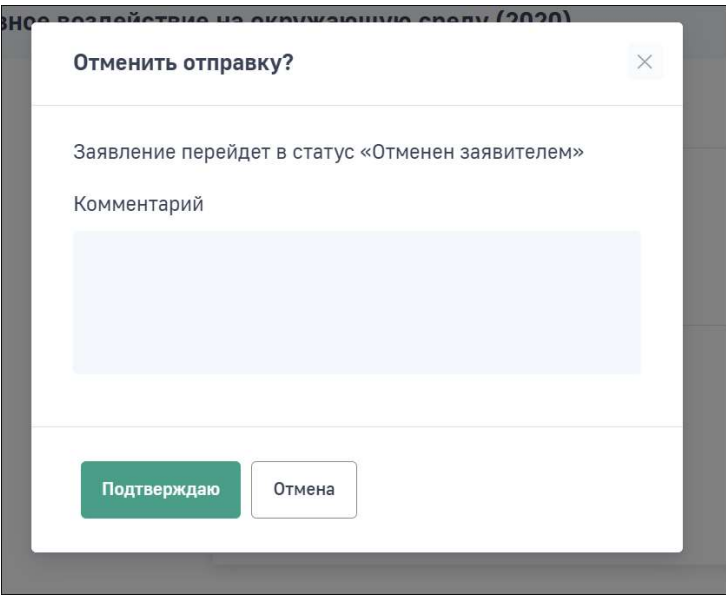

Декларация перейдет в статус «Отменен заявителем». Зайдите в декларацию и внизу экранной формы нажмите кнопку «Создать копию».

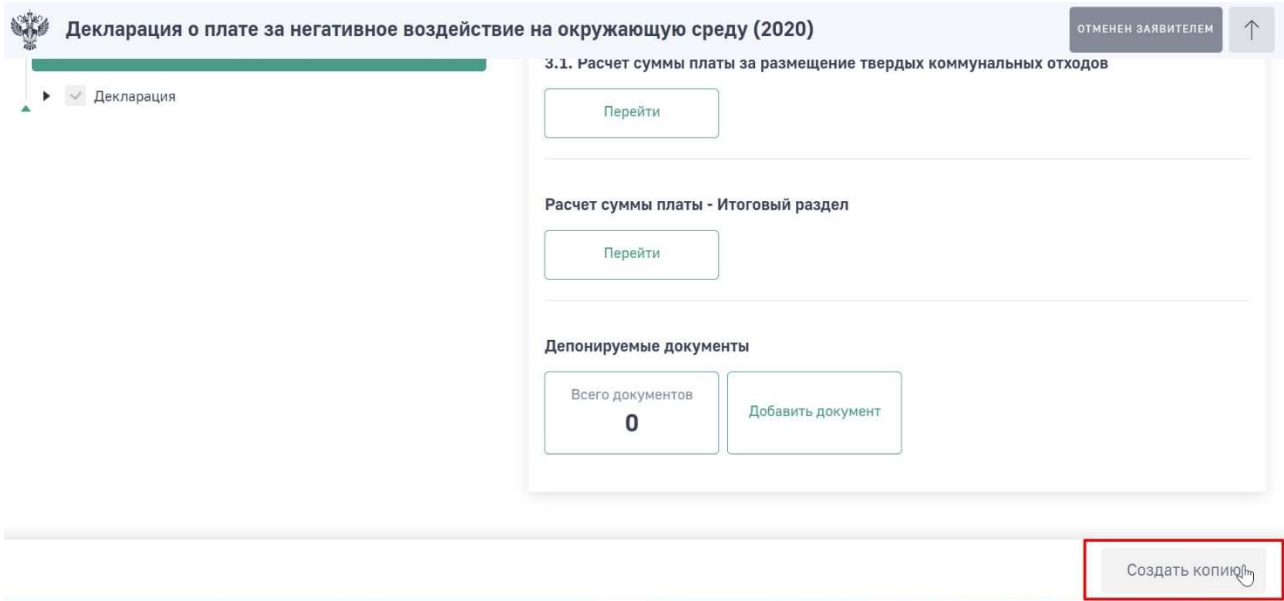

## 7. ЧАСТО ЗАДАВАЕМЫЕ ВОПРОСЫ

Вопрос: В декларации о плате за НВОС отсутствуют загрязняющие вещества Ответ: Перечень загрязняющих веществ для выбора реализован в соответствии с Постановлением Правительства РФ от 13.09.2016 N 913 (ред. от 24.01.2020) "О ставках платы за негативное воздействие на окружающую среду и дополнительных коэффициентах".

Вопрос: В разделе 3 не исчисляется сумма платы, хотя все массы размещенных отходов проставлены.

Ответ: Проверьте все ли коэффициенты, применяемые к ставкам платы, проставлены. При отсутствии хотя бы одного коэффициента сумма платы не будет исчислена. Так же сумма платы не исчисляется, если в подразделе «ОРО» проставлен признак «Не оказывает негативного воздействия».

Вопрос: Почему в разделе 1 для вещества «Пыль каменного угля» проставляется Кинд = 1, если на 2020 год Кинд принят равным 1,08? Ответ: Ставка платы за выбросы загрязняющих веществ в атмосферный воздух стационарными источниками в отношении пыли каменного угля, составляющая 61 рубль за тонну на 2020 год установлена постановлением Правительства РФ от 24.01.2020 N 39 "О применении в 2020 году ставок платы за негативное воздействие на окружающую среду". Кинд равный 1,08 применяется к ставкам платы, установленным на 2018 год.

Вопрос: Почему в разделе 3.1 для ТКО 4 класса опасности применяется Кинд = 1, если на 2020 год Кинд принят равным 1,08?

Ответ: Ставка платы на 2020 год за размещение ТКО установлена постановлением Правительства РФ от 29.06.2018 N 758 (ред. от 16.02.2019) "О ставках платы за негативное воздействие на окружающую среду при размещении твердых коммунальных отходов IV класса опасности (малоопасные) и внесении изменений в некоторые акты Правительства Российской Федерации" в размере 95,0 руб/тонна. Кинд равный 1,08 применяется к ставкам платы, установленным на 2018 год.

Вопрос: почему в разделе 1 не импортируется перечень источников выбросов? Ответ: 1. Для возможности импорта источников из реестра ОНВОС Вам необходимо авторизоваться в Личном кабинете природопользователя через учетную запись ЕСИА на Госуслугах в качестве сотрудника юридического лица.

2. В случае, если был выбран способ ручного ввода стационарных источников (кнопка "+Добавить стационарный источник"), то кнопка «Импортировать из реестра ОНВОС» будет неактивной.

Кнопка «Импортировать из реестра ОНВОС» предназначена для автоматической загрузки источников.

Вопрос: При формировании декларации в списке ТО нет Департамент природопользования и охраны ОС по г. Москве. Что делать? Как и куда подавать декларацию?

Ответ: Пожалуйста, обратитесь в Департамент природопользования и охраны ОС по г. Москве за разъяснениями, каким образом можно подать декларацию о плате. Работа указанного департамента в информационных системах Росприроднадзора не предусмотрена.

Вопрос: Как добавить второй и последующий ОРО в объект?

Ответ: Для добавления второго и последующего ОРО в объект негативного воздействия добавьте повторно объект НВОС. Для этого необходимо перейти в подраздел «Объект негативного воздействия», нажать кнопку "+Добавить объект негативного воздействия". Откроется экранная форма нового объекта, которую необходимо заполнить.

Далее внесение данных идет последовательно:

- ОРО (который ранее не был добавлен в объект);

- нормативоустанавливающий (разрешительный) документ;

- расчеты по каждому виду отходов ФККО на ОРО;

- корректировка суммы платы по каждому виду отходов ФККО на ОРО.

После заполнения каждой экранной формы нажмите на кнопку «Сохранить».

Вопрос: Какие документы надо прикладывать к декларации о плате Ответ: Перечень документов, которые должны быть приложены к декларации о плате за НВОС перечислены в пункте 3 Приложения 1 к приказу Минприроды России от 10.12.2020 N 1043 "ОБ УТВЕРЖДЕНИИ ПОРЯДКА ПРЕДСТАВЛЕНИЯ ДЕКЛАРАЦИИ О ПЛАТЕ ЗА НЕГАТИВНОЕ ВОЗДЕЙСТВИЕ НА ОКРУЖАЮЩУЮ СРЕДУ И ЕЕ ФОРМЫ И О ПРИЗНАНИИ УТРАТИВШИМИ СИЛУ ПРИКАЗОВ МИНИСТЕРСТВА ПРИРОДНЫХ РЕСУРСОВ И ЭКОЛОГИИ РОССИЙСКОЙ ФЕДЕРАЦИИ ОТ 9 ЯНВАРЯ 2017 Г. N 3 И ОТ 30 ДЕКАБРЯ 2019 Г. N 899"

Вопрос: Обнаружены ошибки в отправленной декларации о плате за НВОС. Как внести исправления?

Ответ: Копирование деклараций о плате за НВОС возможно только в статусе "Отказ". В случае, обнаружения ошибок, обратитесь в Территориальный орган, для отклонения отправленной декларации.

Вопрос: Как удалить ОНВОС (объект негативного воздействия) чтобы не удалилась декларация о плате за НВОС?

Ответ: В карточке декларации о плате за НВОС раскройте подраздел "Объект негативного воздействия" нажмите на номер объекта. Раскроется информация об объекте негативного воздействия, для удаления объекта в правом верхнем углу нажмите кнопку "корзина" (выделена красным цветом).